Guida per l'utente

© Copyright 2015 HP Development Company, L.P.

Bluetooth è un marchio del rispettivo proprietario usato da Hewlett-Packard Company su licenza. Intel e Pentium sono marchi di Intel Corporation negli Stati Uniti e in altri paesi. AMD è un marchio di Advanced Micro Devices, Inc. Il logo SD è un marchio del rispettivo proprietario. Microsoft e Windows sono marchi del gruppo di società Microsoft.

Le informazioni contenute in questo documento sono soggette a modifiche senza preavviso. Le sole garanzie per i prodotti e i servizi HP sono definite nelle norme esplicite di garanzia che accompagnano tali prodotti e servizi. Nulla di quanto contenuto nel presente documento va interpretato come costituente una garanzia aggiuntiva. HP non risponde di eventuali errori tecnici ed editoriali o di omissioni presenti in questo documento.

#### Per brevetti DTS, vedere

<http://patents.dts.com>. Prodotto su licenza di DTS Licensing Limited. DTS, il simbolo, e DTS e il simbolo assieme sono marchi registrati e DTS Studio audio è un marchio di DTS, Inc. © DTS,

Inc. Tutti i diritti riservati **. dts** 

Prima edizione: Novembre 2015

Numero di parte del documento: 839283-061

#### **Avviso per il prodotto**

In questa guida per l'utente vengono descritte le funzionalità comuni nella maggior parte di modelli. Alcune funzionalità potrebbero non essere disponibili nel computer in uso.

Questo computer potrebbe richiedere hardware acquistato a parte e/o aggiornato e/o un'unità DVD per installare il software Windows 7 e sfruttare tutte le funzionalità di Windows 7. Per istruzioni dettagliate, fare riferimento a [http://windows.microsoft.com/en-us/](http://windows.microsoft.com/en-us/windows7/get-know-windows-7) [windows7/get-know-windows-7.](http://windows.microsoft.com/en-us/windows7/get-know-windows-7)

Per accedere alle guida per l'utente più recenti, visitare la pagina <http://www.hp.com/support> e selezionare il proprio paese. Selezionare **Driver e download**, quindi seguire le istruzioni visualizzate.

#### **Condizioni della licenza software**

Installando, duplicando, scaricando o altrimenti utilizzando qualsiasi prodotto software preinstallato su questo computer, l'utente accetta di essere vincolato dai termini del presente Contratto di licenza con l'utente finale (EULA) HP. Se non si accettano le condizioni di licenza, restituire il prodotto inutilizzato (hardware e software) entro 14 giorni per ottenere il risarcimento completo alle condizioni in vigore presso il rivenditore.

Per ogni ulteriore informazione o per richiedere un completo risarcimento del prezzo di acquisto del computer, rivolgersi al rivenditore.

### **Avviso di sicurezza**

**AVVERTENZA!** Per ridurre il rischio di ustioni per l'utente o il surriscaldamento per il computer, non utilizzare quest'ultimo tenendolo sulle ginocchia e non ostruirne le prese d'aria. Utilizzare il dispositivo solo su una superficie rigida e piana. Accertarsi che il flusso d'aria non venga bloccato da altre superfici rigide quali una stampante opzionale adiacente, né da altre superfici morbide, quali cuscini, tappeti o abiti. Accertarsi inoltre che durante il funzionamento del dispositivo, l'adattatore CA non sia a contatto con la pelle o con superfici morbide, quali cuscini, tappeti o abiti. Il computer e l'adattatore CA rispettano i limiti di temperatura delle superfici accessibili dall'utente stabiliti dagli standard internazionali per la sicurezza delle apparecchiature informatiche (IEC 60950-1).

### **Impostazione della configurazione del processore (solo in determinati modelli)**

**IMPORTANTE:** Alcuni modelli di computer sono configurati con un processore Intel ® Pentium ® serie N35xx o Celeron ® serie N28xx/N29xx e un sistema operativo Windows ®. **Se il computer in uso ha questo tipo di**  configurazione, non modificare l'impostazione di configurazione del processore in msconfig.exe da 4 o 2 **processori a 1 processore.** In caso contrario, il computer non si riavvierà. Sarà necessario eseguire un ripristino delle impostazioni predefinite per ripristinare le impostazioni originali.

# **Sommario**

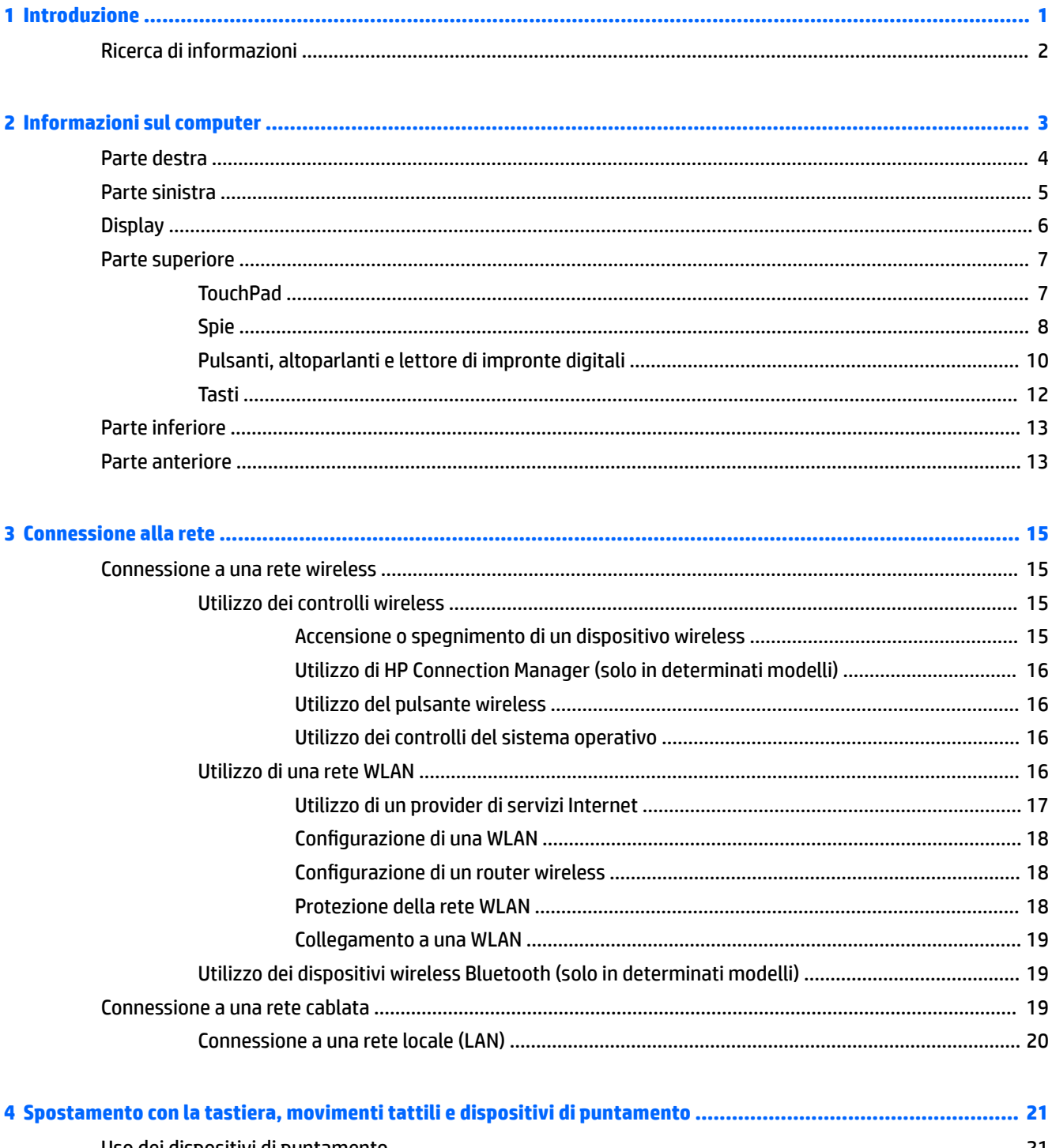

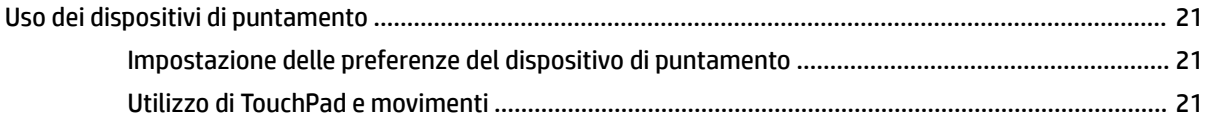

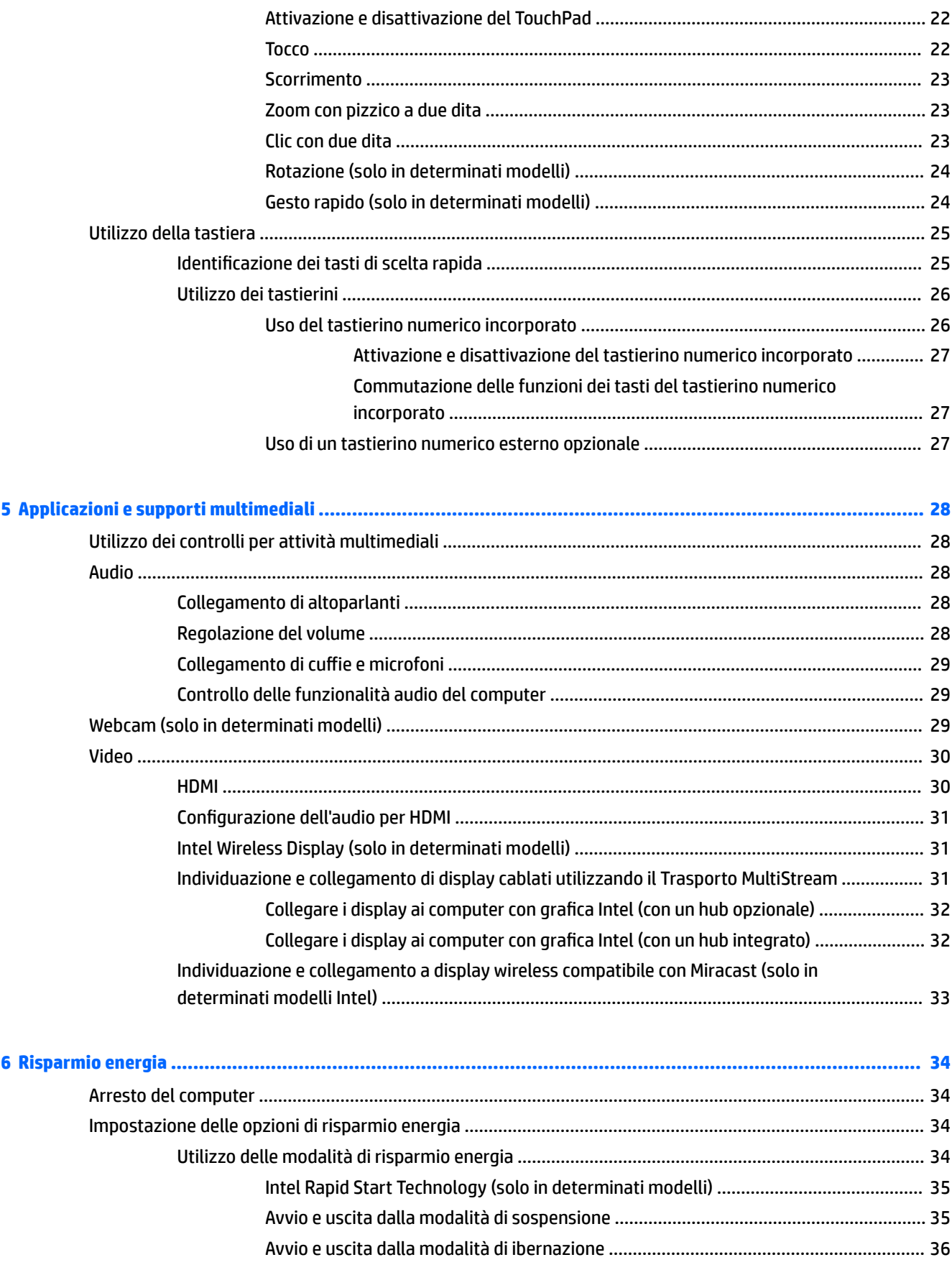

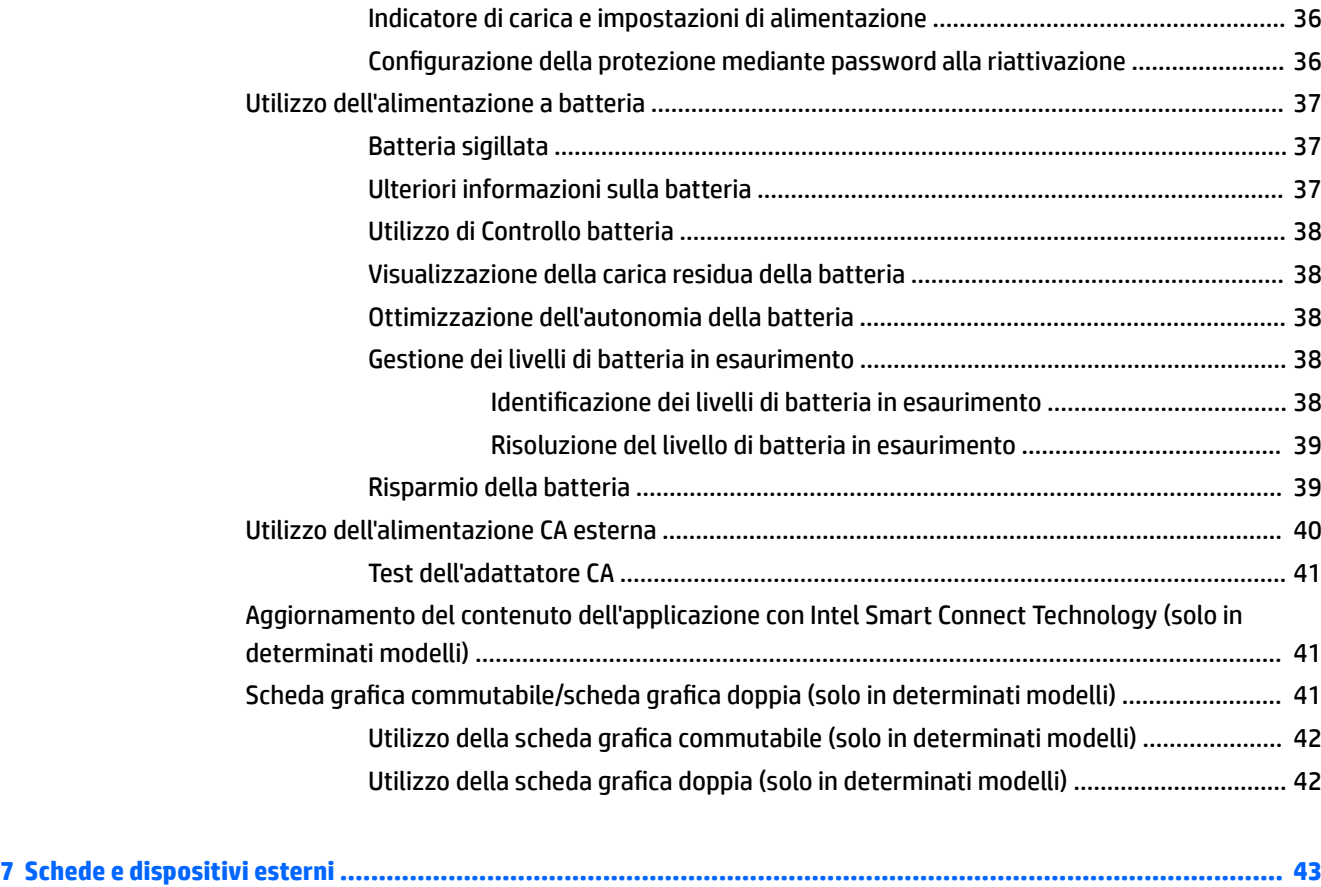

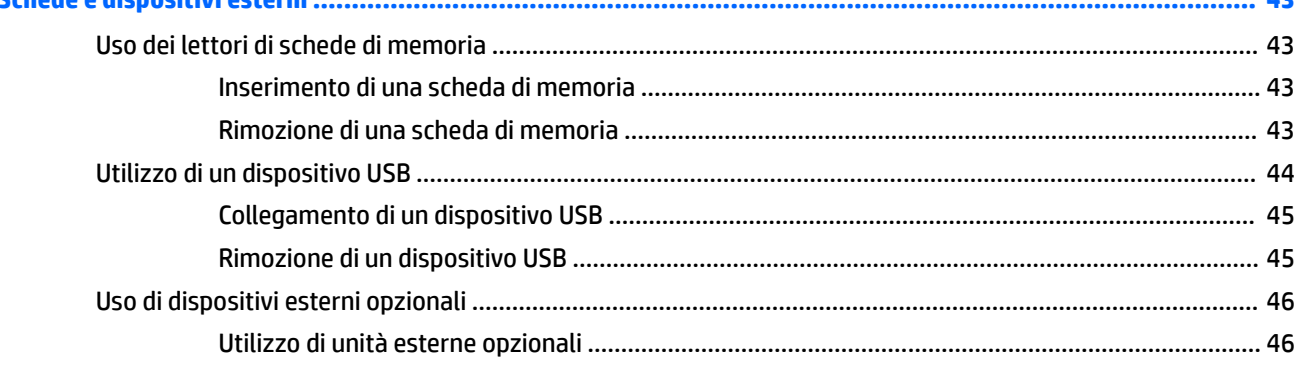

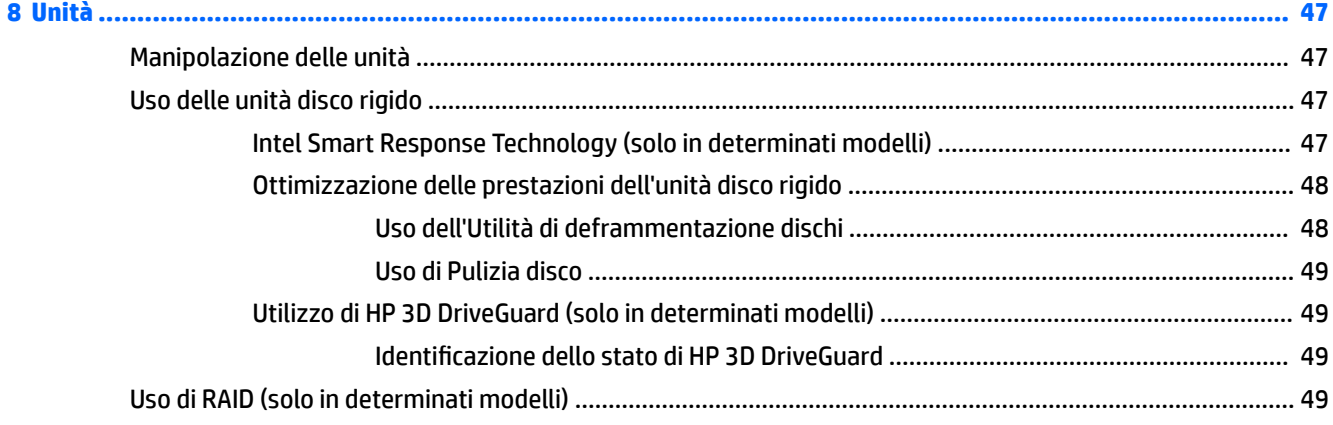

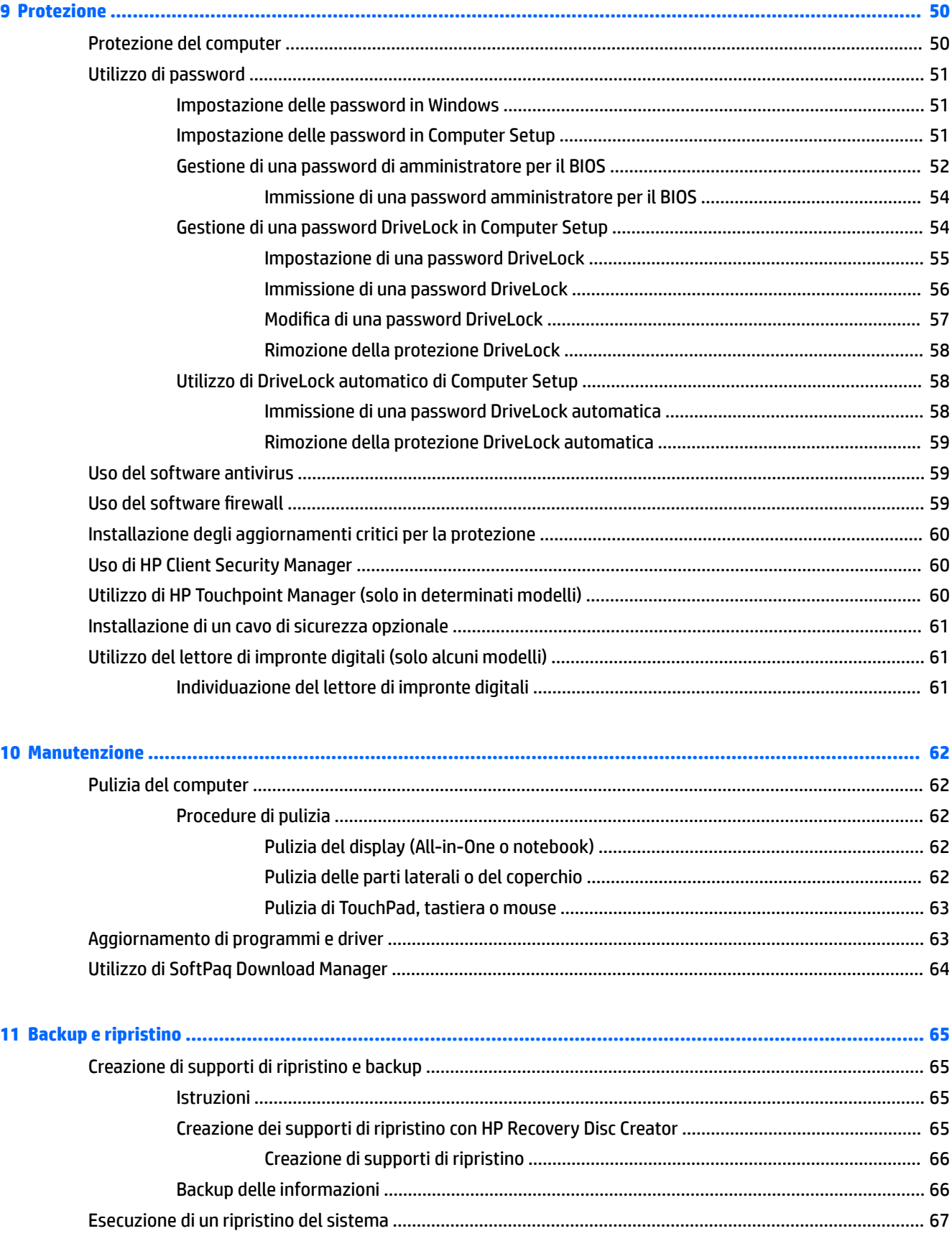

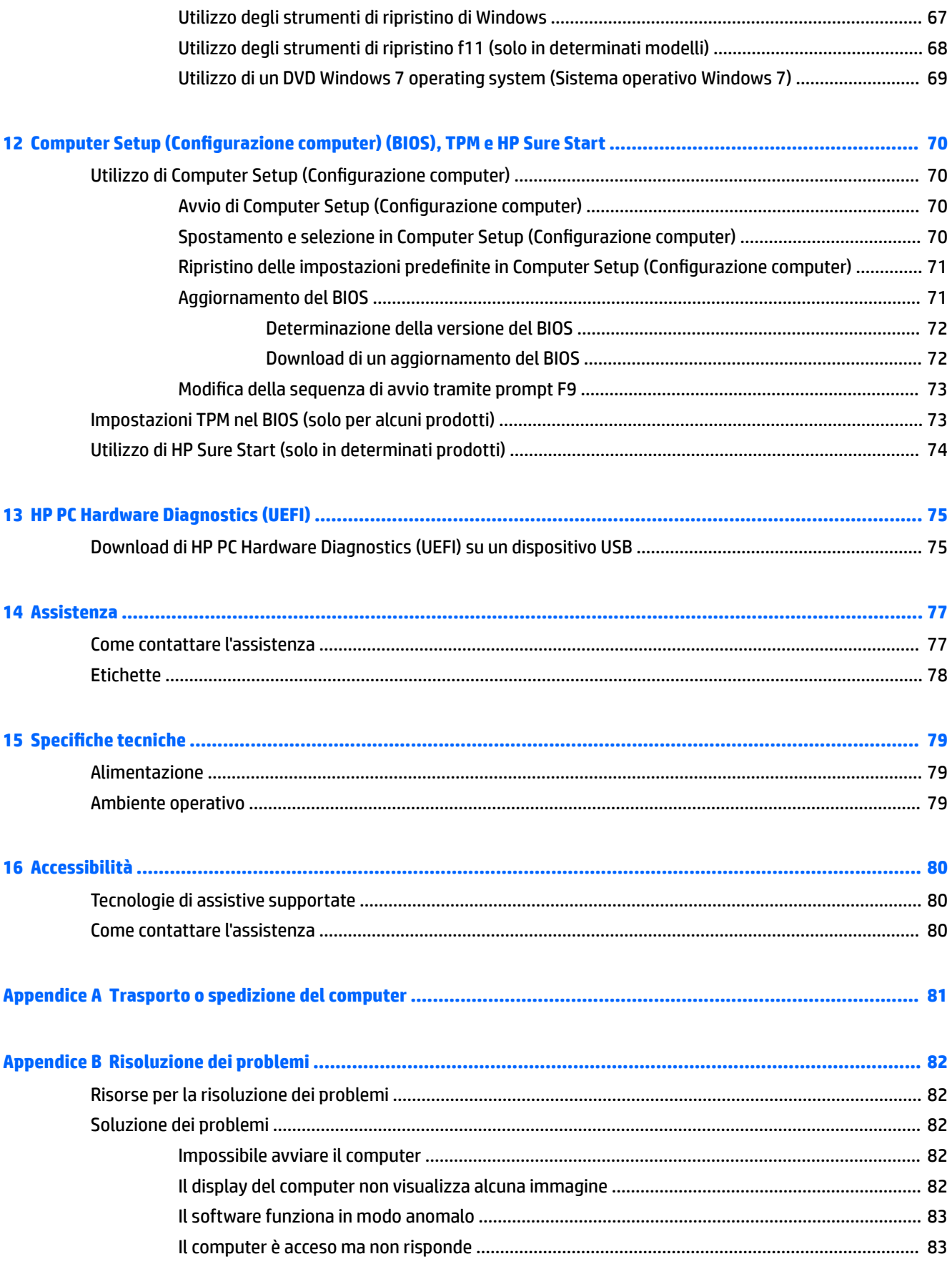

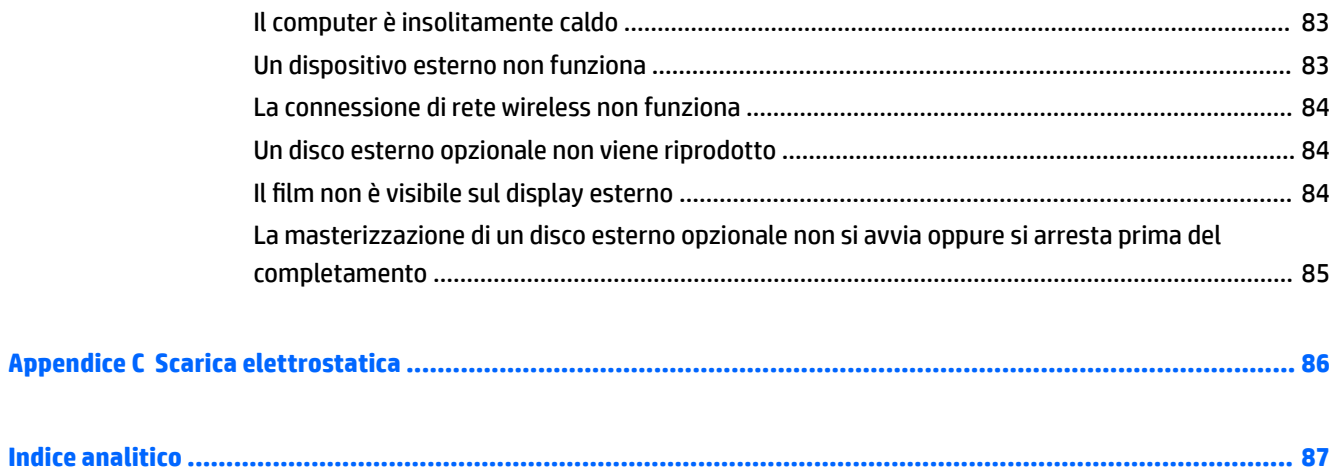

# <span id="page-12-0"></span>**1 Introduzione**

Dopo aver configurato e registrato il computer, si consiglia di attenersi alla seguente procedura per ottenere il massimo dal proprio investimento intelligente:

- **Connessione a Internet**: consente di configurare la rete cablata o wireless per potersi collegare a Internet. Per ulteriori informazioni, vedere [Connessione alla rete a pagina 15](#page-26-0).
- **Aggiornamento del software antivirus**: consente di proteggere il computer dai danni provocati dai virus. Il software è preinstallato nel computer: Per ulteriori informazioni, vedere [Uso del software](#page-70-0)  [antivirus a pagina 59.](#page-70-0)
- **Apprendimento delle funzionalità del computer**: consente di apprendere le funzionalità del computer. Per ulteriori informazioni, consultare [Informazioni sul computer a pagina 3](#page-14-0) e Spostamento con la [tastiera, movimenti tattili e dispositivi di puntamento a pagina 21](#page-32-0).
- **Individuazione del software installato**: consente di accedere all'elenco del software preinstallato sul computer.

Selezionare **Start > Tutti i programmi**. Per ulteriori informazioni sul software fornito con il computer, consultare le istruzioni del produttore del software disponibili nel software stesso o sul sito Web del produttore.

**• Eseguire il backup dell'unità disco rigido creando dischi di ripristino o un'unità flash di ripristino. Vedere** [Backup e ripristino a pagina 65](#page-76-0).

## <span id="page-13-0"></span>**Ricerca di informazioni**

Dopo aver letto le *Istruzioni di installazione* per accendere il computer e dopo aver individuato la presente guida, Utilizzare questa tabella per individuare le risorse contenenti dettagli sul prodotto, informazioni procedurali e molto altro ancora.

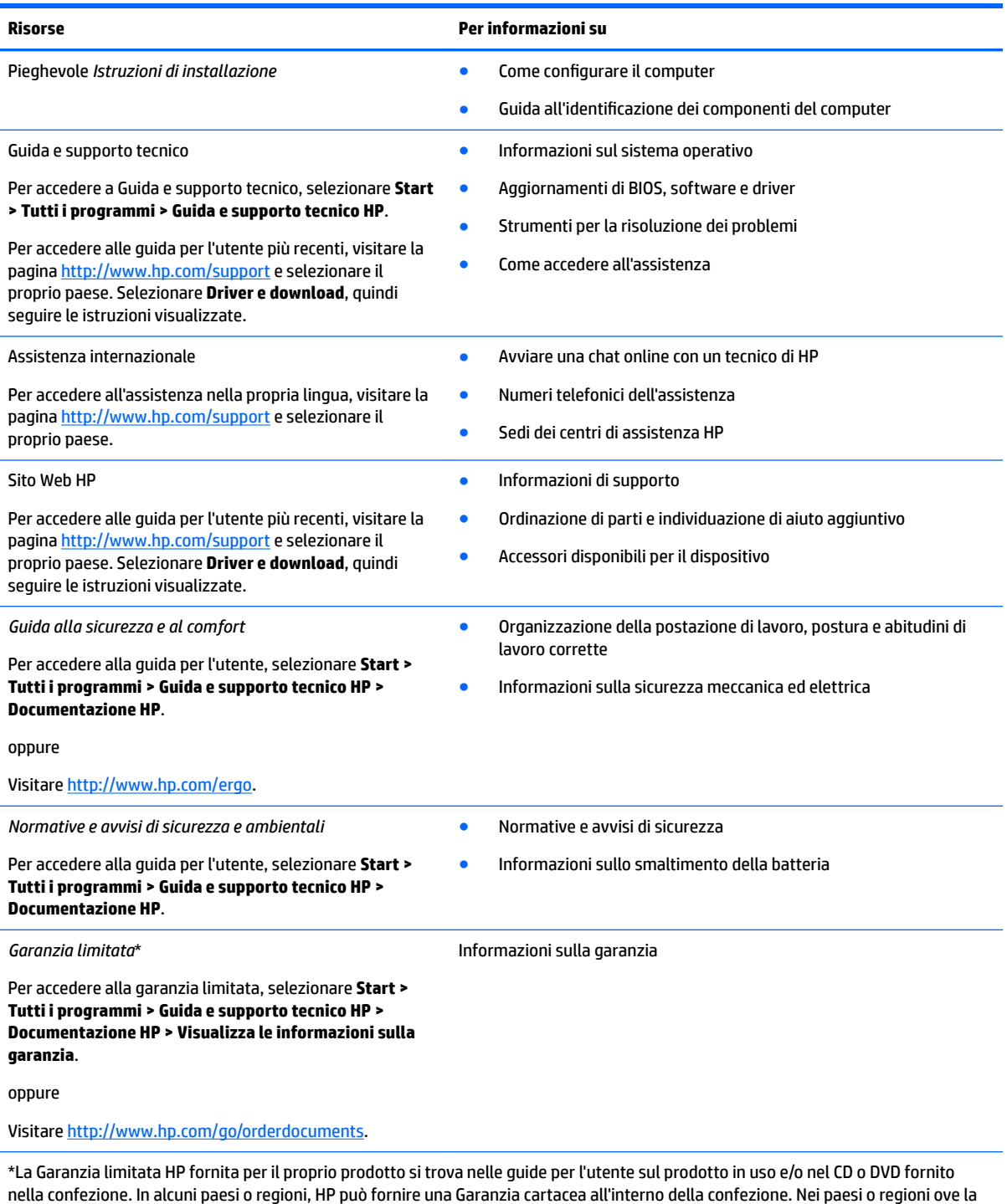

nella confezione. In alcuni paesi o regioni, HP può fornire una Garanzia cartacea all'interno della confezione. Nei paesi o regioni ove la garanzia non è fornita in formato cartaceo, è possibile richiedere una copia visitando la pagina [http://www.hp.com/go/](http://www.hp.com/go/orderdocuments) [orderdocuments.](http://www.hp.com/go/orderdocuments) Per prodotti acquistati in Asia Pacifico, è possibile scrivere a HP all'indirizzo Hewlett Packard, POD, P.O. Box 200, Alexandra Post Office, Singapore 911507. Includere il nome del prodotto e il nome, indirizzo postale e numero di telefono.

# <span id="page-14-0"></span>**Informazioni sul computer**

## <span id="page-15-0"></span>**Parte destra**

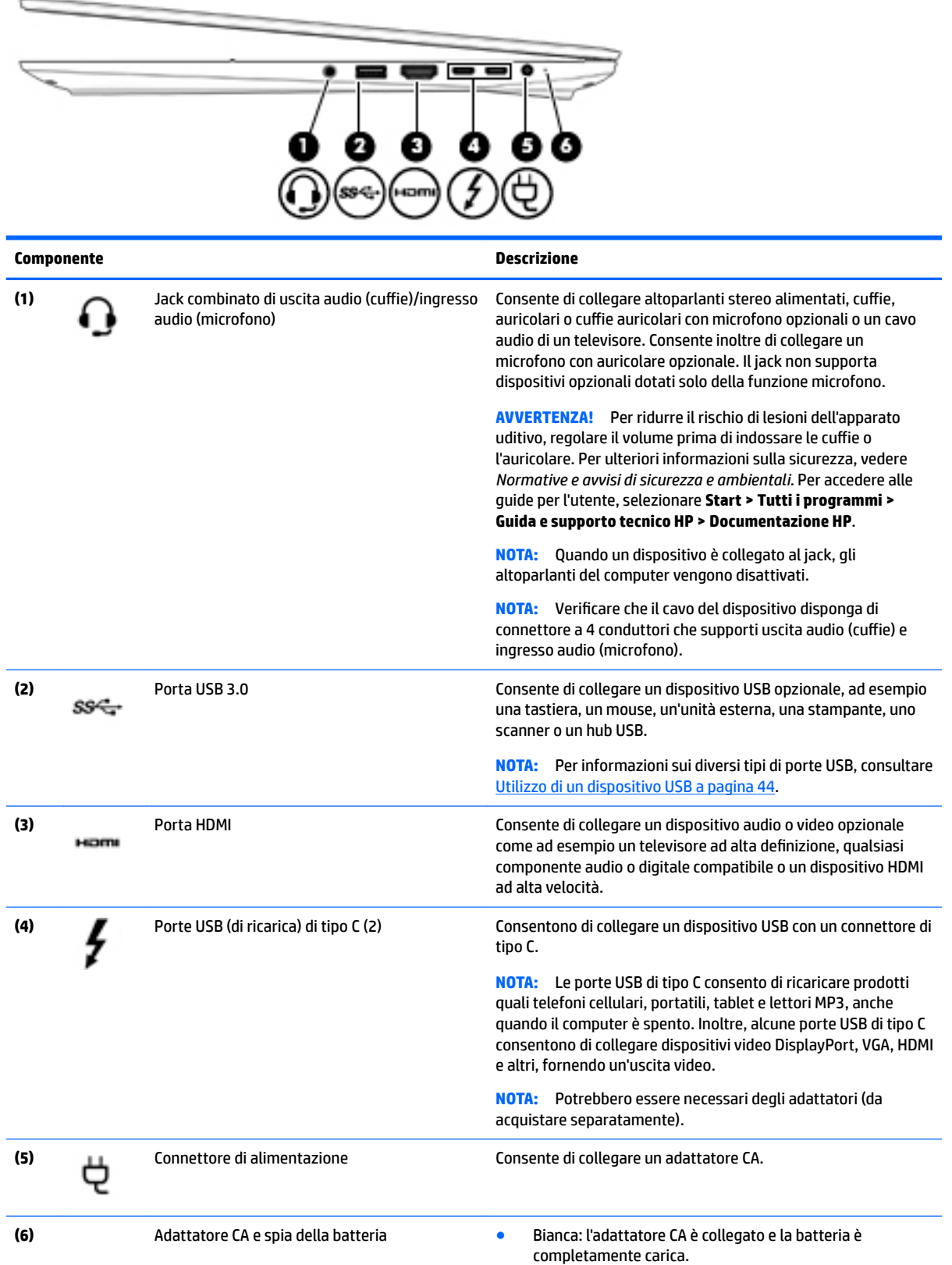

<span id="page-16-0"></span>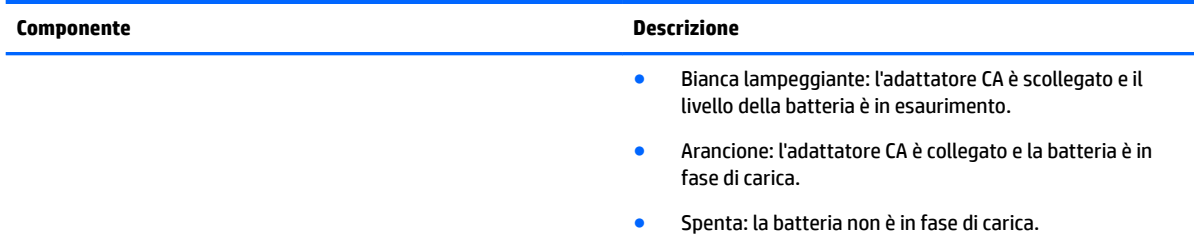

## **Parte sinistra**

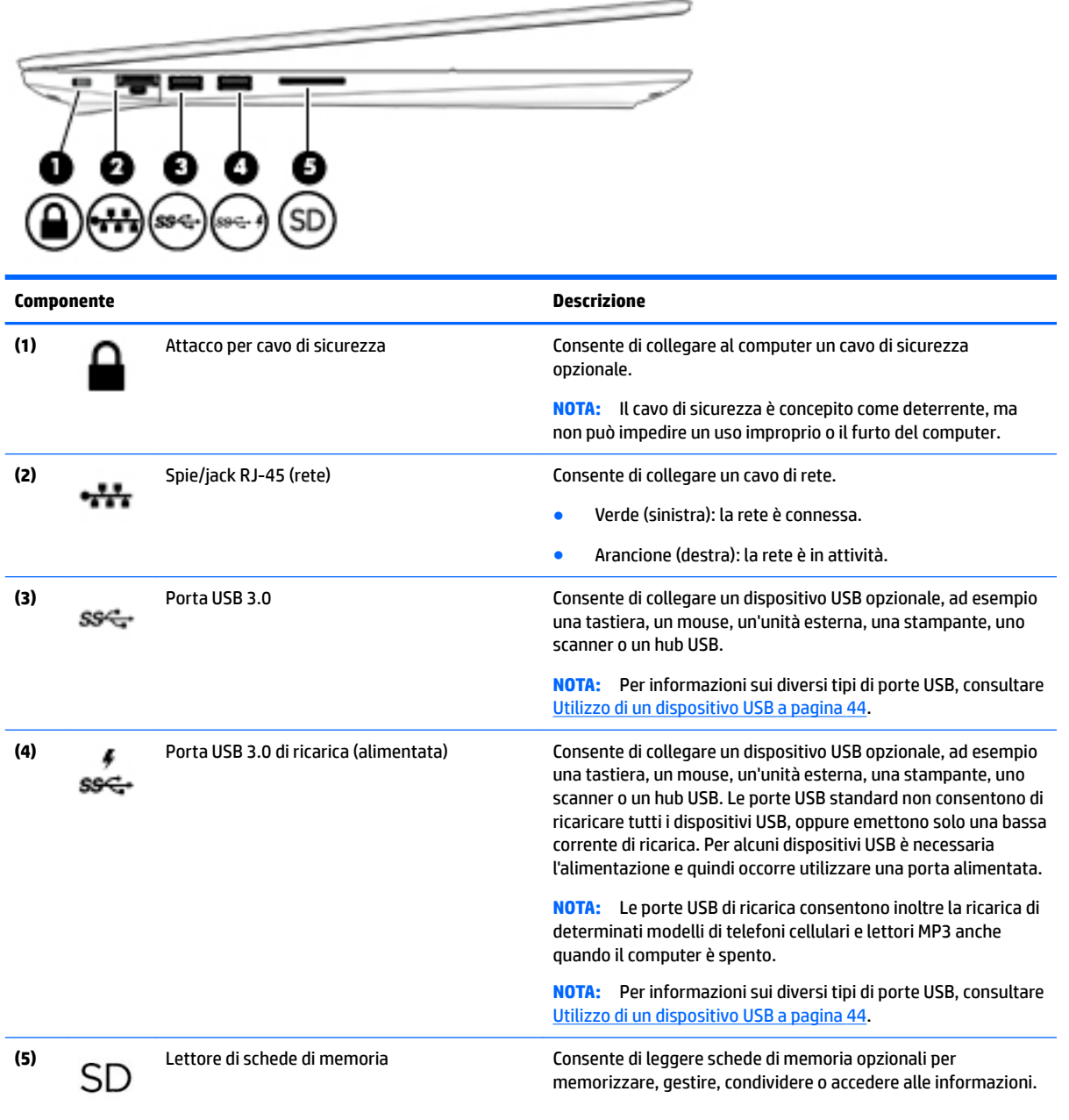

## <span id="page-17-0"></span>**Display**

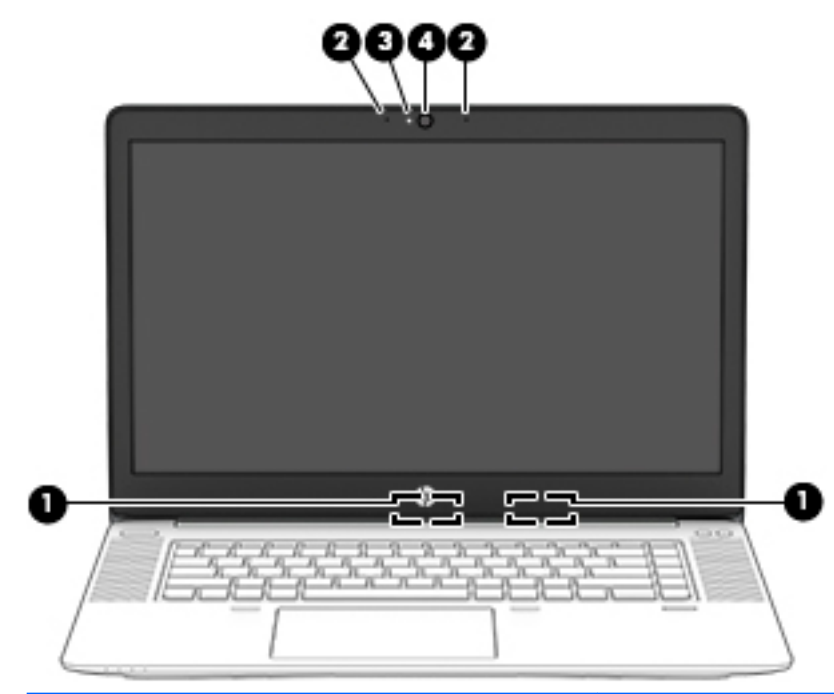

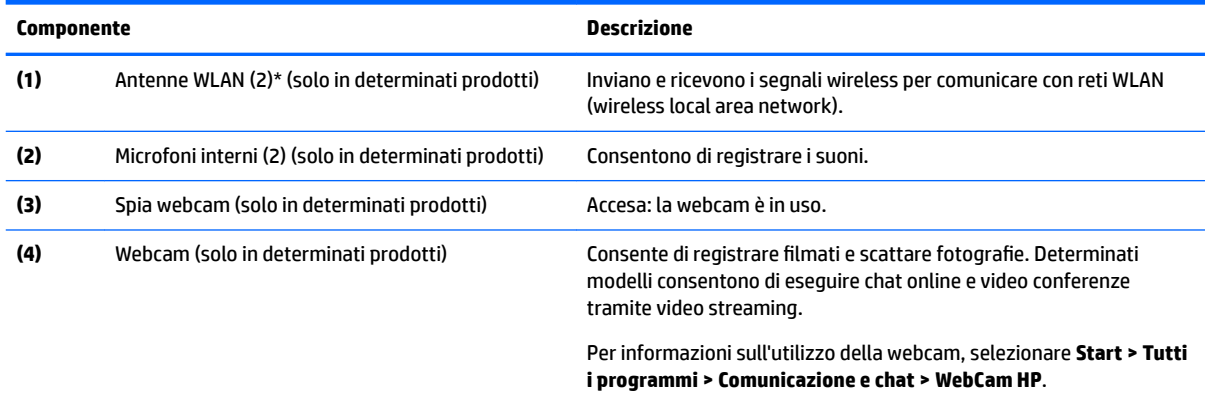

\*Le antenne non sono visibili dall'esterno del computer. Per consentire una trasmissione ottimale, evitare di ostruire l'area intorno alle antenne. Per conoscere gli avvisi sulla conformità wireless, consultare la sezione *Normative e avvisi di sicurezza e ambientali* relativa al proprio paese o regione Per accedere alle guide per l'utente, selezionare **Start > Tutti i programmi > Guida e supporto tecnico HP > Documentazione HP**.

## <span id="page-18-0"></span>**Parte superiore**

## **TouchPad**

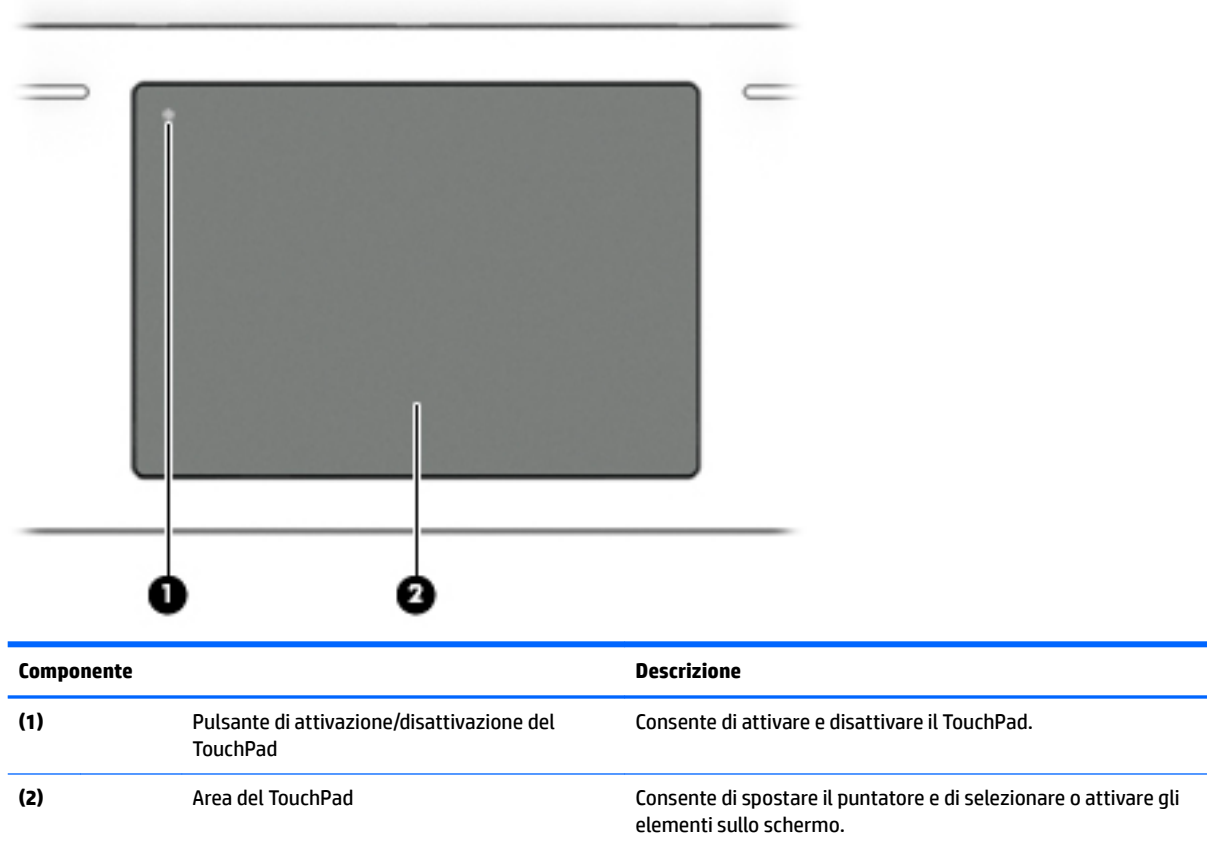

<span id="page-19-0"></span>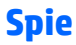

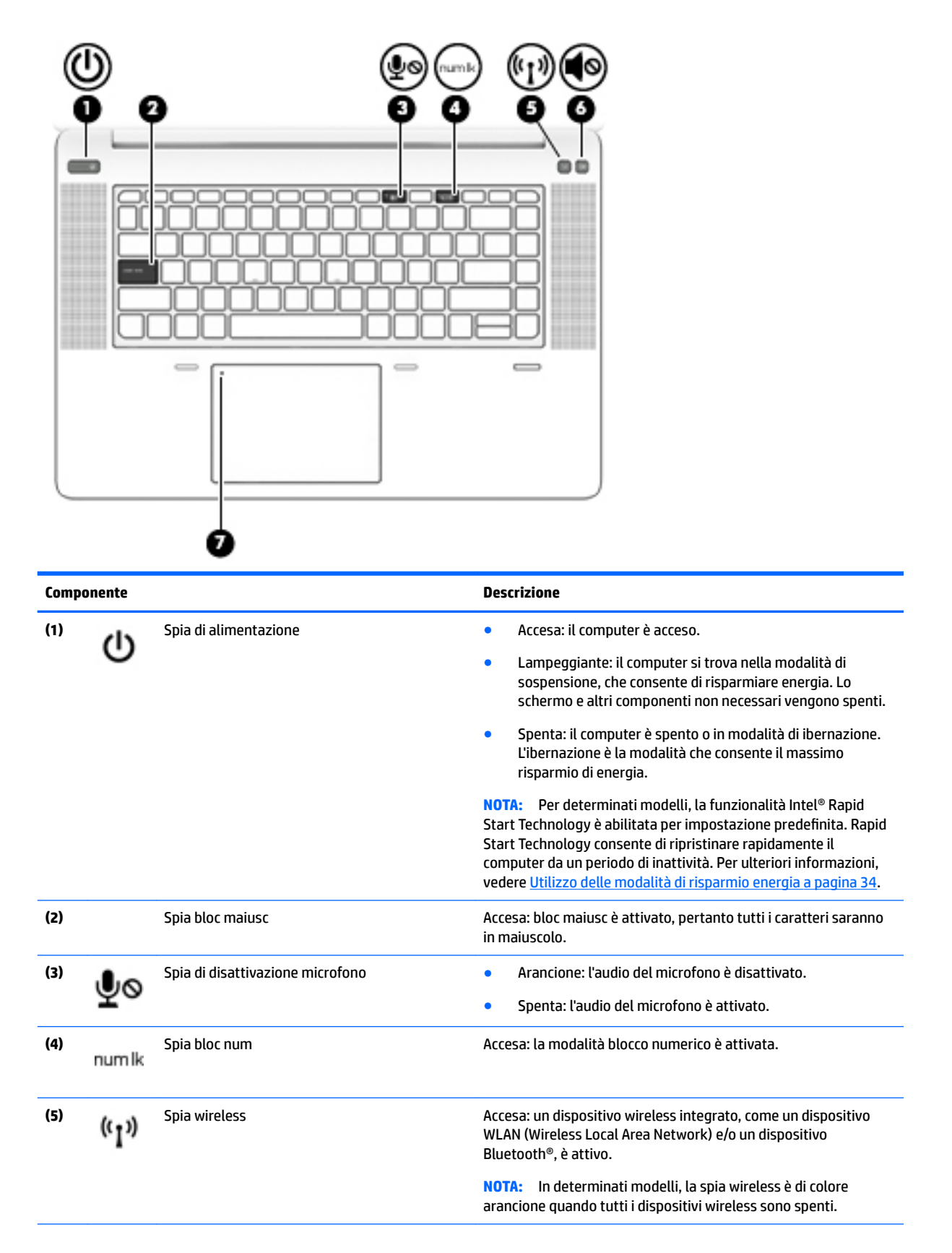

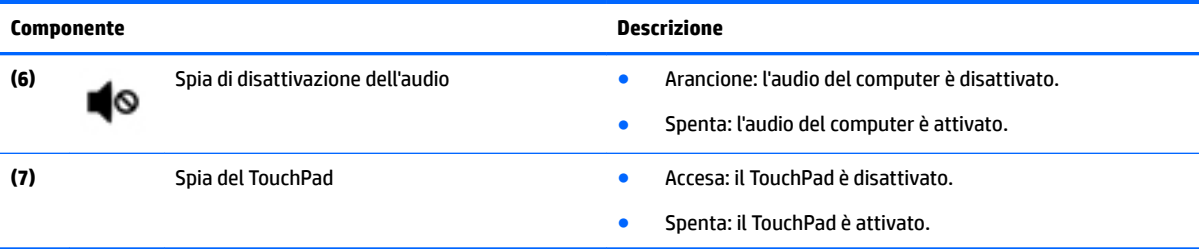

### <span id="page-21-0"></span>**Pulsanti, altoparlanti e lettore di impronte digitali**

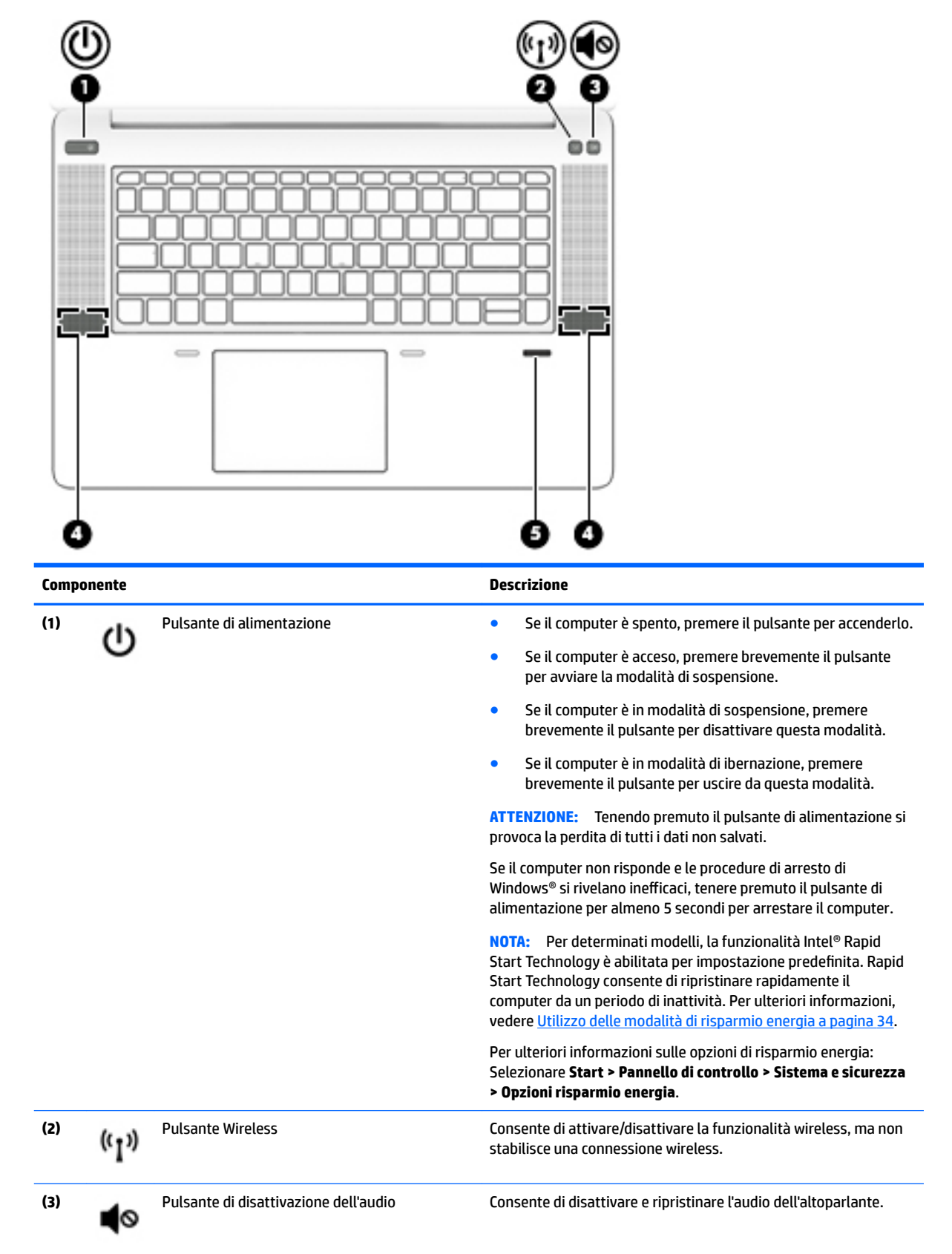

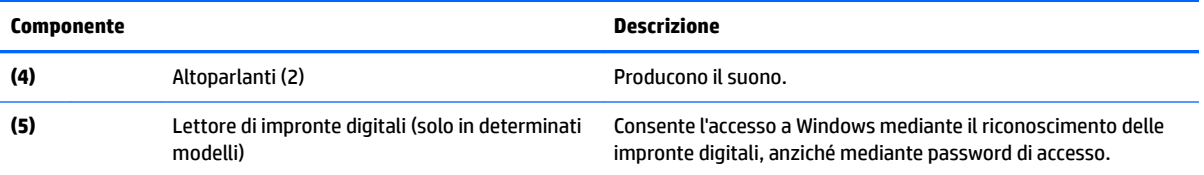

## <span id="page-23-0"></span>**Tasti**

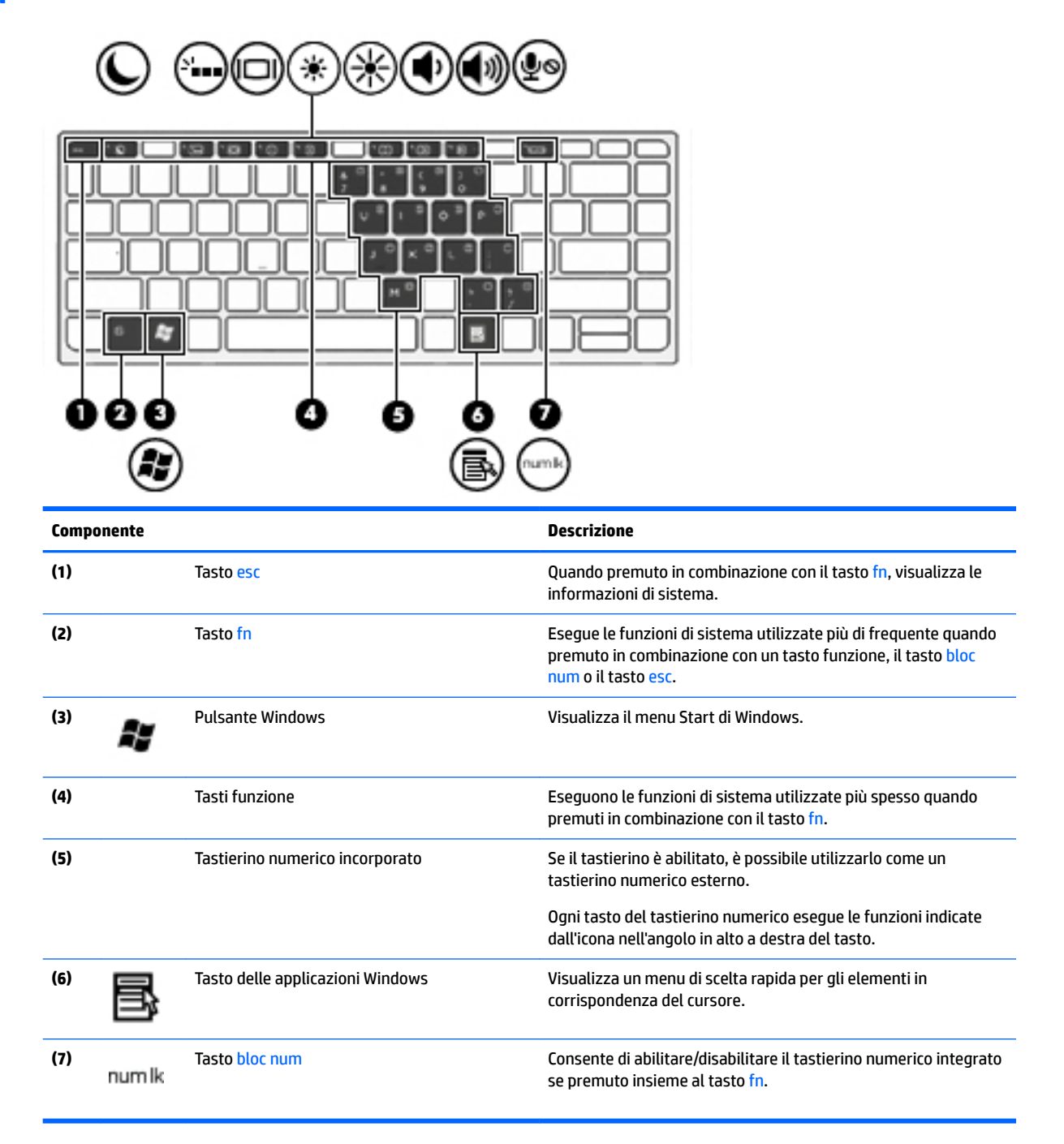

## <span id="page-24-0"></span>**Parte inferiore**

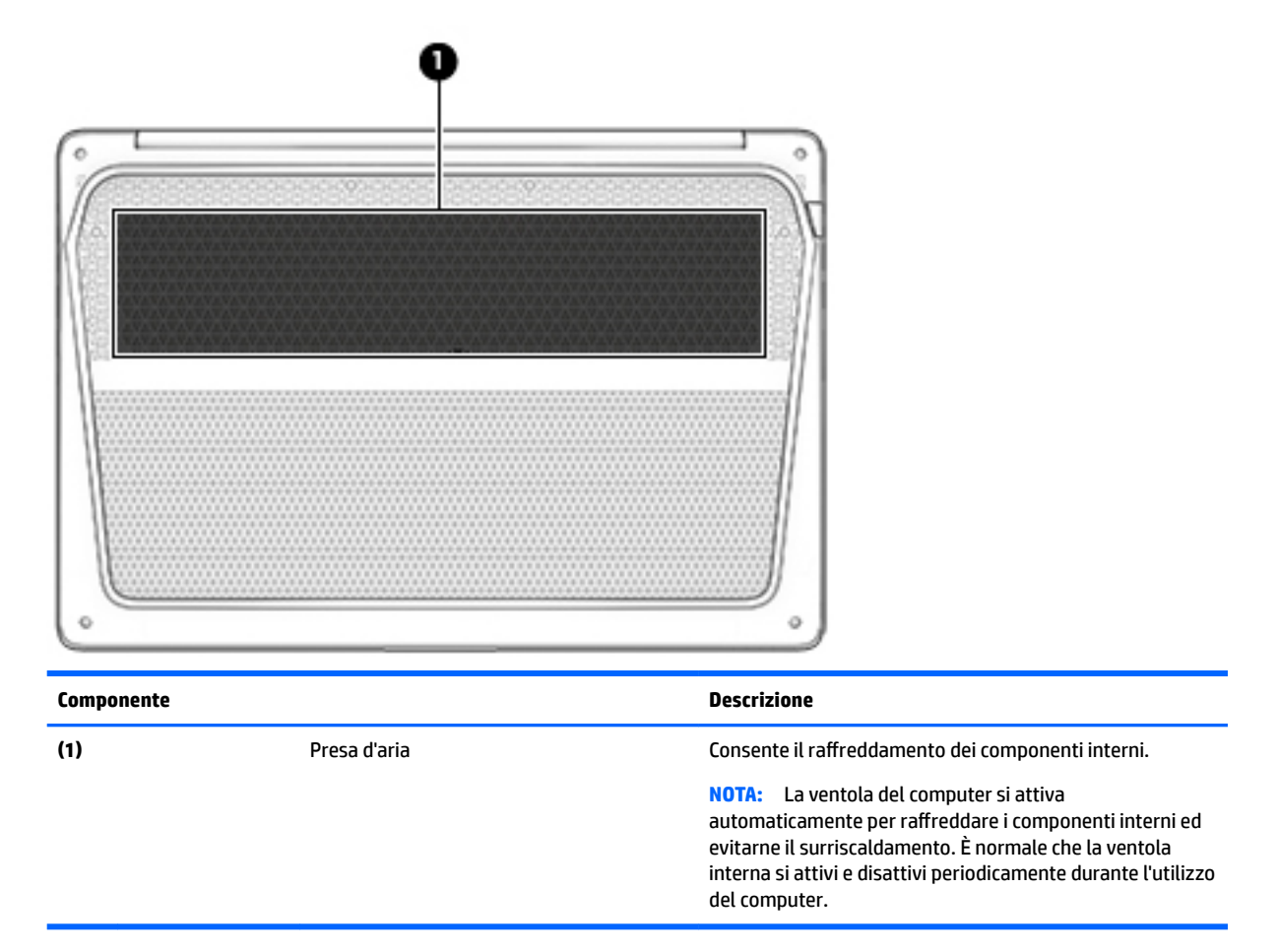

## **Parte anteriore**

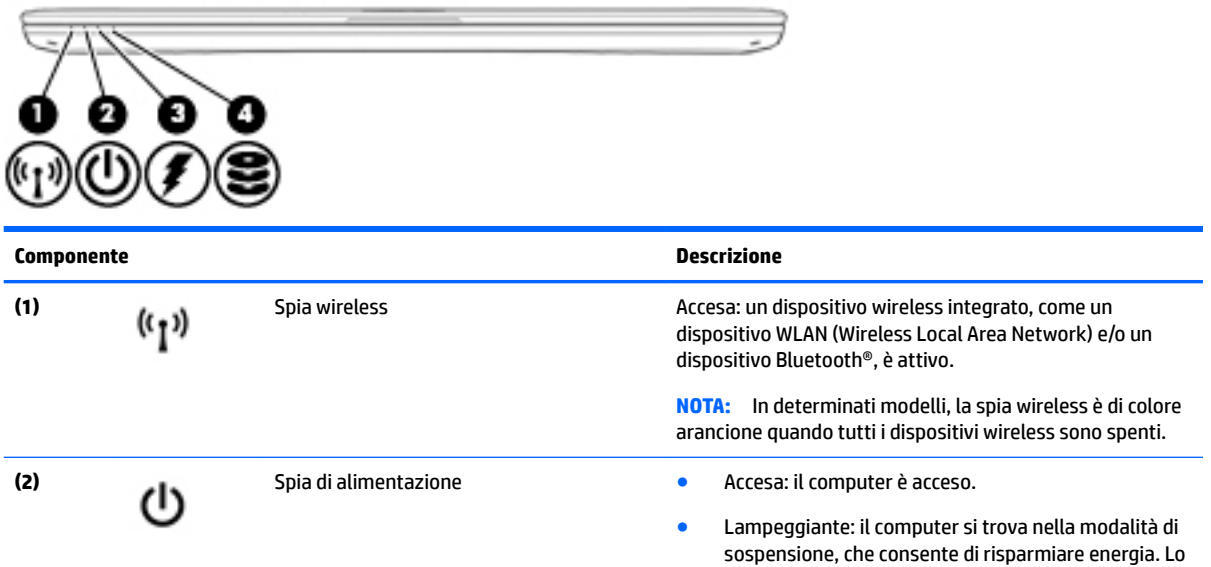

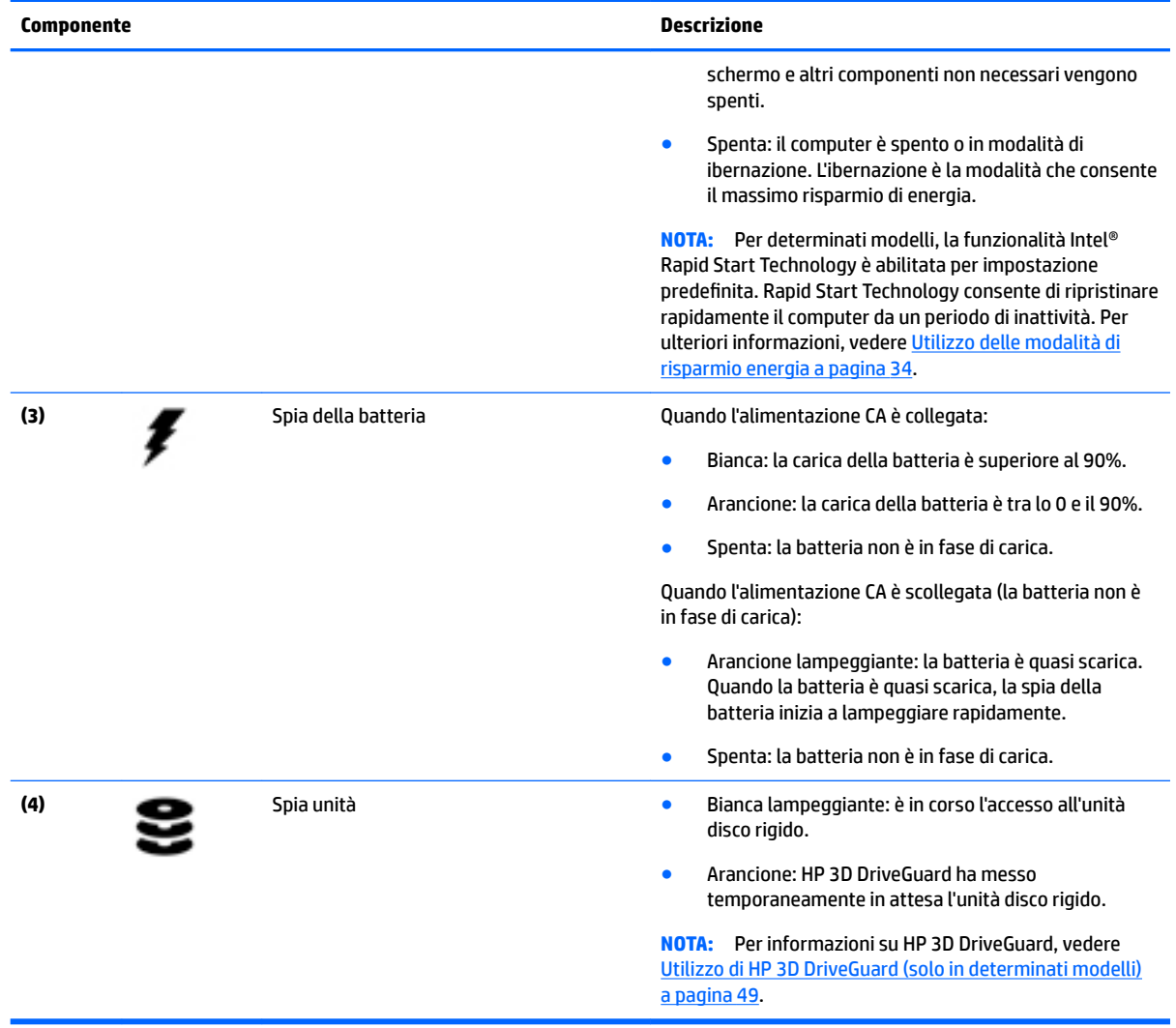

# <span id="page-26-0"></span>**3 Connessione alla rete**

Il computer può essere portato con sé in qualsiasi località, ma anche da casa, è possibile esplorare il mondo e accedere alle informazioni di milioni di siti Web tramite una connessione di rete wireless o cablata. Nel presente capitolo viene descritto come eseguire queste connessioni.

## **Connessione a una rete wireless**

Con la tecnologia wireless, il trasferimento dei dati avviene tramite onde radio anziché via cavo. Il computer potrebbe essere dotato di uno o più dei seguenti dispositivi wireless:

- Un dispositivo wireless WLAN (Wireless Local Area Network): collega il computer a reti locali wireless (denominate comunemente reti Wi-Fi, LAN wireless o WLAN) disponibili nell'ambiente di lavoro, a casa e in luoghi pubblici come aeroporti, ristoranti, bar, hotel e università. In una WLAN, il dispositivo mobile wireless del computer comunica con un router wireless o un punto di accesso wireless.
- Dispositivo Bluetooth (solo in determinati modelli): crea una rete personale (PAN, personal area network) per connettersi ad altri dispositivi Bluetooth come computer, telefoni, stampanti, cuffie, altoparlanti e fotocamere. In una PAN, ogni dispositivo comunica direttamente con gli altri dispositivi, che devono essere relativamente vicini, in genere entro 10 metri l'uno dall'altro.

Per ulteriori informazioni sulla tecnologia wireless, consultare le informazioni e i collegamenti ai siti Web presenti in Guida e supporto tecnico. Per accedere a Guida e supporto tecnico, fare clic su **Start > Guida e supporto tecnico**.

### **Utilizzo dei controlli wireless**

I dispositivi wireless di cui è dotato il computer possono essere controllati in uno dei seguenti modi:

- Pulsante wireless, dispositivo di attivazione o tasto wireless (indicato in questo capitolo come pulsante wireless)
- Controlli del sistema operativo

#### **Accensione o spegnimento di un dispositivo wireless**

È possibile utilizzare il pulsante wireless o HP Connection Manager (solo in determinati modelli) per attivare e disattivare i dispositivi wireless.

**18 NOTA:** Sul computer può essere presente un pulsante wireless, un interruttore wireless o un tasto wireless sulla tastiera. Il termine pulsante wireless verrà utilizzato in questa guida per fare riferimento a tutti i tipi di controlli wireless.

Per disattivare i dispositivi wireless con HP Connection Manager:

**▲** Fare clic con il pulsante destro del mouse sull'icona **HP Connection Manager** nell'area di notifica, all'estrema destra della barra delle applicazioni, quindi fare clic sul pulsante di accensione accanto al dispositivo prescelto.

- oppure -

Selezionare **Start > Tutti i programmi > Produttività e strumenti > HP Connection Manager**, quindi fare clic sul pulsante di accensione accanto al dispositivo prescelto.

#### <span id="page-27-0"></span>**Utilizzo di HP Connection Manager (solo in determinati modelli)**

HP Connection Manager fornisce una posizione centrale per la gestione dei dispositivi wireless e un'interfaccia per inviare e ricevere SMS. HP Connection Manager consente di gestire i seguenti dispositivi:

- Rete WLAN (Wireless Local Area Network)/Wi-Fi
- **Bluetooth**

HP Connection Manager fornisce informazioni e notifiche su stato di connessione, stato alimentazione, dettagli sulla scheda SIM e messaggi SMS. Le notifiche e le informazioni sullo stato si trovano nell'area di notifica, situata nella parte destra della barra delle applicazioni.

Per avviare HP Connection Manager:

**▲** Fare clic sull'icona **HP Connection Manager** nella barra delle applicazioni.

- oppure -

#### Selezionare **Start > Tutti i programmi > Produttività e strumenti > HP Connection Manager**.

Per ulteriori informazioni, consultare la Guida del software HP Connection Manager.

#### **Utilizzo del pulsante wireless**

Il computer è dotato di un pulsante wireless, di uno o più dispositivi wireless e di una o due spie wireless, in base al modello. Per impostazione predefinita, tutti i dispositivi wireless del computer sono abilitati e la spia wireless si accende (bianca) quando si accende il computer.

La spia wireless indica lo stato di alimentazione complessivo dei dispositivi wireless, non quello dei singoli dispositivi. Se la spia wireless è bianca, è acceso almeno un dispositivo wireless. Se la spia wireless è spenta, tutti i dispositivi wireless sono spenti.

**W NOTA:** In determinati modelli, la spia wireless è arancione quando tutti i dispositivi wireless sono spenti.

Poiché per impostazione predefinita tutti i dispositivi wireless del computer sono abilitati, è possibile utilizzare il pulsante wireless per accendere o spegnere simultaneamente i dispositivi wireless.

#### **Utilizzo dei controlli del sistema operativo**

Il Centro connessioni di rete e condivisione consente di configurare una connessione o una rete, eseguire la connessione a una rete, gestire le reti wireless, diagnosticare e risolvere i problemi correlati alla rete.

Per utilizzare i controlli del sistema operativo:

**▲** Selezionare **Start > Pannello di controllo > Rete e Internet > Centro connessioni di rete e condivisione**.

Per ulteriori informazioni, accedere a Guida e supporto tecnico selezionando **Start > Guida e supporto tecnico**.

#### **Utilizzo di una rete WLAN**

Con un dispositivo WLAN, è possibile accedere a una rete locale (WLAN) composta da altri computer e accessori, collegati tra loro mediante un router wireless o un punto di accesso wireless.

**NOTA:** In questo contesto, i termini *punto di accesso wireless* e *router wireless* hanno spesso lo stesso significato.

- <span id="page-28-0"></span>● Una rete WLAN su vasta scala, come una WLAN aziendale o pubblica, in genere utilizza punti di accesso wireless con spazio sufficiente per un elevato numero di computer e accessori e può separare funzioni di rete critiche.
- Una WLAN domestica o di un piccolo ufficio in genere utilizza un router wireless, che consente a numerosi computer wireless e cablati di condividere connessione Internet, stampante e file senza ricorrere a ulteriori componenti hardware e software.

Per utilizzare il dispositivo WLAN del computer, è necessario effettuare la connessione all'infrastruttura WLAN (offerta da un fornitore di servizi o una rete pubblica o aziendale).

#### **Utilizzo di un provider di servizi Internet**

Quando si configura un accesso Internet di tipo domestico, è necessario creare un account con un provider di servizi Internet (ISP, Internet Service Provider). Rivolgersi a un ISP locale per acquistare modem e servizio Internet. L'ISP fornirà l'assistenza necessaria per configurare il modem, installare un cavo di rete per connettere il computer wireless al modem ed eseguire il test del servizio Internet.

**W** NOTA: L'ISP fornirà inoltre un ID utente e una password per accedere a Internet. Annotare queste informazioni e conservarle in un luogo sicuro.

#### <span id="page-29-0"></span>**Configurazione di una WLAN**

Per configurare una WLAN e collegarsi a Internet, è necessario disporre delle seguenti apparecchiature:

- Un modem a banda larga (DSL o via cavo) **(1)** e un servizio Internet ad alta velocità fornito a pagamento da un provider Internet
- Un router wireless (2) (da acquistare separatamente)
- Un computer wireless **(3)**
- **X NOTA:** Alcuni modem dispongono di router wireless integrato. Rivolgersi all'ISP per determinare il tipo di modem fornito.

L'illustrazione seguente mostra un esempio di rete wireless connessa a Internet.

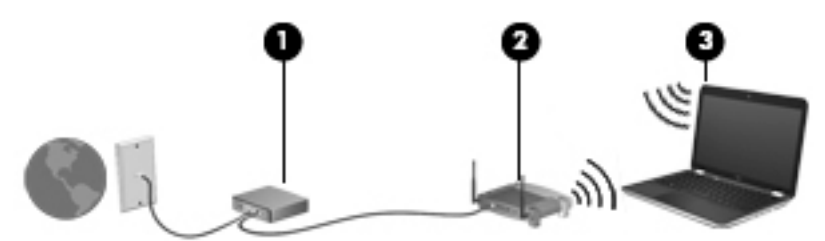

Successivamente, alla rete si potranno collegare ulteriori computer wireless e cablati per l'accesso a Internet.

Per istruzioni sulla configurazione della WLAN, consultare le informazioni fornite dal produttore del router o dal proprio ISP.

#### **Configurazione di un router wireless**

Per istruzioni sulla configurazione di un router wireless, consultare le informazioni fornite dal produttore del router o dal proprio ISP.

**NOTA:** Si consiglia di collegare inizialmente il nuovo computer wireless al router utilizzando il cavo di rete fornito con il router. Una volta stabilita la connessione a Internet, è possibile scollegare il cavo e accedere quindi a Internet tramite la rete wireless.

#### **Protezione della rete WLAN**

Quando si configura una rete WLAN o si accede a una WLAN esistente, abilitare sempre le funzionalità di protezione per proteggere la rete dall'accesso non autorizzato. Le reti WLAN in aree pubbliche (hotspot), come bar e aeroporti, potrebbero non garantire alcun tipo di protezione. Chi preferisce non esporre il proprio computer a minacce di varia natura durante la connessione a un hotspot, è opportuno che si limiti all'invio di e-mail e all'esplorazione del Web, senza eseguire operazioni di particolare riservatezza.

I segnali radio wireless vengono trasmessi al di fuori della rete, quindi altri dispositivi WLAN possono intercettare segnali non protetti. Tuttavia, è possibile prendere le precauzioni seguenti per proteggere la rete WLAN:

Utilizzare un firewall.

Un firewall controlla i dati e le richieste di dati che vengono inviati alla rete, eliminando gli elementi di dubbia origine. Sul mercato sono disponibili firewall sia software che hardware. Su alcune reti si utilizzano entrambi i tipi in combinazione.

Utilizzare la crittografia wireless.

La crittografia wireless utilizza impostazioni di protezione per la crittografia e decrittografia dei dati trasmessi sulla rete. Per ulteriori informazioni, accedere a Guida e supporto tecnico selezionando **Start > Guida e supporto tecnico**.

#### <span id="page-30-0"></span>**Collegamento a una WLAN**

Per connettersi alla WLAN, seguire le istruzioni riportate di seguito:

- **1.** Verificare che il dispositivo WLAN sia acceso. Se il dispositivo è acceso, anche la spia wireless è accesa. Se la spia è spenta, premere il pulsante wireless.
- **WOTA:** In determinati modelli, la spia wireless è di colore arancione quando tutti i dispositivi wireless sono spenti.
- **2.** Fare clic sull'icona di stato della rete nell'area di notifica, all'estrema destra della barra delle applicazioni.
- **3.** Selezionare una WLAN a cui connettersi.
- **4.** Fare clic su **Connetti**.

Se la rete è una WLAN protetta, viene richiesto di immettere un codice di protezione. Digitare il codice e fare clic su **OK** per completare la connessione.

- **X NOTA:** Se non è visualizzata alcuna rete WLAN, il computer non è compreso nel raggio d'azione di un router wireless o di un punto di accesso.
- **NOTA:** Se la rete WLAN a cui si desidera effettuare la connessione non è visibile, fare clic su **Apri Centro connessioni di rete e condivisione**, quindi su **Configura nuova connessione o rete**. Viene visualizzato un elenco di opzioni che consente di individuare manualmente una rete e di eseguirvi la connessione oppure di creare una nuova connessione di rete.
- **5.** Per completare la connessione, seguire le istruzioni visualizzate.

Dopo la connessione, posizionare il puntatore del mouse sull'icona dello stato della rete nell'area di notifica, all'estrema destra della barra delle applicazioni, per verificare il nome e lo stato della connessione.

**X** NOTA: La portata funzionale delle connessioni WLAN (ossia, la distanza coperta dai segnali wireless) varia a seconda dello standard WLAN, del produttore del router e dell'interferenza di altri dispositivi elettronici o di barriere strutturali quali pareti e muri.

### **Utilizzo dei dispositivi wireless Bluetooth (solo in determinati modelli)**

Un dispositivo Bluetooth consente di stabilire comunicazioni wireless a corto raggio che sostituiscono i cavi fisici tradizionalmente utilizzati per collegare i seguenti dispositivi elettronici:

- Computer (desktop, notebook, palmari)
- Telefoni (cellulari, cordless, smart phone)
- Dispositivi di imaging (stampanti, fotocamere)
- Dispositivi audio (cuffie auricolari con microfono, altoparlanti)
- **Mouse**

I dispositivi Bluetooth sono dotati di una funzionalità peer-to-peer che consente di configurare una rete PAN (Personal Area Network) di dispositivi Bluetooth. Per informazioni sulle modalità di configurazione e utilizzo dei dispositivi Bluetooth, consultare la guida relativa al software Bluetooth.

## **Connessione a una rete cablata**

Esistono due tipi di connessioni cablate: rete locale (LAN) e modem. Una connessione LAN utilizza un cavo di rete ed è più veloce rispetto a un modem, che utilizza un cavo telefonico. Entrambi i cavi sono venduti a parte. <span id="page-31-0"></span>A **AVVERTENZA!** Per ridurre il rischio di scosse elettriche, incendi o danni all'apparecchiatura, non collegare un cavo modem o un cavo telefonico in un jack RJ-45 (rete).

### **Connessione a una rete locale (LAN)**

Utilizzare una connessione LAN per collegare il computer direttamente a un router in una configurazione domestica (anziché in modalità wireless) o per collegarsi a una rete esistente aziendale.

Il collegamento a una LAN richiede un cavo di rete RJ-45 a 8 pin.

Per collegare il cavo di rete, attenersi alle istruzioni riportate di seguito:

- **1.** Inserire il cavo di rete nel relativo jack **(1)** del computer.
- **2.** Collegare l'altra estremità del cavo a un jack di rete a muro **(2)** o a un router.
- **NOTA:** Se il cavo di rete dispone di un circuito di soppressione del rumore **(3)** che annulla le interferenze di ricezione TV e radio, orientare l'estremità del cavo con il circuito verso il computer.

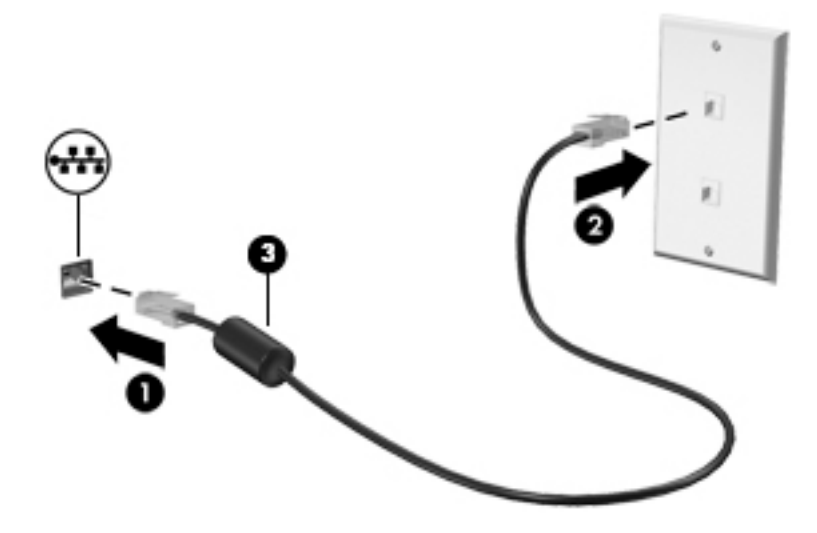

# <span id="page-32-0"></span>**4 Spostamento con la tastiera, movimenti tattili e dispositivi di puntamento**

Il computer consente di effettuare spostamenti sullo schermo grazie ai movimenti tattili (solo in determinati modelli) oltre a mouse e tastiera. I movimenti tattili possono essere utilizzati sul TouchPad del computer o su uno schermo tattile (solo in determinati modelli).

In determinati modelli, sono presenti anche speciali tasti azione o funzioni di scelta rapida sulla tastiera per l'esecuzione delle attività di routine.

## **Uso dei dispositivi di puntamento**

**W** NOTA: Oltre ai dispositivi di puntamento inclusi con il computer, è possibile utilizzare un mouse USB esterno (da acquistare separatamente) collegandolo a una delle porte USB del computer.

### **Impostazione delle preferenze del dispositivo di puntamento**

Utilizzare le proprietà del mouse in Windows per personalizzare le impostazioni dei dispositivi di puntamento, ad esempio la configurazione dei pulsanti, la velocità del clic e le opzioni del puntatore. È inoltre possibile visualizzare dimostrazioni di movimenti supportati dal TouchPad.

Per accedere alle proprietà del mouse:

● Selezionare **Start > Dispositivi e stampanti**. Quindi, fare clic con il pulsante destro del mouse sul dispositivo che rappresenta il computer e selezionare **Impostazioni mouse**.

### **Utilizzo di TouchPad e movimenti**

Il TouchPad consente di spostarsi sullo schermo del computer e di controllare il puntatore con semplici movimenti delle dita.

- **SUGGERIMENTO:** Utilizzare i pulsanti sinistro e destro del TouchPad come i pulsanti corrispondenti di un mouse esterno.
- **NOTA:** I movimenti supportati dal TouchPad non sono disponibili in tutte le app.

#### <span id="page-33-0"></span>**Attivazione e disattivazione del TouchPad**

Per attivare e disattivare il TouchPad, toccare rapidamente due volte il pulsante di attivazione/disattivazione del TouchPad.

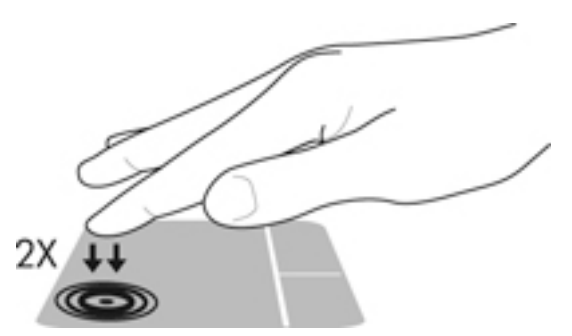

#### **Tocco**

Per effettuare una selezione su schermo, utilizzare la funzione Tocco del TouchPad.

● Toccare con un dito l'area del TouchPad per effettuare una selezione. Toccare due volte un elemento per aprirlo.

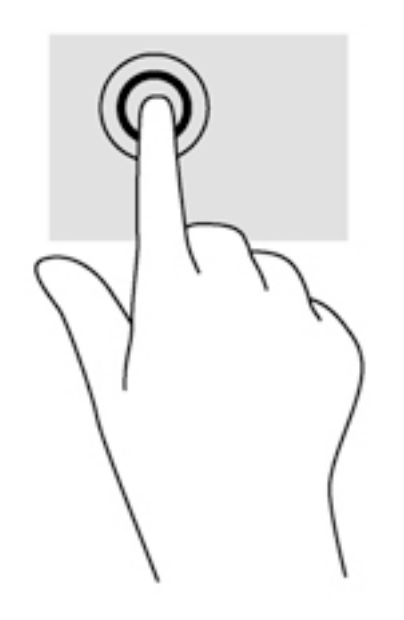

#### <span id="page-34-0"></span>**Scorrimento**

Tramite lo scorrimento è possibile spostarsi in alto, in basso o lateralmente in una pagina o un'immagine.

● Posizionare due dita leggermente divaricate sull'area del TouchPad quindi trascinarle verso l'alto, il basso, a sinistra o a destra.

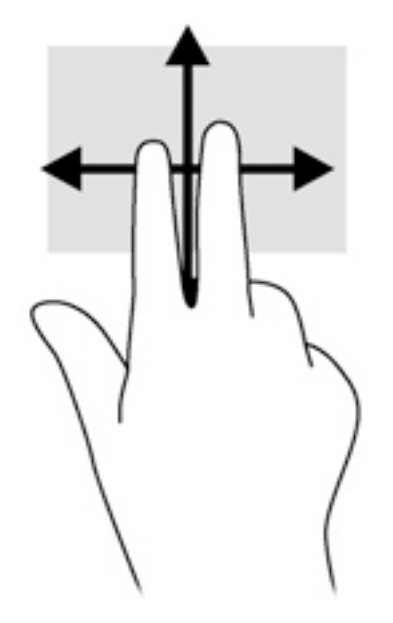

#### **Zoom con pizzico a due dita**

Lo zoom con pizzico a due dita consente di aumentare o ridurre la visualizzazione di un'immagine o testo.

- Aumentare lo zoom posizionando due dita vicine sul TouchPad, quindi allontanarle.
- Diminuire lo zoom posizionando due dita separate sul TouchPad, quindi avvicinarle.

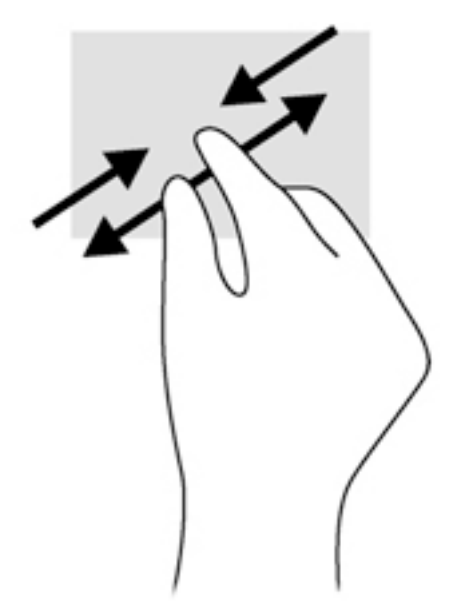

#### **Clic con due dita**

Il clic con due dita consente di effettuare selezioni nei menu per un oggetto sullo schermo.

- <span id="page-35-0"></span>**WE NOTA:** Fare clic con due dita equivale a fare clic con il pulsante destro del mouse.
	- Posizionare 2 dita sull'area del TouchPad e premere per aprire il menu delle opzioni per l'oggetto selezionato.

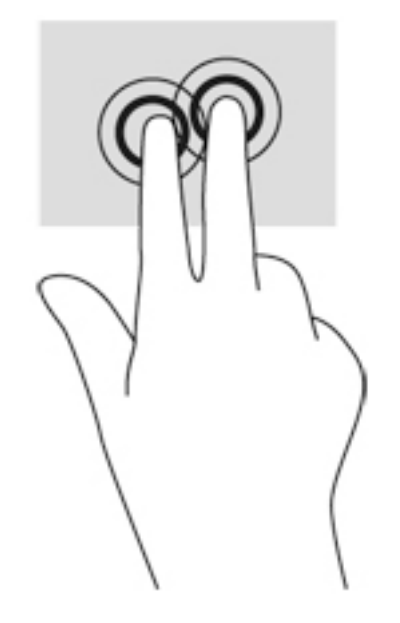

#### **Rotazione (solo in determinati modelli)**

La rotazione consente di ruotare elementi come le foto.

Puntare l'indice della mano sinistra nella zona del touchpad. Con la mano destra, far scorrere l'indice con un movimento circolare, spostandolo dalla posizione ore 12 alla posizione ore 3. Per invertire la rotazione, spostare l'indice dalla posizione ore 3 alla posizione ore 12.

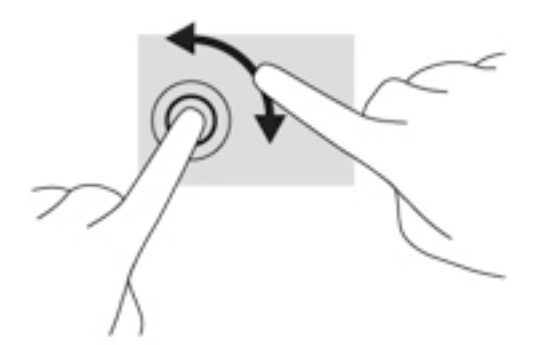

#### **Gesto rapido (solo in determinati modelli)**

Il gesto rapido consente di spostarsi tra le schermate o di scorrere velocemente tra i documenti.

Posizionare tre dita nell'area del TouchPad e muovere le dita con un movimento rapido e leggero in alto, basso, a sinistra o destra.
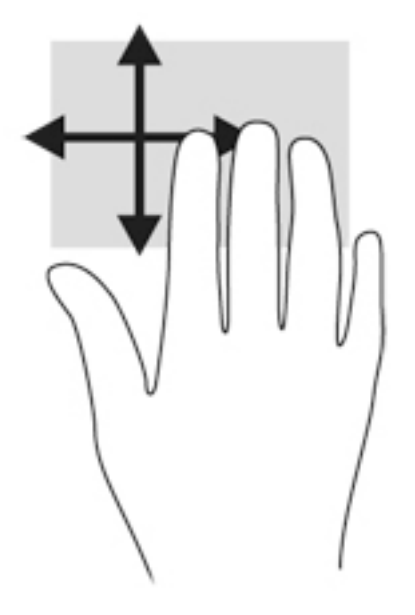

# **Utilizzo della tastiera**

Tastiera e mouse consentono di digitare, selezionare elementi, scorrere ed eseguire le stesse funzioni dei movimenti tattili. La tastiera consente di utilizzare tasti azione e di scelta rapida per eseguire determinate funzioni.

**W** NOTA: A seconda del Paese o della regione, la tastiera potrebbe avere tasti e funzioni diversi da quelli illustrati nella presente sezione.

## **Identificazione dei tasti di scelta rapida**

I tasti di scelta rapida sono combinazioni del tasto fn **(1)** con il tasto esc **(2)** o uno dei tasti funzione **(3)**.

Per utilizzare un tasto di scelta rapida:

**▲** Premere brevemente il tasto fn, quindi premere brevemente il secondo tasto della combinazione di scelta rapida.

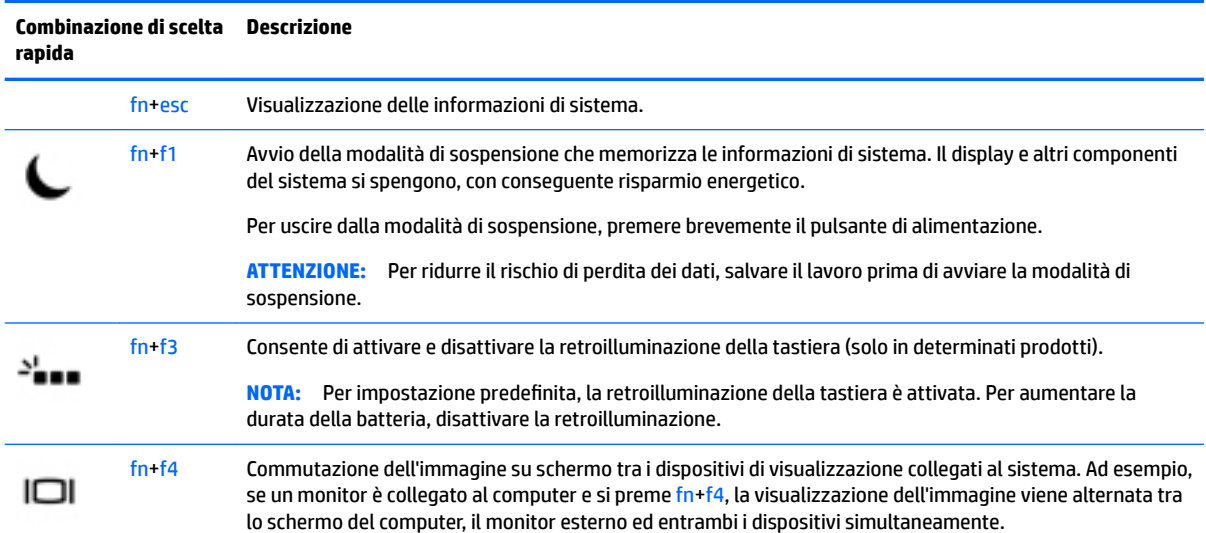

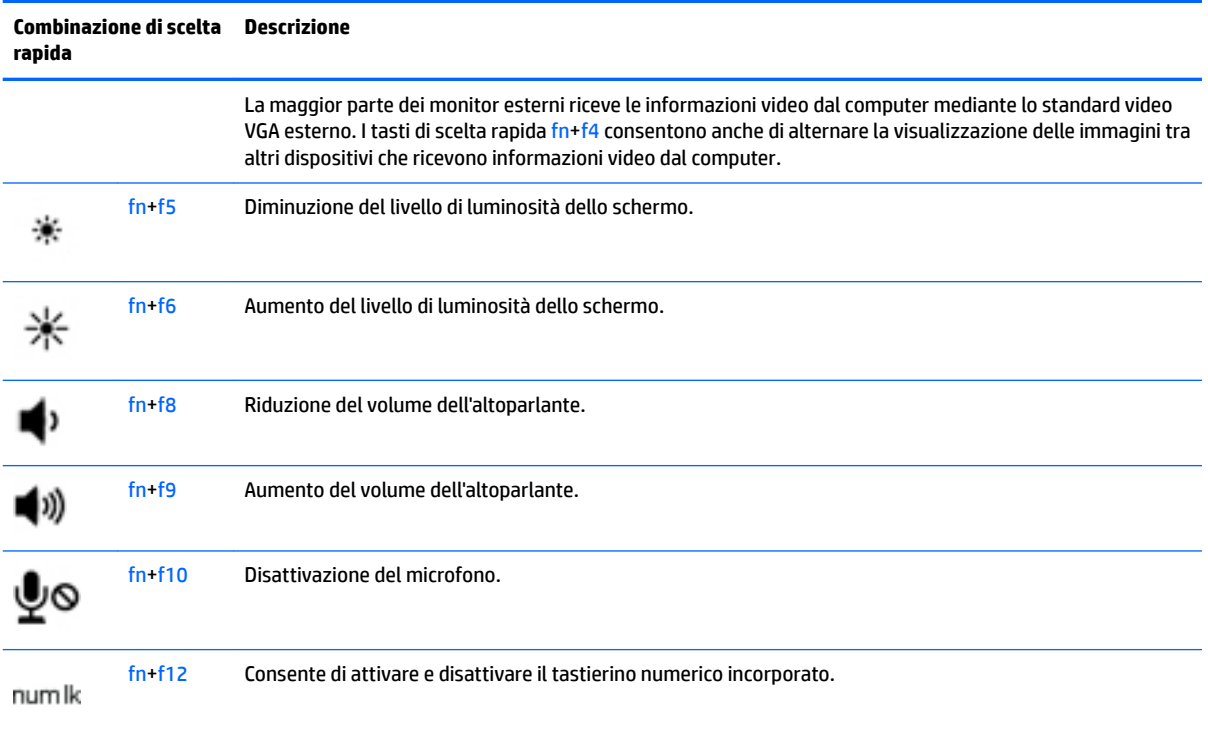

# **Utilizzo dei tastierini**

Il computer è dotato di un tastierino numerico incorporato e supporta un tastierino numerico esterno opzionale o una tastiera esterna opzionale che include un tastierino numerico.

## **Uso del tastierino numerico incorporato**

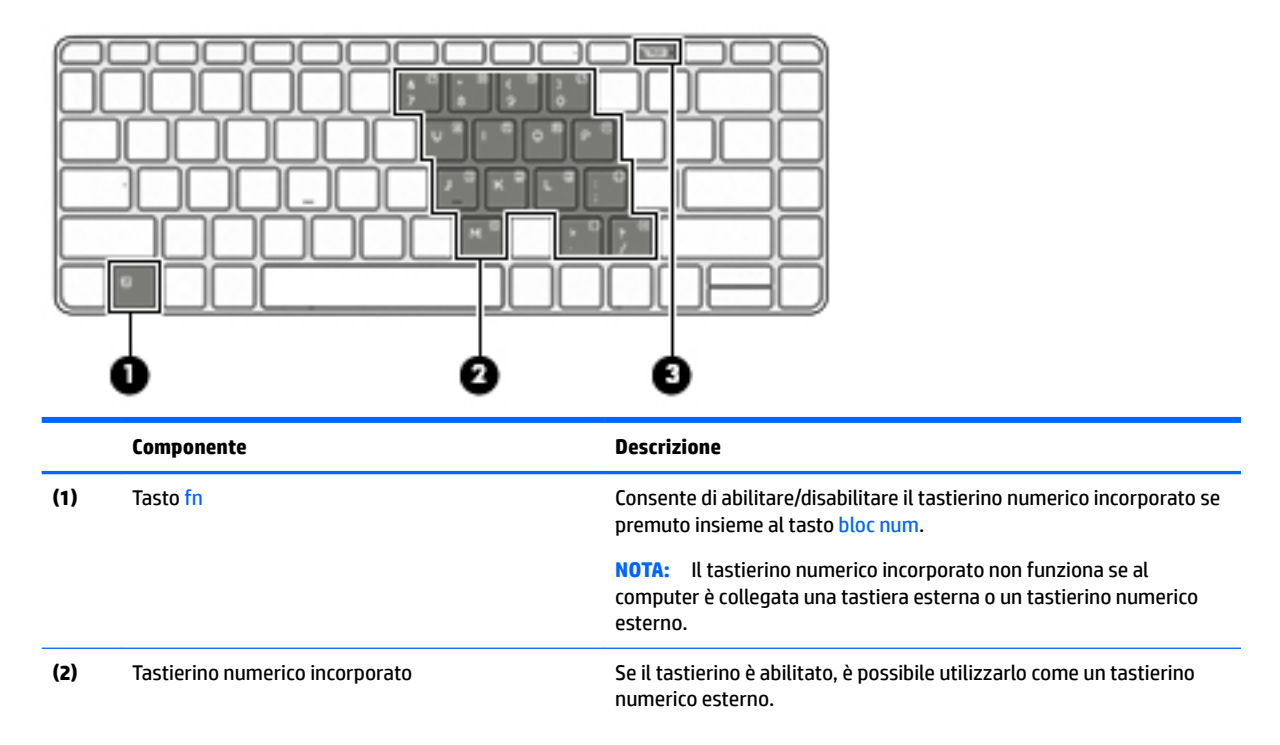

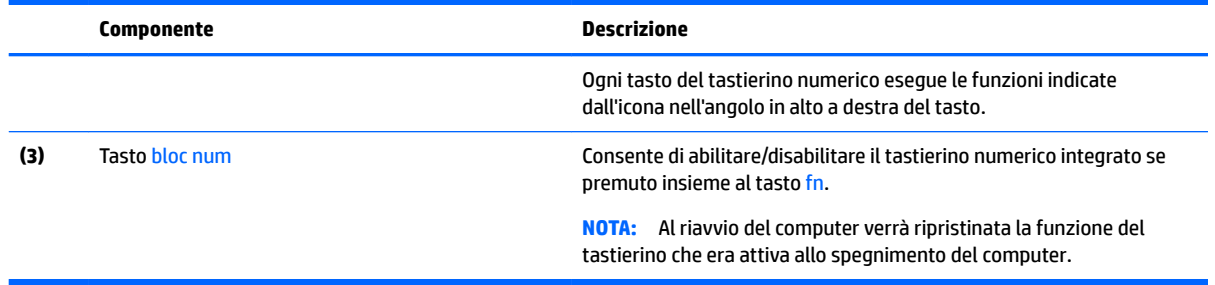

### **Attivazione e disattivazione del tastierino numerico incorporato**

Premere fn+bloc num per attivare il tastierino numerico incorporato. Premere di nuovo fn+bloc num per disattivare il tastierino.

**W NOTA:** Il tastierino numerico incorporato è disattivo se al computer è collegato un tastierino numerico o una tastiera esterna.

#### **Commutazione delle funzioni dei tasti del tastierino numerico incorporato**

È possibile alternare temporaneamente le funzioni dei tasti del tastierino numerico incorporato tra quelle della tastiera standard e quelle del tastierino:

- Per utilizzare la funzione di spostamento svolta da un tasto del tastierino disattivato, tenere premuto il tasto fn mentre si preme il tasto del tastierino.
- Per utilizzare la funzione standard di un tasto del tastierino attivato:
	- Tenere premuto il tasto fn per digitare le minuscole.
	- Tenere premuto fn+maiusc per digitare le maiuscole.

### **Uso di un tastierino numerico esterno opzionale**

La funzione dei tasti della maggior parte dei tastierini numerici esterni varia a seconda che bloc num sia attivato o disattivato. Per impostazione predefinita, bloc num è disattivato.Ad esempio:

- Quando la modalità bloc num è attiva, la maggior parte dei tasti del tastierino consente di digitare dei numeri.
- Quando la modalità bloc num è disattivata, la maggior parte dei tasti del tastierino ha la stessa funzione dei tasti freccia, Pag su o Pag giù.

Quando la modalità bloc num viene attivata su un tastierino esterno, la spia bloc num del computer si accende. Quando la modalità bloc num viene disattivata su un tastierino esterno, la spia bloc num del computer si spegne.

Per abilitare o disabilitare la modalità bloc num su una tastiera esterna:

**▲** Premere il tasto bloc num della tastiera esterna e non quello della tastiera del computer.

# **5 Applicazioni e supporti multimediali**

Il computer può includere i seguenti componenti:

- Altoparlanti integrati
- Microfoni integrati
- Webcam integrata
- Software multimediale preinstallato
- Pulsanti o tasti multimediali

# **Utilizzo dei controlli per attività multimediali**

A seconda del modello, il computer potrebbe includere i seguenti controlli per attività multimediali che consentono di riprodurre, mettere in pausa, far avanzare velocemente o riavviare un file multimediale:

- Pulsanti multimediali
- Tasti di scelta rapida multimediali (tasti specifici premuti in combinazione con il tasto fn)
- Tasti multimediali

# **Audio**

Con il computer HP, è possibile riprodurre CD musicali, scaricare e ascoltare musica, eseguire lo streaming di contenuti audio dal Web (inclusa la radio), eseguire registrazioni audio o creare supporti multimediali con audio e video combinati. Per migliorare l'esperienza di ascolto, collegare dispositivi audio esterni quali altoparlanti o cuffie.

# **Collegamento di altoparlanti**

È possibile collegare altoparlanti cablati al computer mediante una porta USB (o il jack di uscita audio) del computer o di una base di aggancio.

Per collegare altoparlanti wireless al computer, seguire le istruzioni del produttore. Per collegare altoparlanti ad alta definizione al computer, consultare Configurazione dell'audio per HDMI a pagina 31. Prima di collegare i dispositivi audio, assicurarsi di regolare il volume.

# **Regolazione del volume**

A seconda del modello di computer, è possibile regolare il volume utilizzando i seguenti tasti:

- Pulsanti del volume
- Tasti di scelta rapida del volume (tasti specifici premuti in combinazione con il tasto fn)
- Tasti del volume

**AVVERTENZA!** Per ridurre il rischio di lesioni dell'apparato uditivo, regolare il volume prima di indossare le cuffie o l'auricolare. Per ulteriori informazioni sulla sicurezza, consultare *Normative e avvisi di sicurezza e ambientali*. Per accedere alle guide per l'utente, selezionare **Start > Tutti i programmi > Guida e supporto tecnico HP > Documentazione HP**.

- **W NOTA:** Il volume può essere regolato anche tramite il sistema operativo e alcuni programmi.
- **WE NOTA:** Per informazioni sul tipo di controlli del volume disponibili sul computer, consultare Informazioni sul [computer a pagina 3.](#page-14-0)

## **Collegamento di cuffie e microfoni**

È possibile collegare cuffie o auricolari cablati al jack combinato di uscita audio (cuffie)/ingresso audio (microfono) del computer. In commercio sono disponibili molte cuffie con microfoni integrati.

Per collegare cuffie o auricolari *wireless* al computer, seguire le istruzioni del produttore del dispositivo.

**AVVERTENZA!** Per ridurre il rischio di lesioni dell'apparato uditivo, abbassare il volume prima di indossare cuffie o auricolari. Per ulteriori informazioni sulla sicurezza, consultare le *Normative e avvisi di sicurezza e ambientali*. Per accedere a questa guida, selezionare **Start > Tutti i programmi > Guida e supporto tecnico HP > Documentazione HP**.

## **Controllo delle funzionalità audio del computer**

**IV NOTA:** Per registrazioni ottimali, parlare direttamente nel microfono e registrare il suono in una stanza senza rumori di fondo.

Per controllare le funzioni audio del computer, effettuare le seguenti operazioni:

- **1.** Selezionare **Start > Pannello di controllo > Hardware e suoni > Audio**.
- **2.** Quando viene visualizzata la finestra Audio, fare clic sulla scheda **Suoni**. In **Eventi**, selezionare un evento sonoro, ad esempio un beep o un allarme e fare clic sul pulsante **Prova**.

Gli altoparlanti o la cuffia collegata emettono un suono.

Per controllare le funzioni di registrazione del computer, effettuare le seguenti operazioni:

- **1.** Selezionare **Start > Tutti i programmi > Accessori > Registratore di suoni**.
- **2.** Fare clic su **Inizia registrazione** e parlare nel microfono.
- **3.** Salvare il file sul desktop.
- **4.** Aprire un programma multimediale e riprodurre il suono.

Per confermare o modificare le impostazioni audio sul computer:

**▲** Selezionare **Start > Pannello di controllo > Audio**.

# **Webcam (solo in determinati modelli)**

Determinati computer dispongono di una webcam integrata. Con il software preinstallato, è possibile utilizzare la webcam per scattare foto o registrare video. È possibile visualizzare l'anteprima e salvare la foto o il video registrato.

Il software della webcam consente di eseguire le seguenti operazioni:

- Acquisizione e condivisione di video
- Visualizzazione di video in streaming mediante un programma di messaggistica immediata
- Acquisizione di immagini statiche

# **Video**

Il computer HP è un dispositivo video avanzato che consente di guardare video in streaming dai siti Web preferiti, nonché scaricare video e film da guardare sul computer, senza dover effettuare la connessione a una rete.

Per ottimizzare l'esperienza della visione, collegare un monitor esterno, un proiettore o il televisore a una delle porte video. Il computer potrebbe disporre di una porta HDMI (High-definition Multimedia Interface), che consente di collegare un monitor o un televisore ad alta definizione.

Il computer potrebbe disporre di una o più delle seguenti porte video esterne:

- HDMI (High Definition Multimedia Interface, Interfaccia multimediale ad alta definizione)
- DisplayPort (tramite USB di tipo C)
- Thunderbolt (tramite USB di tipo C)
- **IMPORTANTE:** Accertarsi che il dispositivo esterno sia connesso alla porta corretta sul computer con il cavo appropriato. In caso di problemi, consultare le istruzioni del produttore del dispositivo.
- **NOTA:** Per informazioni sulle porte video del computer in uso, vedere [Informazioni sul computer a pagina 3.](#page-14-0)

## **HDMI**

La porta HDMI collega il computer a un dispositivo audio o video opzionale, ad esempio un televisore ad alta definizione o qualsiasi componente audio o digitale compatibile.

**WOTA:** Per trasmettere segnali video e/o audio tramite la porta HDMI, è necessario utilizzare un cavo HDMI (in vendita separatamente).

È possibile collegare un dispositivo HDMI alla porta HDMI del computer. Le informazioni visualizzate sullo schermo del computer possono essere visualizzate contemporaneamente sul dispositivo HDMI.

Per collegare un dispositivo audio o video alla porta HDMI, seguire le istruzioni riportate di seguito:

**1.** Collegare una delle estremità del cavo HDMI alla porta HDMI del computer.

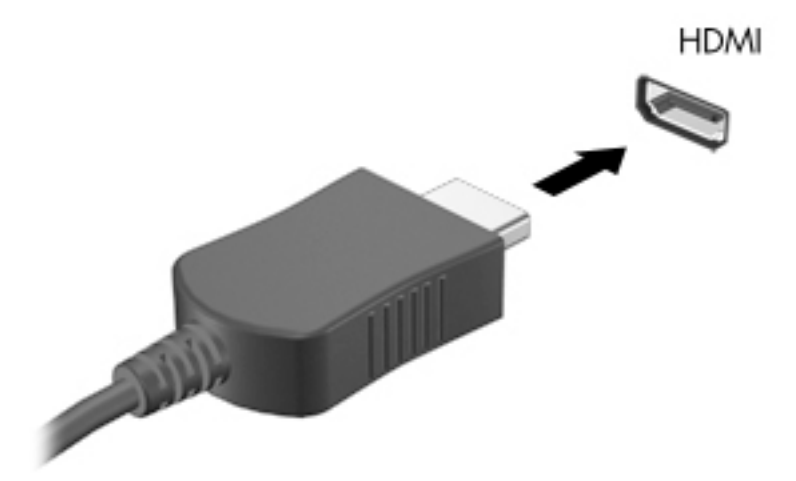

- **2.** Collegare l'altra estremità del cavo al dispositivo video.
- **3.** Premere fn**+**f4 per alternare l'immagine dello schermo del computer tra 4 stati di visualizzazione:
- <span id="page-42-0"></span>**Solo schermo PC:** visualizzazione dell'immagine solo sullo schermo del computer.
- **Duplica:** visualizzazione dell'immagine dello schermo simultaneamente *sia* sul computer che sul dispositivo esterno.
- **Estendi:** visualizzazione dell'immagine dello schermo estesa *sia* sul computer sia sul dispositivo esterno.
- **Solo secondo schermo:** visualizzazione dell'immagine solo sul dispositivo esterno.

A ogni pressione di fn**+**f4, si modifica lo stato del display.

**W** NOTA: Per ottenere i migliori risultati, soprattutto se si sceglie l'opzione "Estendi", regolare la risoluzione dello schermo del dispositivo esterno, come indicato di seguito. Selezionare **Start > Pannello di controllo > Aspetto e personalizzazione. In Display, selezionare Modifica risoluzione dello schermo.** 

# **Configurazione dell'audio per HDMI**

Per configurare l'audio HDMI, collegare prima un dispositivo audio o video, ad esempio un televisore ad alta definizione, alla porta HDMI del computer. Quindi configurare il dispositivo di riproduzione audio predefinito, come indicato di seguito:

- **1.** Fare clic con il pulsante destro del mouse sull'icona **Altoparlanti** nell'area di notifica all'estrema destra della barra delle applicazioni, quindi fare clic su **Dispositivi di riproduzione**.
- **2.** Nella scheda Riproduzione, fare clic su **Uscita digitale** o su **Dispositivo digitale di output** (HDMI).
- **3.** Fare clic su **Predefinito**, quindi su OK.

Per ripristinare l'audio dagli altoparlanti del computer, seguire le istruzioni riportate di seguito:

- **1.** Fare clic con il pulsante destro del mouse sull'icona **Altoparlanti** nell'area di notifica all'estrema destra della barra delle applicazioni, quindi fare clic su **Dispositivi di riproduzione**.
- **2.** Nella scheda Riproduzione, fare clic su **Altoparlanti**.
- **3.** Fare clic su **Predefinito**, quindi su OK.

# **Intel Wireless Display (solo in determinati modelli)**

Intel® Wireless Display consente di condividere in modalità senza fili il contenuto del computer sul televisore. Per utilizzare il display senza fili, è necessario un adattatore TV wireless (da acquistare separatamente). I DVD con protezione dell'output potrebbero non venire riprodotti su Intel Wireless Display (tuttavia, i DVD in cui non è presente la protezione dell'output vengono riprodotti normalmente). I dischi Blu-ray, che presentano protezione dell'output, non vengono riprodotti su Intel Wireless Display. Per informazioni sull'uso della scheda TV wireless, consultare le istruzioni del produttore.

**X** NOTA: Prima di utilizzare il display wireless, verificare che la funzionalità wireless sia attivata sul computer.

# **Individuazione e collegamento di display cablati utilizzando il Trasporto MultiStream**

Trasporto MultiStream (MST) consente di collegare più dispositivi di visualizzazione cablati al computer in uso collegandosi a VGA o a porte di visualizzazione sul computer e anche a VGA o porte di visualizzazione su un hub esterno o su base di aggancio. Il collegamento può essere effettuato in diversi modi, a seconda del tipo di controller grafico installato sul computer e se il computer include un hub integrato. Accedere a Device Manager per visualizzare un elenco di tutti i componenti hardware installati nel computer.

Trasporto multiStream (MST) consente di collegare più display cablati al computer in uso. È possibile collegarsi in diversi modi, a seconda del tipo del controller grafico installato sul computer e se il computer include un hub integrato. Visitare il sito Web di gestione dispositivi per visualizzare i componenti hardware installati sul computer in uso.

- **1.** Selezionare **Start > Pannello di controllo**.
- **2.** Selezionare **Sistema e sicurezza**, selezionare il **Sistema**e fare clic su **Gestione periferiche** nella colonna sinistra.

### **Collegare i display ai computer con grafica Intel (con un hub opzionale)**

**WA:** Con un controller grafico Intel e un hub opzionale è possibile collegare fino a 3 dispositivi di visualizzazione.

Per impostare più dispositivi di visualizzazione, attenersi alla seguente procedura:

- **1.** Collegare un hub esterno (da acquistare separatamente) alla DisplayPort sul computer, tramite un cavo DP-DP (da acquistare separatamente). Assicurarsi che l'adattatore di alimentazione hub sia collegato all'alimentazione CA.
- **2.** Collegare i display esterni alle porte VGA, o alle DisplayPort sull'hub.
- **3.** Quando Windows rileva un monitor collegato all'hub DP, viene visualizzata la finestra di dialogo **Notifica topologia DisplayPort**. Fare clic sulle opzioni appropriate per configurare il display. Le scelte di visualizzazione multipla includono **Duplica**, che consente la riproduzione dello schermo del computer su tutti i dispositivi di visualizzazione abilitati, o **Estendi**, che consente l'estensione dell'immagine dello schermo del computer su tutti i dispositivi di visualizzazione abilitati.
- **X** NOTA: Se non si visualizza questa finestra di dialogo, assicurarsi che ogni dispositivo di visualizzazione esterno sia collegato alla porta corretta dell'hub. Per ulteriori informazioni, premere fn+f4 e seguire le istruzioni visualizzate.

### **Collegare i display ai computer con grafica Intel (con un hub integrato)**

Con l'hub interno e il controller grafico Intel, è possibile collegare fino a 3 dispositivi di visualizzazione nelle sequenti configurazioni:

- Due monitor DP da 1920 x 1200 collegati al computer + un monitor VGA da 1920 x 1200 collegato a una base di aggancio opzionale.
- Un monitor DP da 2560 x 1600 collegato al computer + un monitor VGA da 1920 x 1200 collegato a una base di aggancio opzionale.

Per impostare più dispositivi di visualizzazione, attenersi alla seguente procedura:

- **1.** Collegare i dispositivi di visualizzazione esterni alle porte VGA o alle DisplayPort (DP) sulla base del computer o sulla base di aggancio.
- **2.** Quando Windows rileva un monitor collegato all'hub DP, viene visualizzata la finestra di dialogo Notifica **topologia DisplayPort**. Fare clic sulle opzioni appropriate per configurare il display. Le scelte di visualizzazione multipla includono **Duplica**, che consente la riproduzione dello schermo del computer su tutti i dispositivi di visualizzazione abilitati, o **Estendi**, che consente l'estensione dell'immagine dello schermo del computer su tutti i dispositivi di visualizzazione abilitati.
- **MOTA:** Se non si visualizza questa finestra di dialogo, assicurarsi che ogni dispositivo di visualizzazione esterno sia collegato alla porta corretta dell'hub. Per ulteriori informazioni, premere fn+f4 e seguire le istruzioni visualizzate.

# **Individuazione e collegamento a display wireless compatibile con Miracast (solo in determinati modelli Intel)**

Utilizzare Intel WiDi per la proiezione in modalità wireless di singoli file come ad esempio foto, musica o video, oppure per riprodurre l'intero schermo del computer su una TV o un dispositivo di visualizzazione secondario.

Intel WiDi, una soluzione Miracast di eccellenza, rende più semplice ed efficace l'abbinamento del dispositivo di visualizzazione secondario; consente la duplicazione dell'intero schermo e ottimizza velocità, qualità e ridimensionamento. Intel WiDi Media Share consente di eseguire attività di multitasking in modo semplice e fornisce gli strumenti per selezionare e spostare rapidamente singoli file multimediali al dispositivo di visualizzazione secondario.

Per aprire Intel WiDi Media Share dalla schermata Start, digitare Intel WiDi Media Share e fare clic su **Invio**. Quando la app viene visualizzata, fare clic su **Press here to project** (Premere qui per proiettare) per selezionare un dispositivo di visualizzazione secondario o un TV da abbinare con il computer. Seguire le istruzioni visualizzate per accedere ai file multimediali che si desiderano proiettare o per proiettare l'intero schermo del computer.

# **6 Risparmio energia**

**NOTA:** Il computer può disporre di un pulsante o di un interruttore di alimentazione. Il termine *pulsante di alimentazione* verrà utilizzato in questa guida per fare riferimento a tutti i tipi di controlli di alimentazione.

# **Arresto del computer**

**ATTENZIONE:** Quando si spegne il computer, si perdono i dati non salvati.

Il comando di spegnimento chiude tutti i programmi aperti, compreso il sistema operativo, spegnendo quindi il display e il computer.

Arrestare il computer se si verificano le seguenti condizioni:

- Quando è necessario sostituire la batteria o accedere ai componenti interni del computer
- Quando si collega un dispositivo hardware esterno sprovvisto dell'attacco USB
- Quando il computer resta inutilizzato e scollegato dall'alimentazione esterna per un periodo prolungato

Sebbene sia possibile spegnere il computer mediante il pulsante di alimentazione, si consiglia di utilizzare il comando Arresta il sistema di Windows:

**X NOTA:** Se il computer si trova in modalità di sospensione o ibernazione, prima di effettuare l'arresto è necessario uscire da questa modalità premendo brevemente il pulsante di alimentazione.

- **1.** Salvare il lavoro e chiudere tutte le applicazioni aperte.
- **2.** Selezionare **Start > Arresta il sistema**.

Se il computer non risponde e non è possibile utilizzare la procedura di spegnimento sopra riportata, provare le seguenti procedure di emergenza nell'ordine indicato:

- Premere ctrl+alt+canc. Fare clic sull'icona di **alimentazione**, quindi su **Arresta il sistema**.
- Tenere premuto il pulsante di alimentazione per almeno 5 secondi.
- Scollegare il computer dall'alimentazione esterna.
- Nei modelli con una batteria sostituibile dall'utente, rimuovere la batteria.

# **Impostazione delle opzioni di risparmio energia**

**ATTENZIONE:** Esistono diverse vulnerabilità ben note quando un computer è in stato di sospensione. Per evitare che un utente non autorizzato possa accedere ai dati sul computer in uso, anche dati crittografati, HP consiglia di avviare sempre la modalità di ibernazione anziché quella di sospensione ogni volta il computer non sia in possesso dell'utente. Questa prassi è particolarmente importante quando si viaggia con il computer.

# **Utilizzo delle modalità di risparmio energia**

La modalità di sospensione è abilitata per impostazione predefinita.

Quando è avviata la modalità Sospensione, le spie di alimentazione lampeggiano e lo schermo viene oscurato. Il lavoro viene salvato in memoria.

**ATTENZIONE:** Per evitare il possibile deterioramento della qualità audio e video, l'interruzione della riproduzione audio o video, oppure la perdita di informazioni, non avviare la modalità di sospensione quando è in corso la lettura o la scrittura di un disco o di una scheda di memoria esterna.

**WARI:** Quando è attiva la modalità sospensione, non è possibile eseguire alcun tipo di comunicazione di rete o funzione del computer.

### **Intel Rapid Start Technology (solo in determinati modelli)**

In determinati modelli, la funzionalità Intel Rapid Start Technology (RST) è abilitata per impostazione predefinita. Rapid Start Technology consente di ripristinare rapidamente il computer da un periodo di inattività.

Rapid Start Technology gestisce le opzioni di risparmio energetico come indicato di seguito:

- Sospensione: Rapid Start Technology consente di selezionare la modalità di sospensione. Per uscire dalla sospensione, premere un tasto qualsiasi, attivare il TouchPad, oppure premere brevemente il pulsante di alimentazione.
- Ibernazione: Rapid Start Technology avvia l'Ibernazione dopo un periodo di inattività durante la sospensione con alimentazione a batteria o con alimentazione esterna o quando la batteria raggiunge un livello di carica critico. Dopo l'avvio dell'ibernazione, premere il pulsante di alimentazione per riprendere il lavoro.

**X** NOTA: Rapid Start Technology può essere disabilitata in Setup Utility (BIOS). Se si desidera poter avviare la modalità di ibernazione, occorre abilitare l'ibernazione avviata dall'utente tramite le Opzioni risparmio energia. Vedere [Avvio e uscita dalla modalità di ibernazione a pagina 36](#page-47-0).

### **Avvio e uscita dalla modalità di sospensione**

Con il computer acceso, è possibile avviare la modalità di sospensione in uno dei seguenti modi:

- Premere brevemente il pulsante di alimentazione.
- Chiudere il display.
- Selezionare **Start**, fare clic sulla freccia accanto al pulsante Arresta il sistema, quindi fare clic su **Sospendi**.

Per uscire dalla modalità di sospensione

- Premere brevemente il pulsante di alimentazione.
- Se il display è chiuso, aprirlo.
- Premere un tasto sulla tastiera.
- Toccare o passare lentamente il dito sul TouchPad.

Quando il computer esce dalla modalità di sospensione, le spie di alimentazione si accendono e sullo schermo appare ciò che era visualizzato al momento dell'interruzione del lavoro.

**WA:** Se è stata impostata una password necessaria alla riattivazione, immettere la propria password di Windows prima che sullo schermo appaiano i propri dati.

## <span id="page-47-0"></span>**Avvio e uscita dalla modalità di ibernazione**

Per impostazione predefinita, il sistema avvia la modalità di ibernazione dopo un periodo di inattività quando il computer è alimentato a batteria o collegato all'alimentazione esterna, oppure quando la batteria raggiunge un livello di carica critico.

Le impostazioni di alimentazione e i timeout possono essere modificati nel Pannello di controllo di Windows.

Per avviare la modalità di ibernazione

**▲** Selezionare **Start**, quindi fare clic sulla freccia accanto al pulsante Arresta il sistema, e su **Metti in stato di ibernazione**.

Per uscire dalla modalità di ibernazione:

**▲** Premere brevemente il pulsante di alimentazione.

Le spie di alimentazione si accendono e sullo schermo appare ciò che era visualizzato al momento dell'avvio della modalità di ibernazione.

**X** NOTA: Se è stata impostata una password necessaria alla riattivazione, immettere la propria password di Windows prima che sullo schermo appaiano i propri dati.

### **Indicatore di carica e impostazioni di alimentazione**

L'indicatore di carica si trova nell'area di notifica, situata nella parte destra della barra delle applicazioni, L'indicatore di carica consente di accedere rapidamente alle impostazioni di alimentazione e visualizzare la carica residua della batteria.

- Per visualizzare la percentuale di carica residua della batteria e la combinazione per il risparmio di energia corrente, spostare il puntatore sull'icona dell'indicatore di carica.
- Per utilizzare Opzioni risparmio energia o per modificare la combinazione per il risparmio di energia, fare clic sull'icona dell'indicatore di carica e selezionare un elemento dall'elenco.

Le diverse icone dell'indicatore di carica indicano se il computer è alimentato dalla batteria o se è collegato all'alimentazione esterna. L'icona visualizza inoltre un messaggio se la batteria ha raggiunto un livello di carica scarso o critico.

### **Configurazione della protezione mediante password alla riattivazione**

Per impostare la richiesta di una password alla riattivazione del computer dalla modalità di sospensione o ibernazione, eseguire la procedura riportata di seguito:

- **1.** Selezionare **Start > Pannello di controllo > Sistema e sicurezza > Opzioni risparmio energia**.
- **2.** Nel riquadro di sinistra, fare clic su **Richiedi password alla riattivazione**.
- **3.** Fare clic su **Modifica le impostazioni attualmente non disponibili.**
- **4.** Fare clic su **Richiedi password (opzione consigliata).**
- **X** NOTA: Se occorre creare una password per l'account utente o modificare la password corrente, fare clic su **Crea o modifica password account utente** e seguire le istruzioni visualizzate sullo schermo. Se non occorre creare o modificare una password dell'account utente, passare al punto 5.
- **5.** Fare clic su **Salva cambiamenti**.

# **Utilizzo dell'alimentazione a batteria**

**AVVERTENZA!** Per ridurre potenziali rischi, usare solo la batteria fornita con il computer, una batteria sostitutiva fornita da HP o una batteria compatibile acquistata come accessorio da HP.

Il computer funziona a batteria qualora non sia collegato all'alimentazione esterna. La durata della batteria del computer varia a seconda delle impostazioni di risparmio di energia, dei programmi in esecuzione, della luminosità del display, dei dispositivi esterni collegati al computer e di altri fattori. Se viene lasciata all'interno del computer, la batteria viene caricata ogni volta che il computer viene collegato all'alimentazione CA. Questa scelta protegge il lavoro in caso di interruzione di corrente. Se contiene una batteria carica ed è collegato all'alimentazione CA, il computer passa automaticamente all'alimentazione a batteria nel momento in cui si scollega l'adattatore CA o si verifica una perdita di alimentazione CA.

**WARE:** La luminosità del display viene automaticamente ridotta per risparmiare la batteria quando si scollega l'alimentazione CA. In determinati modelli di computer è possibile commutare le modalità grafiche per aumentare la durata della batteria. Per ulteriori informazioni, vedere [Scheda grafica commutabile/scheda](#page-52-0)  [grafica doppia \(solo in determinati modelli\) a pagina 41.](#page-52-0)

## **Batteria sigillata**

Per monitorare lo stato della batteria o se la batteria non è più in grado di tenere la carica, eseguire il Controllo batteria in HP Support Assistant. Per accedere alle informazioni sulla batteria, selezionare **Start > Tutti i programmi > Guida e supporto tecnico HP > HP Support Assistant > Batteria e prestazioni**. Fare clic sulla scheda **Alimentazione**, quindi su **Controllo batteria HP**. Se Controllo batteria indica che occorre sostituire la batteria, rivolgersi all'assistenza tecnica.

La batteria (le batterie) in questo prodotto non può essere sostituita con facilità dall'utente. La rimozione o la sostituzione della batteria può influire sulla copertura della garanzia. Se la batteria non è più in grado di mantenere la carica, rivolgersi all'assistenza.

Quando una batteria è esaurita, non smaltirla insieme ai normali rifiuti domestici, ma attenersi alle leggi e alle disposizioni vigenti nella propria area.

### **Ulteriori informazioni sulla batteria**

Guida e supporto tecnico fornisce informazioni sulla batteria:

- Informazioni su risparmio energia e corretta manutenzione e conservazione per ottimizzare la durata della batteria
- Informazioni sui tipi di batterie

Per accedere alle informazioni sulla batteria:

**▲** Selezionare **Start>Tutti i programmi>Guida e supporto tecnico HP**, quindi digitare batteria nella casella di ricerca in Guida e supporto tecnico.

## **Utilizzo di Controllo batteria**

Guida e supporto tecnico fornisce informazioni sullo stato della batteria installata nel computer.

Per eseguire Controllo batteria:

- **1.** Collegare l'adattatore CA al computer.
- **WOTA:** Per il corretto funzionamento di Controllo batteria, il computer deve essere collegato all'alimentazione esterna.
- **2.** Selezionare **Start > Tutti i programmi > Guida e supporto tecnico HP > HP Support Assistant > Batteria e prestazioni > Controllo batteria HP**.

Controllo batteria esamina la batteria e le relative celle per verificarne il corretto funzionamento, quindi riporta i risultati del controllo.

### **Visualizzazione della carica residua della batteria**

**▲** Spostare il puntatore sull'icona dell'indicatore di carica nel desktop di Windows, nell'area di notifica all'estrema destra della barra delle applicazioni.

### **Ottimizzazione dell'autonomia della batteria**

L'autonomia della batteria varia in base alle funzionalità impiegate durante l'uso a batteria. L'autonomia della batteria diminuisce gradualmente con la degradazione naturale della capacità di carica.

Suggerimenti per ottimizzare la durata di scaricamento della batteria:

- Diminuire la luminosità dello schermo.
- Rimuovere la batteria dal computer se non viene utilizzata o caricata, se il computer contiene una batteria sostituibile dall'utente
- Conservare la batteria sostituibile dall'utente in un luogo fresco e asciutto.
- Selezionare l'impostazione **Risparmio di energia** in Opzioni risparmio energia.

### **Gestione dei livelli di batteria in esaurimento**

Le informazioni contenute in questa sezione descrivono le risposte e gli avvisi predefiniti del sistema. Alcuni di essi possono essere modificati nella finestra Opzioni risparmio energia. Le preferenze impostate nella finestra di dialogo Opzioni risparmio energia non influiscono sul funzionamento delle spie.

### **Identificazione dei livelli di batteria in esaurimento**

Quando una batteria che costituisce la sola fonte di alimentazione del computer raggiunge un livello di carica basso o insufficiente

La spia della batteria (solo in determinati modelli) indica un livello di carica basso o insufficiente.

oppure

- L'icona dell'indicatore di carica nell'area di notifica mostra il livello di carica in esaurimento o esaurita.
- **X** NOTA: Per ulteriori informazioni sull'indicatore di carica, consultare Indicatore di carica e impostazioni [di alimentazione a pagina 36.](#page-47-0)

Se il computer è acceso o in modalità di sospensione, il computer rimane in questa modalità per un breve periodo, quindi si arresta e i dati non salvati vengono persi.

### **Risoluzione del livello di batteria in esaurimento**

### **Risoluzione di un livello di batteria in esaurimento quando è disponibile l'alimentazione esterna**

- **▲** Collegare uno dei seguenti dispositivi:
	- Adattatore CA
	- Dispositivo di espansione o aggancio opzionale
	- Alimentatore opzionale acquistato come accessorio da HP

### **Risoluzione di un livello di batteria in esaurimento quando non è disponibile una fonte di alimentazione**

Per risolvere una condizione di basso livello di carica della batteria quando non è disponibile alcuna sorgente di alimentazione, salvare il lavoro e spegnere il computer.

### **Risparmio della batteria**

- Selezionare le impostazioni di basso consumo energetico in Opzioni risparmio energia nel Pannello di controllo.
- Disattivare le connessioni wireless e LAN e chiudere le applicazioni modem quando non vengono utilizzate.
- Scollegare i dispositivi esterni inutilizzati non collegati a una sorgente di alimentazione esterna.
- Arrestare, disattivare o rimuovere le schede di memoria esterne, se non vengono utilizzate.
- Diminuire la luminosità dello schermo.
- Prima di smettere di utilizzare il computer, spegnerlo oppure avviare la modalità di sospensione.

# **Utilizzo dell'alimentazione CA esterna**

AVVERTENZA! Non caricare la batteria del computer quando ci si trova a bordo di un aeroplano.

- **AVVERTENZA!** Per ridurre potenziali problemi di sicurezza, usare con il computer solo l'adattatore CA in dotazione, un adattatore CA sostitutivo fornito da HP o un adattatore CA compatibile acquistato come accessorio da HP.
- **NOTA:** Per informazioni sulla connessione dell'alimentazione CA, consultare il pieghevole *Istruzioni di installazione* fornito nella confezione del computer.

L'alimentazione CA esterna viene fornita da un adattatore CA approvato o da un dispositivo di espansione o aggancio opzionale.

Collegare il computer all'alimentazione CA esterna se si verificano le seguenti condizioni:

- Quando si ricarica o calibra una batteria
- Quando si installa o modifica il software di sistema
- Durante la scrittura di informazioni su un CD, un DVD o un BD (solo in determinati modelli)
- Quando si esegue l'Utilità di deframmentazione dischi
- Quando si esegue un backup o ripristino

Quando il computer è collegato all'alimentazione CA esterna si verificano le seguenti condizioni:

- Inizia il caricamento della batteria.
- Se il computer è acceso, l'icona dell'indicatore di carica nell'area di notifica cambia aspetto.

Quando si scollega l'alimentazione CA esterna si verificano le seguenti condizioni:

- Il computer passa all'alimentazione a batteria.
- La luminosità del display viene automaticamente ridotta per prolungare la durata della batteria.

## <span id="page-52-0"></span>**Test dell'adattatore CA**

Eseguire il test dell'adattatore CA se il computer mostra uno dei seguenti sintomi quando è collegato all'alimentazione CA:

- Il computer non si accende.
- Il display non si accende.
- Le spie di alimentazione sono spente.

Per eseguire il test dell'adattatore CA:

**NOTA:** Le istruzioni seguenti sono valide per i computer contenenti batterie sostituibili dall'utente.

- **1.** Spegnere il computer.
- **2.** Rimuovere la batteria dal computer.
- **3.** Collegare l'adattatore CA al computer, quindi collegarlo alla presa a muro.
- **4.** Accendere il computer.
	- Se le spie di alimentazione si *accendono*, l'adattatore CA funziona correttamente.
	- Se le spie di alimentazione restano *spente*, l'adattatore CA non funziona e deve essere sostituito.

Per informazioni su come ottenere un adattatore CA di ricambio, rivolgersi all'assistenza.

## **Aggiornamento del contenuto dell'applicazione con Intel Smart Connect Technology (solo in determinati modelli)**

Quando il computer si trova in modalità di sospensione, la tecnologia Intel® Smart Connect forza periodicamente il computer a uscire da tale modalità. Se è disponibile una connessione di rete, gli aggiornamenti di Smart Connect aprono app come le caselle di posta in arrivo, i siti dei social network, le pagine delle notizie, quindi il computer viene riportato allo stato di Sospensione. Smart Connect sincronizza inoltre i contenuti creati in modalità offline, ad esempio le e-mail. Quando il computer esce dalla modalità di Sospensione, è possibile accedere immediatamente alle informazioni aggiornate.

**▲** Per abilitare questa funzionalità o regolarne manualmente le impostazioni, selezionare**Start > Tutti i programmi > Intel > Intel® Smart Connect Technology**.

Per visualizzare l'icona Intel Smart Connect Technology, passare il mouse sulle icone nell'area di notifica, all'estrema destra della barra delle applicazioni, quindi fare clic sull'icona.

## **Scheda grafica commutabile/scheda grafica doppia (solo in determinati modelli)**

Determinati modelli di computer sono dotati di schede grafiche commutabili o doppie.

- Scheda grafica commutabile: supportata da AMD™ e Intel. Se il computer dispone di scheda grafica commutabile dinamica AMD, è supportata solo la scheda grafica commutabile.
- Scheda grafica doppia: supportata solo da AMD. Se il computer dispone di scheda grafica doppia AMD Radeon, è supportata solo la scheda grafica doppia.
- **X NOTA:** La scheda grafica doppia può essere abilitata solo da applicazioni a schermo intero che utilizzano DirectX versione 10 o 11.

**X NOTA:** Per stabilire se il computer supporta la scheda grafica commutabile o doppia, consultare la configurazione del processore grafico del notebook. Le CPU (Central Processing Unit) Intel HR e le APU (Accelerated Processing Unit) AMD Trinity supportano la scheda grafica commutabile. Le APU AMD Trinity serie A6, A8 e A10 supportano la scheda grafica doppia. Le APU AMD Trinity serie A4 non supportano la scheda grafica doppia.

Entrambe le schede grafiche commutabile e doppia presentano due modalità per l'elaborazione grafica

- Modalità prestazioni: l'applicazione viene eseguita con le prestazioni ottimali.
- Modalità risparmio di energia: viene limitato il consumo della batteria.

Per gestire le impostazioni della scheda grafica AMD:

- **1.** Aprire Catalyst Control Center (Centro di controllo Catalyst) facendo clic con il pulsante destro del mouse sul desktop di Windows, quindi selezionare **&onfigure Switchable Graphics** (Configura scheda grafica commutabile).
- **2.** Fare clic sulla scheda **Power** (Alimentazione), quindi selezionare **Switchable Graphics** (Scheda grafica commutabile).

### **Utilizzo della scheda grafica commutabile (solo in determinati modelli)**

La scheda grafica commutabile consente di passare dalla modalità prestazioni alla modalità risparmio di energia e viceversa.

Per gestire le impostazioni della scheda grafica commutabile:

- **1.** Fare clic con il pulsante destro del mouse sul desktop di Windows, quindi selezionare **&onfigure Switchable Graphics** (Configura grafica commutabile).
- **2.** Fare clic sulla scheda **Power** (Alimentazione), quindi selezionare **Switchable Graphics** (Scheda grafica commutabile).

La scheda grafica commutabile assegna le singole applicazioni alla modalità prestazioni o risparmio di energia, in base ai requisiti di alimentazione. È inoltre possibile modificare manualmente le impostazioni per una singola applicazione individuando l'applicazione nel menu a discesa **Recent Applications** (Applicazioni recenti) o facendo clic su **Browse** (Sfoglia), sotto il menu a discesa **Other Applications** (Altre applicazioni). È possibile commutare tra le modalità prestazioni e risparmio di energia.

**X** NOTA: Per ulteriori informazioni, consultare la Guida del software della scheda grafica commutabile.

### **Utilizzo della scheda grafica doppia (solo in determinati modelli)**

Se il sistema è dotato di doppia scheda grafica (due o più GPU, Graphics Processing Unit), è possibile abilitare Doppia scheda grafica AMD Radeon per aumentare prestazioni e potenza per applicazioni a schermo intero che utilizzano DirectX versione 10 o 11.

**MOTA:** I sistemi a scheda grafica doppia supportano solo la selezione automatica basata sui requisiti di alimentazione (schema dinamico) e assegnano automaticamente la modalità Prestazioni o Risparmio di energia per le singole applicazioni. Tuttavia, è possibile modificare manualmente le impostazioni per un'applicazione particolare.

Per abilitare o disabilitare AMD Radeon Dual Graphics, selezionare o deselezionare la casella di controllo nella sezione AMD Radeon Dual Graphics, nella scheda **Performance** (Prestazioni) in Catalyst Control Center.

**WOTA:** Per ulteriori informazioni, consultare la Guida del software AMD.

# **7 Schede e dispositivi esterni**

# **Uso dei lettori di schede di memoria**

Le schede di memoria opzionali permettono un'archiviazione sicura e una facile condivisione dei dati. Queste schede vengono spesso usate nei palmari, nelle fotocamere digitali e negli altri computer.

Per stabilire i formati di schede di memoria supportati sul computer, consultare Informazioni sul computer [a pagina 3](#page-14-0).

## **Inserimento di una scheda di memoria**

**ATTENZIONE:** Per ridurre il rischio di danni ai connettori della scheda di memoria, esercitare una forza minima quando si inserisce una scheda.

- **1.** Tenere la scheda con l'etichetta rivolta verso l'alto e i connettori rivolti verso il computer.
- **2.** Inserire la scheda nel lettore di schede di memoria, quindi spingerla fino al suo completo inserimento.

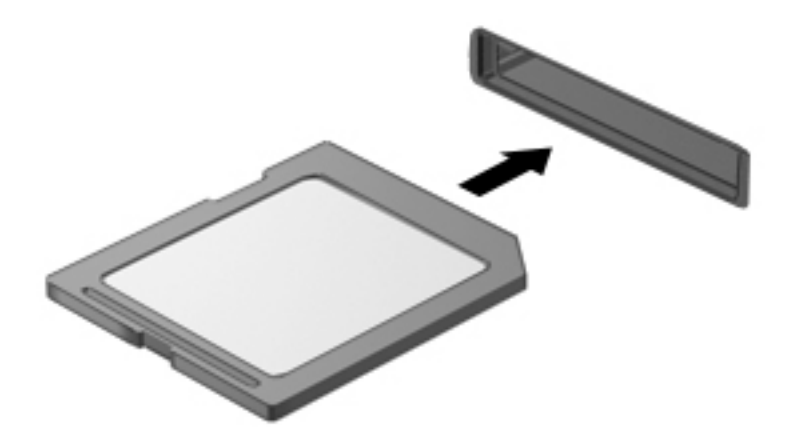

Quando il dispositivo è stato rilevato, viene emesso un segnale acustico ed è possibile che venga visualizzato un menu di opzioni.

# **Rimozione di una scheda di memoria**

**ATTENZIONE:** Per ridurre il rischio di perdere i dati o per evitare il blocco del sistema, utilizzare la procedura seguente per rimuovere in sicurezza la scheda di memoria.

- **1.** Salvare le informazioni e chiudere tutti i programmi associati alla scheda di memoria.
- **2.** Sul desktop di Windows, fare clic sull'icona di rimozione dell'hardware nell'area di notifica, all'estrema destra della barra delle applicazioni. Seguire le istruzioni visualizzate.

**3.** Premere sulla scheda **(1)**, quindi rimuoverla dallo slot **(2)**.

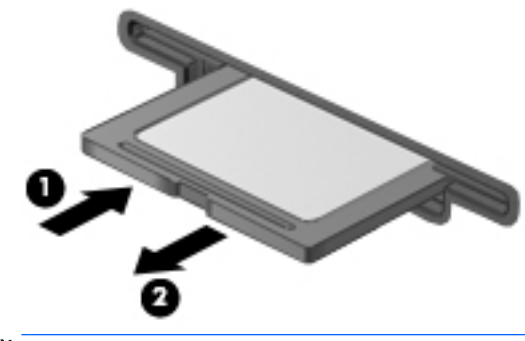

**WE** NOTA: Se la scheda non viene espulsa, estrarla dallo slot.

# **Utilizzo di un dispositivo USB**

USB (Universal Serial Bus) è un'interfaccia hardware che consente di collegare un dispositivo esterno opzionale, ad esempio una tastiera, un mouse, un'unità disco, una stampante, uno scanner o un hub USB.

Alcuni dispositivi USB possono richiedere del software di supporto aggiuntivo, in genere fornito con il dispositivo. Per ulteriori informazioni sul software specifico del dispositivo, consultare le istruzioni del produttore. Le istruzioni possono essere fornite con il software, su disco o sul sito Web del produttore.

Il computer è dotato di almeno una porta USB che supporta dispositivi USB 1.0, 1.1, 2.0 o 3.0. Il computer può disporre inoltre di una porta USB per ricarica che consente di alimentare un dispositivo esterno. Grazie a un prodotto di espansione opzionale o a un hub USB è possibile estendere il numero di porte USB del computer.

# **Collegamento di un dispositivo USB**

- **ATTENZIONE:** Per ridurre il rischio di danneggiare un connettore USB, non forzare il dispositivo durante il suo collegamento.
	- **▲** Collegare il cavo USB del dispositivo alla porta USB.
	- **WE NOTA:** L'illustrazione seguente può variare in base ai diversi modelli di computer.

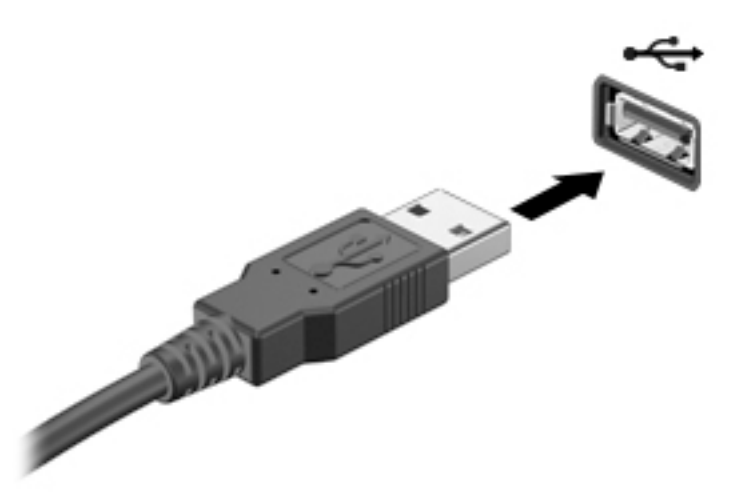

Al rilevamento del dispositivo viene emesso un segnale acustico.

**X NOTA:** Quando si collega un dispositivo USB per la prima volta, viene visualizzato un messaggio nell'area di notifica per indicare che il dispositivo è stato riconosciuto dal computer.

## **Rimozione di un dispositivo USB**

**ATTENZIONE:** Per ridurre il rischio di danneggiare un connettore USB, non tirare il cavo per rimuovere il dispositivo USB.

**ATTENZIONE:** Per ridurre il rischio di perdita di dati o di blocco del sistema, utilizzare la seguente procedura per rimuovere un dispositivo USB in modo sicuro.

- **1.** Per rimuovere un dispositivo USB, salvare le informazioni e chiudere tutti i programmi ad esso associati.
- **2.** Sul desktop di Windows, fare clic sull'icona di rimozione dell'hardware nell'area di notifica, all'estrema destra della barra delle applicazioni e seguire le istruzioni visualizzate.
- **3.** Rimuovere il dispositivo.

# **Uso di dispositivi esterni opzionali**

**X** NOTA: Per ulteriori informazioni su software e driver richiesti o per informazioni sulla porta del computer da utilizzare, consultare le indicazioni del produttore.

Per collegare un dispositivo esterno al computer, seguire le istruzioni riportate di seguito.

- **ATTENZIONE:** Per ridurre il rischio di danneggiare l'apparecchiatura durante il collegamento di un dispositivo alimentato, accertarsi che quest'ultimo sia spento e che il cavo di alimentazione CA sia scollegato.
	- **1.** Collegare il dispositivo al computer.
	- **2.** Se si collega un dispositivo alimentato, collegare il relativo cavo di alimentazione a una presa CA provvista del terminale di messa a terra.
	- **3.** Accendere il dispositivo.

Per scollegare un dispositivo esterno non alimentato, spegnerlo, quindi scollegarlo dal computer. Per scollegare un dispositivo alimentato esterno, spegnere il dispositivo, scollegarlo dal computer, quindi staccare il cavo di alimentazione CA.

## **Utilizzo di unità esterne opzionali**

Le unità esterne rimovibili consentono di espandere le opzioni di memorizzazione e accesso alle informazioni. È possibile aggiungere un'unità USB collegandola a una porta USB del computer.

**WARE:** Le unità ottiche USB esterne HP devono essere collegate alla porta USB alimentata del computer.

Le unità USB includono i seguenti tipi:

- Unità a dischetti da 1,44 MB
- Modulo per unità disco rigido
- Unità ottica esterna (CD, DVD e Blu-ray)
- Dispositivo MultiBay

# **8 Unità**

# **Manipolazione delle unità**

**ATTENZIONE:** Le unità sono componenti delicati del computer e devono essere trattate con cura. Prima di maneggiare un'unità, consultare le precauzioni d'uso seguenti. Fare attenzione a non farle cadere, non posizionare oggetti sopra di esse, non esporle a liquidi o a temperature o umidità estreme.

Osservare le precauzioni indicate di seguito durante la manipolazione delle unità:

- Spegnere sempre il computer prima di rimuovere o installare un'unità esterna opzionale. Se non si è in grado di stabilire con certezza se il computer sia spento o in modalità di sospensione o ibernazione, accenderlo e spegnerlo.
- Prima di maneggiare un'unità, scaricare l'elettricità statica toccando una superficie con messa a terra.
- Non toccare i piedini dei connettori delle unità rimovibili o del computer.
- Non esercitare una forza eccessiva quando si inserisce un'unità nel relativo alloggiamento.
- In caso di spedizione, riporre l'unità in una busta imbottita con bolle d'aria o in altro imballaggio adeguatamente protetto, applicando l'etichetta "FRAGILE" sulla confezione.
- Non esporre le unità a campi magnetici. Dispositivi di sicurezza che generano campi magnetici sono, ad esempio, le barriere di controllo e i rilevatori portatili utilizzati negli aeroporti. I nastri trasportatori degli aeroporti e dispositivi di sicurezza simili che trasportano bagagli utilizzano raggi X invece di onde magnetiche e non danneggiano le unità.
- Prima di trasportare, spedire, conservare o rimuovere un'unità dal suo alloggiamento, rimuovere l'eventuale supporto inserito nella stessa.
- Non utilizzare la tastiera e non spostare il computer durante la scrittura dei dati su un disco da parte dell'unità ottica. Il processo di scrittura è sensibile alle vibrazioni.
- Prima di spostare un computer collegato a un'unità disco rigido esterna, avviare la modalità di sospensione e attendere lo spegnimento dello schermo, oppure scollegare in modo corretto l'unità disco rigido esterna.

# **Uso delle unità disco rigido**

**ATTENZIONE:** Per evitare la perdita di dati o il blocco del sistema, osservare le precauzioni riportate di seguito:

Salvare il lavoro e spegnere il computer prima di aggiungere o sostituire un'unità disco rigido esterna opzionale.

Se non si è certi che il computer sia effettivamente spento, accenderlo premendo il pulsante di alimentazione, quindi spegnerlo attraverso il sistema operativo.

## **Intel Smart Response Technology (solo in determinati modelli)**

Intel® Smart Response Technology (SRT) è una funzionalità di memorizzazione nella cache di Intel® Rapid Storage Technology (RST) che aumenta le prestazioni del computer in modo significativo. SRT consente di utilizzare i computer dotati di un modulo mSATA SSD come memoria cache tra la memoria di sistema e l'unità disco rigido. Ciò consente di beneficiare di un'unità disco rigido (o un volume RAID) per capacità di archiviazione massima sfruttando al contempo le prestazioni di sistema avanzate SSD.

Se si aggiunge o espande un'unità disco rigido e si intende impostare un volume RAID, è necessario disabilitare temporaneamente SRT, impostare il volume RAID, quindi riabilitare SRT. Per disabilitare SRT in modo temporaneo:

- **1.** Selezionare **Start > Tutti i programmi > Intel > Intel Rapid Storage Technology**.
- **2.** Fare clic sul collegamento **Acceleration** (Accelerazione), quindi sul collegamento **Disable Acceleration**  (Disabilita collegamento).
- **3.** Attendere il completamento della modalità accelerazione.
- **4.** Fare clic sul collegamento **Reset to Available** (Ripristina su disponibile).
- **IMPORTANTE:** Quando si cambiano le modalità RAID è necessario disabilitare SRT in modo temporaneo. Apportare la modifica, quindi riabilitare SRT. La mancata disabilitazione temporanea di questa funzione impedirà la creazione o la modifica dei volumi RAID.
- **WE NOTA:** HP non supporta SRT con le unità con crittografia automatica (SED).

## **Ottimizzazione delle prestazioni dell'unità disco rigido**

### **Uso dell'Utilità di deframmentazione dischi**

Durante l'utilizzo del computer, i file presenti sull'unità disco rigido vengono frammentati. In un'unità frammentata, i dati non sono contigui (sequenziali) e per questo motivo l'unità lavora con maggior difficoltà per individuare i file, provocando il rallentamento del computer. L'Utilità di deframmentazione dischi consolida (o riorganizza fisicamente) i file e le cartelle frammentati sull'unità disco rigido in modo da garantire un funzionamento più efficiente del sistema.

### **NOTA:** Nelle unità a stato solido non è necessario eseguire l'Utilità di deframmentazione dischi.

Dopo l'avvio, l'Utilità di deframmentazione dischi prosegue senza richiedere alcun controllo da parte dell'utente. Tuttavia, a seconda delle dimensioni del disco rigido e del numero di file frammentati, la procedura può richiedere oltre un'ora prima del completamento.

HP consiglia di deframmentare il disco rigido almeno una volta al mese. È possibile impostare l'utilità di deframmentazione in modo da avviarla una volta al mese, ma è anche possibile deframmentare il computer manualmente in qualsiasi momento.

Per eseguire l'Utilità di deframmentazione dischi:

- **1.** Collegare il computer all'alimentazione CA.
- **2.** Selezionare **Start > Tutti i programmi > Accessori > Utilità di sistema > Utilità di deframmentazione dischi**.
- **3.** Fare clic su **Deframmenta disco**.
- **X NOTA:** In Windows è disponibile la funzionalità Controllo account utente per ottimizzare la protezione del computer. È possibile che per determinate attività, quali installazione di applicazioni, esecuzione di utility o modifica delle impostazioni di Windows, venga richiesta l'autorizzazione dell'utente o l'immissione di una password. Fare riferimento a Guida e supporto tecnico. Per accedere a Guida e supporto tecnico, fare clic su **Start > Guida e supporto tecnico**.

Per ulteriori informazioni, accedere alla Guida dell'Utilità di deframmentazione dischi.

### **Uso di Pulizia disco**

Pulizia disco ricerca sull'unità disco rigido file non necessari che possono essere eliminati in completa sicurezza per liberare spazio su disco e permettere al computer di funzionare in modo più efficiente.

Per eseguire Pulizia disco:

- **1.** Fare clic su **Start > Tutti i programmi > Accessori > Utilità di sistema > Pulizia disco**.
- **2.** Seguire le istruzioni visualizzate.

## **Utilizzo di HP 3D DriveGuard (solo in determinati modelli)**

HP 3D DriveGuard protegge un'unità disco rigido "parcheggiandola" e interrompendo le richieste dati quando si verifica una delle condizioni seguenti:

- Il computer cade inavvertitamente.
- Il computer viene spostato con il display chiuso mentre è alimentato a batteria.

Poco tempo dopo il verificarsi di tali eventi, HP 3D DriveGuard ripristina il normale funzionamento del disco rigido.

- **MOTA:** Le unità a stato solido (SSD), poiché non contengono parti in movimento, non richiedono la protezione di HP 3D DriveGuard.
- **WATA:** L'unità disco rigido nell'alloggiamento per unità disco rigido primario o secondario è protetta da HP 3D DriveGuard. L'unità disco rigido installata nel dispositivo di aggancio opzionale o collegata a una porta USB non è protetta da HP 3D DriveGuard.

Per ulteriori informazioni, consultare la Guida di HP 3D DriveGuard.

### **Identificazione dello stato di HP 3D DriveGuard**

La spia dell'unità disco rigido sul computer cambia colore per indicare che un'unità nell'alloggiamento per unità disco rigido primaria o nell'alloggiamento per unità disco rigido secondaria (solo in determinati modelli) è stata messa in posizione di parcheggio. Per determinare se un'unità è attualmente protetta o è stata messa in attesa, sul desktop di Windows, osservare l'icona nell'area di notifica, all'estrema destra della barra delle applicazioni o nel Centro mobilità:

# **Uso di RAID (solo in determinati modelli)**

La tecnologia RAID (Redundant Arrays of Independent Disks) consente al computer di utilizzare due o più unità disco rigido contemporaneamente. Tramite impostazioni hardware o software, RAID considera più unità come una sola unità contigua. Si ottiene un array RAID quando si configurano più unità per lavorare insieme in questo modo. Per ulteriori informazioni, visitare il sito Web di HP. Per accedere alle guida per l'utente più recenti, visitare la pagina <http://www.hp.com/support> e selezionare il proprio paese. Selezionare **Driver e download**, quindi seguire le istruzioni visualizzate.

# **9 Protezione**

# **Protezione del computer**

Le funzioni di sicurezza standard disponibili nel sistema operativo Microsoft e nell'utility Computer Setup non facente parte di Windows (BIOS) possono proteggere le impostazioni personali e i dati da numerosi rischi.

- **X NOTA:** Le soluzioni di protezione sono concepite come deterrenti. Non possono tuttavia impedire un uso improprio o il furto del prodotto.
- **WEME:** Prima di inviare il proprio computer al centro di assistenza tecnica per la riparazione, eseguire il backup dei file riservati e rimuoverli dal computer insieme a tutte le impostazioni delle password.
- **WEMENTA:** Alcune funzionalità descritte in questo capitolo potrebbero non essere disponibili nel computer in uso.
- **NOTA:** Il computer in uso supporta Computrace, un servizio di rintracciamento e recupero basato sulla protezione online, disponibile in determinate regioni. In caso di furto del computer, Computrace è in grado di rintracciarlo se l'utente non autorizzato effettua l'accesso a Internet. Computrace è un software a pagamento e per utilizzarlo è necessario abbonarsi al servizio. Per informazioni sull'ordinazione del software Computrace, visitare la pagina <http://www.absolute.com/en/landing/partners/13/hp>.

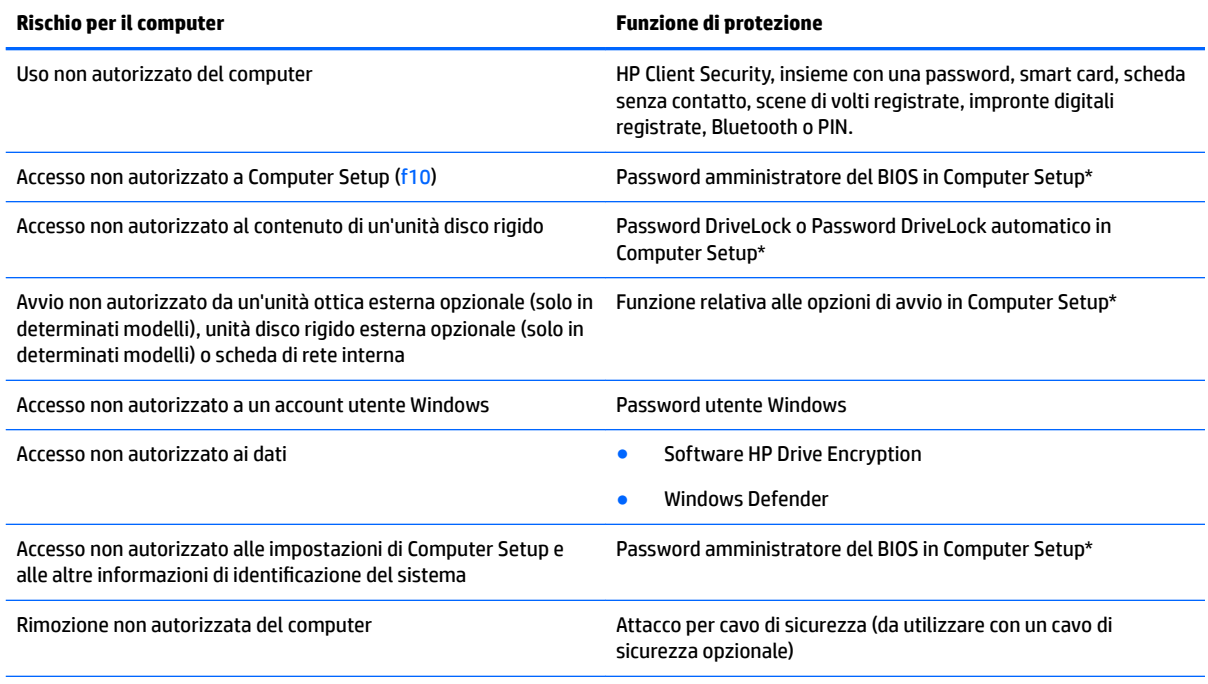

\*Computer Setup è un'utility preinstallata, caricata nella ROM, cui è possibile accedere anche quando il sistema operativo non funziona o non viene caricato. È possibile utilizzare un dispositivo di puntamento (TouchPad, stick di puntamento o mouse USB) oppure la tastiera per passare da un menu all'altro ed effettuare le selezioni in Computer Setup.

# **Utilizzo di password**

Una password è un gruppo di caratteri scelti per proteggere le informazioni sul computer. È possibile impostare vari tipi di password, a seconda del modo in cui si intende controllare l'accesso alle proprie informazioni. Le password possono essere impostate in Windows o nell'utility Computer Setup non facente parte di Windows preinstallata sul computer.

- Le password amministratore del BIOS e DriveLock vengono definite in Computer Setup e gestite dal BIOS del sistema.
- Le password DriveLock automatico sono abilitate in Computer Setup.
- Le password di Windows sono impostate solo nel sistema operativo Windows.
- Se HP SpareKey è stato impostato in precedenza e si dimentica la password amministratore BIOS definita in Computer Setup, è possibile utilizzare HP SpareKey per accedere a tale utility.
- Se si dimentica la password utente DriveLock e la password principale di DriveLock definite in Computer Setup, l'unità disco rigido protetta dalle password risulterà bloccata in modo permanente e non potrà più essere utilizzata.

È possibile utilizzare la stessa password per una funzione di Computer Setup e per una funzione di protezione Windows. È inoltre possibile utilizzare la stessa password per più funzioni di Computer Setup.

Per creare e salvare password, utilizzare i seguenti suggerimenti:

- Quando si creano password, rispettare i requisiti stabiliti dal programma.
- Non utilizzare la stessa password per più applicazioni o siti Web e non riutilizzare la password Windows per nessun'altra applicazione o sito Web.
- Usare Password Manager di HP Client Security per archiviare i nomi utente e le password di tutti i siti Web e di tutte le applicazioni. Sarà quindi possibile leggerle in sicurezza nel caso venissero dimenticate.
- Non memorizzare le password in un file sul computer.

Nelle tabelle seguenti vengono elencate le password di Windows e di amministratore BIOS del computer più utilizzate e ne vengono descritte le funzioni.

## **Impostazione delle password in Windows**

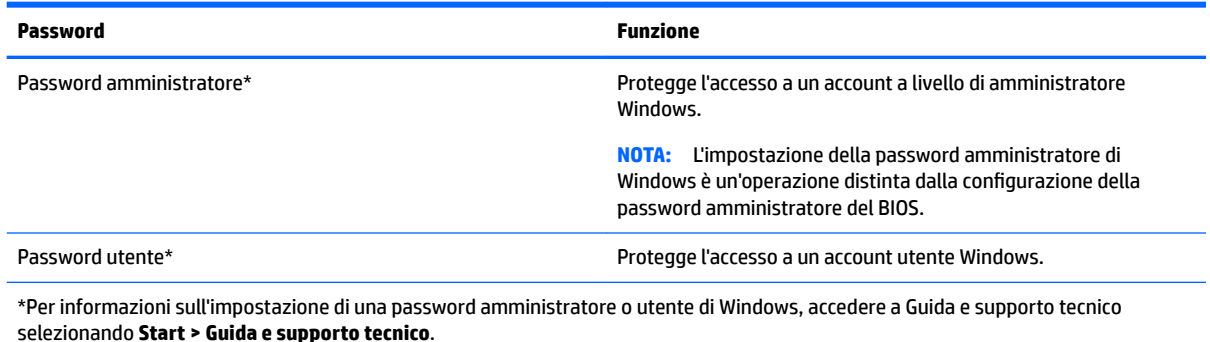

# **Impostazione delle password in Computer Setup**

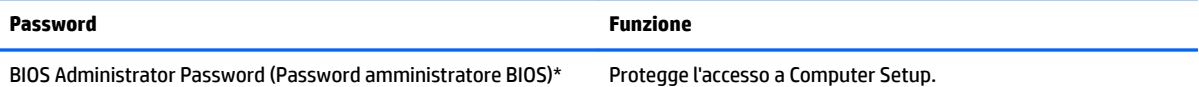

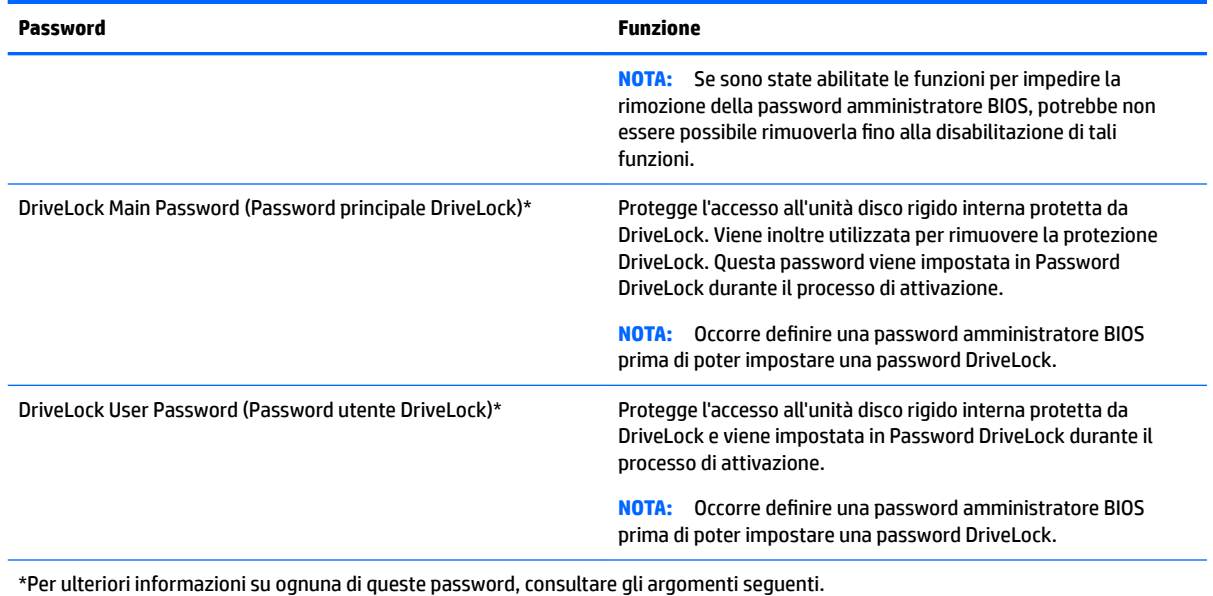

# **Gestione di una password di amministratore per il BIOS**

Per impostare, modificare o cancellare questa password, eseguire la procedura riportata di seguito:

### **Impostazione di una nuova password di amministratore per il BIOS**

- **1.** Accendere o riavviare il computer, quindi premere esc quando viene visualizzato il messaggio "Press the ESC key for Startup Menu" (Premere il tasto esc per il menu Avvio) nella parte inferiore dello schermo.
- **2.** Premere f10 per accedere a Computer Setup.
- **3.** Utilizzare un dispositivo di puntamento o i tasti freccia per selezionare **Security** (Protezione) **> Set BIOS Administrator Password** (Imposta password amministratore BIOS), quindi premere invio.
- **4.** Quando richiesto, digitare una password.
- **5.** Quando richiesto, digitare la nuova password un'altra volta per confermarla.
- **6.** Per salvare le modifiche e uscire da Computer Setup, selezionare l'icona **Exit** (Esci) nell'angolo inferiore destro dello schermo, quindi seguire le istruzioni visualizzate.

**Oppure** 

Utilizzare i tasti freccia per selezionare **Main** (Principale) **> Save Changes and Exit** (Salva le modifiche ed esci), quindi premere invio.

Le modifiche diventeranno effettive al successivo riavvio del computer.

#### **Modifica di una password amministratore per il BIOS**

- **1.** Accendere o riavviare il computer, quindi premere esc quando viene visualizzato il messaggio "Press the ESC key for Startup Menu" (Premere il tasto esc per il menu Avvio) nella parte inferiore dello schermo.
- **2.** Premere f10 per accedere a Computer Setup.
- **3.** Utilizzare un dispositivo di puntamento o i tasti freccia per selezionare **Security** (Protezione) **> Change Password** (Cambia password), quindi premere invio.
- **4.** Quando richiesto, digitare la password corrente.
- **5.** Quando richiesto, digitare la nuova password una volta e quindi nuovamente per conferma.
- **6.** Per salvare le modifiche e uscire da Computer Setup, selezionare l'icona **Exit** (Esci) nell'angolo inferiore destro dello schermo, quindi seguire le istruzioni visualizzate.

**Oppure** 

Utilizzare i tasti freccia per selezionare **Main** (Principale) **> Save Changes and Exit** (Salva le modifiche ed esci), quindi premere invio.

Le modifiche diventeranno effettive al successivo riavvio del computer.

### **Eliminazione di una password amministratore per il BIOS**

- **1.** Accendere o riavviare il computer, quindi premere esc quando viene visualizzato il messaggio "Press the ESC key for Startup Menu" (Premere il tasto esc per il menu Avvio) nella parte inferiore dello schermo.
- **2.** Premere f10 per accedere a Computer Setup.
- **3.** Utilizzare un dispositivo di puntamento o i tasti freccia per selezionare **Security** (Protezione) **> Change Password** (Cambia password), quindi premere invio.
- **4.** Quando richiesto, digitare la password corrente.
- **5.** Quando viene richiesta la nuova password, lasciare il campo vuoto e premere invio.
- **6.** Quando viene richiesto di immettere la nuova password un'altra volta, lasciare il campo vuoto, quindi premere invio.
- **7.** Per salvare le modifiche e uscire da Computer Setup, selezionare l'icona **Exit** (Esci) nell'angolo inferiore destro dello schermo, quindi seguire le istruzioni visualizzate.

oppure

Utilizzare i tasti freccia per selezionare **Main** (Principale) **> Save Changes and Exit** (Salva le modifiche ed esci), quindi premere invio.

Le modifiche diventeranno effettive al successivo riavvio del computer.

## **Immissione di una password amministratore per il BIOS**

Alla richiesta di immissione della **password amministratore BIOS**, immettere tale password (utilizzando gli stessi tasti premuti per impostarla), quindi premere invio. Dopo 3 tentativi di immissione della password amministratore BIOS non riusciti e un altro tentativo con la tastiera su schermo che viene visualizzata, è necessario riavviare il computer e riprovare.

## **Gestione di una password DriveLock in Computer Setup**

**ATTENZIONE:** Per evitare che l'unità disco rigido protetta da DriveLock diventi inutilizzabile in modo permanente, salvare la password utente DriveLock e la password principale DriveLock in un luogo sicuro, lontano dal computer. Se si dimenticano entrambe le password DriveLock, l'unità disco rigido risulterà protetta in modo permanente e non potrà più essere utilizzata.

La protezione DriveLock impedisce l'accesso non autorizzato al contenuto dell'unità disco rigido e può essere applicata solo alle unità disco rigido del computer. Dopo l'impostazione di tale protezione, per accedere all'unità sarà necessario immettere una password. L'unità deve trovarsi nel computer o in un replicatore avanzato, altrimenti non sarà possibile accedervi utilizzando le password DriveLock.

**WIMM:** Occorre definire una password amministratore BIOS prima di poter accedere alle funzionalità DriveLock.

Per applicare DriveLock a un'unità disco interna, è necessario impostare una password utente e una password principale in Computer Setup. Di seguito sono riportate alcune considerazioni sull'utilizzo della protezione DriveLock.

- Dopo aver applicato una protezione DriveLock a un'unità disco rigido, è possibile accedere a quest'ultima solo inserendo la password utente oppure la password principale.
- Il titolare della password utente sarà l'utente che utilizza regolarmente l'unità disco rigido protetta. Il titolare della password principale sarà l'amministratore del sistema o l'utente abituale.
- La password utente e la password principale possono essere identiche.
- È possibile cancellare una password utente o principale solo rimuovendo la protezione DriveLock dall'unità. Tale protezione può essere rimossa dall'unità solo con la password principale.

### **Impostazione di una password DriveLock**

Per configurare una password DriveLock in Computer Setup, seguire le istruzioni riportate di seguito:

- **1.** Accendere il computer, quindi premere esc quando viene visualizzato il messaggio "Press the ESC key for Startup Menu" (Premere il tasto ESC per il menu di avvio) nella parte inferiore dello schermo.
- **2.** Premere f10 per accedere a Computer Setup.
- **3.** Selezionare **Amministratore BIOS**, quindi immettere la password amministratore BIOS.
- **4.** Utilizzare un dispositivo di puntamento o i tasti freccia per selezionare **Security** (Protezione) **> Hard Drive Tools** (Strumenti unità disco rigido) **> DriveLock**, quindi premere invio.
- **5.** Selezionare **Set DriveLock Password (global)** (Imposta password DriveLock globale).
- **6.** Utilizzare un dispositivo di puntamento o i tasti freccia per selezionare l'unità disco rigido da proteggere, quindi premere invio.
- **7.** Leggere il messaggio di avvertenza. Per continuare, selezionare **Yes** (Si).
- **8.** Quando richiesto, digitare una password principale, quindi premere invio una volta e infine immettere la password principale nuovamente per conferma.
- **9.** Quando richiesto, digitare una password utente, quindi premere invio una volta e infine immettere la password utente nuovamente per conferma.
- **10.** Per confermare la protezione DriveLock sull'unità selezionata, immettere DriveLock nel campo di conferma e premere invio.
- **X NOTA:** Per la conferma della protezione DriveLock viene fatta distinzione tra maiuscole e minuscole.
- **11.** Per salvare le modifiche e uscire da Computer Setup, selezionare l'icona **Exit** (Esci) nell'angolo inferiore destro dello schermo, quindi seguire le istruzioni visualizzate.

**Oppure** 

Utilizzare i tasti freccia per selezionare **Main** (Principale) **> Save Changes and Exit** (Salva le modifiche ed esci), quindi premere invio.

Le modifiche diventeranno effettive al successivo riavvio del computer.

## **Immissione di una password DriveLock**

Assicurarsi che l'unità disco rigido sia inserita nel computer (non in un dispositivo di aggancio opzionale o in un MultiBay esterno).

Alla richiesta di immissione della **password DriveLock**, digitare la password (utilizzando gli stessi tasti premuti per impostarla), quindi premere invio.

Dopo due tentativi non corretti di immissione della password, è necessario spegnere il computer e riprovare.

## **Modifica di una password DriveLock**

Per modificare una password DriveLock in Computer Setup, seguire le istruzioni riportate di seguito:

- **1.** Accendere il computer, quindi premere esc quando viene visualizzato il messaggio "Press the ESC key for Startup Menu" (Premere il tasto ESC per il menu di avvio) nella parte inferiore dello schermo.
- **2.** Premere f10 per accedere a Computer Setup.
- **3.** Selezionare **Amministratore BIOS**, quindi immettere la password amministratore BIOS.
- **4.** Utilizzare un dispositivo di puntamento o i tasti freccia per selezionare **Security** (Protezione) **> Hard Drive Tools** (Strumenti unità disco rigido) **> DriveLock**, quindi premere invio.
- **5.** Utilizzare un dispositivo di puntamento o i tasti freccia per selezionare Set DriveLock Password (Imposta password DriveLock), quindi premere invio.
- **6.** Utilizzare i tasti freccia per selezionare un'unità disco rigido interna, quindi premere Invio.
- **7.** Utilizzare un dispositivo di puntamento o i tasti freccia per selezionare **Change Password** (Modifica password).
- **8.** Quando richiesto, digitare la password principale corrente, quindi premere invio.
- **9.** Quando richiesto, digitare una nuova password principale, quindi premere invio una volta e infine immettere la password principale nuovamente per conferma.
- **10.** Quando richiesto, digitare la password utente corrente, quindi premere invio.
- **11.** Quando richiesto, digitare una nuova password utente, quindi premere invio una volta e infine immettere la password utente nuovamente per conferma.
- **12.** Per salvare le modifiche e uscire da Computer Setup, selezionare l'icona **Exit** (Esci) nell'angolo inferiore destro dello schermo, quindi seguire le istruzioni visualizzate.

oppure

Utilizzare i tasti freccia per selezionare **Main** (Principale) **> Save Changes and Exit** (Salva le modifiche ed esci), quindi premere invio.

Le modifiche diventeranno effettive al successivo riavvio del computer.

## **Rimozione della protezione DriveLock**

Per rimuovere la protezione DriveLock in Computer Setup, seguire le istruzioni riportate di seguito:

- **1.** Accendere il computer, quindi premere esc quando viene visualizzato il messaggio "Press the ESC key for Startup Menu" (Premere il tasto ESC per il menu di avvio) nella parte inferiore dello schermo.
- **2.** Premere f10 per accedere a Computer Setup.
- **3.** Selezionare **Amministratore BIOS**, quindi immettere la password amministratore BIOS.
- **4.** Utilizzare un dispositivo di puntamento o i tasti freccia per selezionare **Security** (Protezione) **> Hard Drive Tools** (Strumenti unità disco rigido) **> DriveLock**, quindi premere invio.
- **5.** Utilizzare un dispositivo di puntamento o i tasti freccia per selezionare **Set DriveLock Password**  (Imposta password DriveLock), quindi premere invio.
- **6.** Utilizzare un dispositivo di puntamento oppure i tasti freccia per selezionare un'unità disco rigido interna, quindi premere invio.
- **7.** Utilizzare un dispositivo di puntamento oppure i tasti freccia per selezionare **Disable protection**  (Disabilita protezione).
- **8.** Immettere la propria password principale, quindi premere invio.
- **9.** Deselezionare la casella di controllo **DriveLock password on restart** (Password DriveLock al riavvio), quindi leggere l'avvertenza. Per continuare, selezionare **OK** (Sì).
- **10.** Per salvare le modifiche e uscire da Computer Setup, selezionare l'icona **Exit** (Esci) nell'angolo inferiore destro dello schermo, quindi seguire le istruzioni visualizzate.

oppure

Utilizzare i tasti freccia per selezionare **Main** (Principale) **> Save Changes and Exit** (Salva le modifiche ed esci), quindi premere invio.

Le modifiche diventeranno effettive al successivo riavvio del computer.

## **Utilizzo di DriveLock automatico di Computer Setup**

In un ambiente con più utenti, è possibile impostare una password DriveLock automatica. Quando viene abilitata la password DriveLock automatica, verranno create una password utente e una password principale DriveLock casuali. Quando un utente inserisce le proprie credenziali, verranno utilizzate le stesse password utente e password principale DriveLock casuali per sbloccare l'unità.

**WIFTA:** Occorre definire una password amministratore BIOS prima di poter accedere alle funzionalità DriveLock automatico.

### **Immissione di una password DriveLock automatica**

Per abilitare una password DriveLock automatica in Computer Setup, seguire le istruzioni riportate di seguito:

- **1.** Accendere o riavviare il computer, quindi premere esc quando viene visualizzato il messaggio "Press the ESC key for Startup Menu" (Premere il tasto ESC per il menu di avvio) nella parte inferiore dello schermo.
- **2.** Premere f10 per accedere a Computer Setup.
- **3.** Utilizzare un dispositivo di puntamento o i tasti freccia per selezionare **Security** (Protezione) **> Hard Drive Tools** (Strumenti unità disco rigido) **> Automatic DriveLock** (DriveLock automatico), quindi premere invio.
- **4.** Immettere la password amministratore BIOS, quindi premere invio.
- **5.** Utilizzare un dispositivo di puntamento oppure i tasti freccia per selezionare un'unità disco rigido interna, quindi premere invio.
- **6.** Leggere il messaggio di avvertenza. Per continuare, selezionare **Yes** (Si).
- **7.** Per salvare le modifiche e uscire da Computer Setup, selezionare l'icona **Exit** (Esci) nell'angolo inferiore destro dello schermo, quindi seguire le istruzioni visualizzate.

oppure

Utilizzare i tasti freccia per selezionare **Main** (Principale) **> Save Changes and Exit** (Salva le modifiche ed esci), quindi premere invio.

### **Rimozione della protezione DriveLock automatica**

Per rimuovere la protezione DriveLock in Computer Setup, seguire le istruzioni riportate di seguito:

- **1.** Accendere o riavviare il computer, quindi premere esc quando viene visualizzato il messaggio "Press the ESC key for Startup Menu" (Premere il tasto ESC per il menu di avvio) nella parte inferiore dello schermo.
- **2.** Premere f10 per accedere a Computer Setup.
- **3.** Selezionare **Amministratore BIOS**, quindi immettere la password amministratore BIOS.
- **4.** Utilizzare un dispositivo di puntamento o i tasti freccia per selezionare **Security** (Protezione) **> Hard Drive Tools** (Strumenti unità disco rigido) **> Automatic DriveLock** (DriveLock automatico), quindi premere invio.
- **5.** Utilizzare un dispositivo di puntamento oppure i tasti freccia per selezionare un'unità disco rigido interna, quindi premere invio.
- **6.** Utilizzare un dispositivo di puntamento oppure i tasti freccia per selezionare **Disable protection**  (Disabilita protezione).
- **7.** Per salvare le modifiche e uscire da Computer Setup, selezionare l'icona **Exit** (Esci) nell'angolo inferiore destro dello schermo, quindi seguire le istruzioni visualizzate.

oppure

Utilizzare i tasti freccia per selezionare **Main** (Principale) **> Save Changes and Exit** (Salva le modifiche ed esci), quindi premere invio.

# **Uso del software antivirus**

Quando si usa il computer per accedere alla posta elettronica, alla rete o a Internet, potenzialmente lo si espone a virus informatici. I virus che attaccano i computer possono disabilitare il sistema operativo, i programmi o le utility oppure ne possono causare il funzionamento anomalo.

I software antivirus sono in grado di rilevare la maggior parte dei virus e di eliminarli, riparando nella maggior parte dei casi i danni che questi possono aver causato. Per proteggere il sistema dai virus più recenti, il software antivirus deve essere costantemente aggiornato.

Per ulteriori informazioni sui virus informatici, digitare  $virus$  nella casella di ricerca della Guida e supporto tecnico.

# **Uso del software firewall**

I firewall sono progettati per impedire l'accesso non autorizzato a un sistema o a una rete. Un firewall può essere un programma software che si installa sul computer e/o sulla rete oppure può essere una soluzione costituita sia da hardware che da software.

Ci sono due tipi di firewall da considerare:

- Firewall basati sugli host: software che protegge solo il computer su cui è installato.
- Firewall basati su rete: installati tra modem via cavo o DSL e la rete domestica o aziendale per proteggere tutti i computer in rete.

Quando un firewall viene installato in un sistema, tutti i dati inviati e ricevuti dal sistema vengono monitorati e confrontati con un insieme di criteri di protezione definiti dall'utente. I dati che non corrispondono a questi criteri vengono bloccati.

Nel computer o nei dispositivi di rete in uso potrebbe già essere installato un firewall. In caso contrario, sono disponibili soluzioni software del firewall.

**X** NOTA: In alcuni casi, un firewall può bloccare l'accesso a giochi su Internet, interferire con la condivisione di stampanti o file in rete oppure bloccare gli allegati ai messaggi di posta elettronica autorizzati. Per risolvere temporaneamente il problema, disattivare il firewall, eseguire l'operazione desiderata, quindi riattivare il firewall. Per risolvere definitivamente il problema, riconfigurare il firewall.

# **Installazione degli aggiornamenti critici per la protezione**

**ATTENZIONE:** Microsoft® invia avvisi relativi alla disponibilità degli aggiornamenti più importanti. Per proteggere il computer da violazioni della protezione e da virus informatici, installare gli aggiornamenti più importanti di Microsoft non appena si riceve un avviso.

È possibile che dopo la messa in commercio del computer vengano resi disponibili aggiornamenti al sistema operativo e ad altre applicazioni software. Per essere certi che tutti gli aggiornamenti disponibili siano installati sul computer, seguire queste indicazioni:

- **1.** Esequire Windows Update non appena possibile dopo la configurazione del computer.
- **2.** Eseguire quindi Windows Update ogni mese.
- **3.** È possibile ottenere gli aggiornamenti a Windows e agli altri programmi Microsoft, quando sono disponibili, dal sito Web di Microsoft e tramite il collegamento agli aggiornamenti in Guida e supporto tecnico.

# **Uso di HP Client Security Manager**

Il software HP Client Security Manager è preinstallato in determinati modelli di computer. A questo software è possibile accedere attraverso il Pannello di controllo di Windows. Il software fornisce funzioni di protezione create per proteggere il computer, le reti e i dati critici da accessi non autorizzati. Per ulteriori informazioni, consultare la Guida di HP Client Security.

# **Utilizzo di HP Touchpoint Manager (solo in determinati modelli)**

HP Touchpoint Manager è una soluzione IT basata su cloud che consente alle aziende di gestire e proteggere efficacemente le proprie risorse aziendali. HP Touchpoint Manager consente di proteggere i dispositivi contro malware e altri attacchi, monitora l'integrità dei dispositivi, e permette ai clienti di ridurre il tempo speso a risolvere problemi di protezione e dei dispositivi dell'utente finale. I clienti possono accedere al portale Web Touchpoint HP, [http://www.hptouchpointmanager.com,](http://www.hptouchpointmanager.com) per scaricare e installare rapidamente il software, che è molto più vantaggioso dal punto di vista dei costi delle tradizionali soluzioni sviluppate internamente.
# <span id="page-72-0"></span>**Installazione di un cavo di sicurezza opzionale**

- **X** NOTA: Un cavo di sicurezza serve come deterrente, ma non può impedire un uso improprio o il furto del computer.
- **WARI:** L'attacco per cavo di sicurezza sul computer potrebbe essere diverso dalle illustrazioni in questa sezione. Per la posizione dell'attacco del cavo di sicurezza sul proprio computer, consultare [Informazioni sul](#page-14-0)  [computer a pagina 3.](#page-14-0)
	- **1.** Avvolgere il cavo intorno ad un oggetto fisso.
	- **2.** Inserire la chiave **(1)** nel lucchetto **(2)**.
	- **3.** Inserire il lucchetto nell'apposito attacco sul computer **(3)** e bloccarlo con la chiave corrispondente.

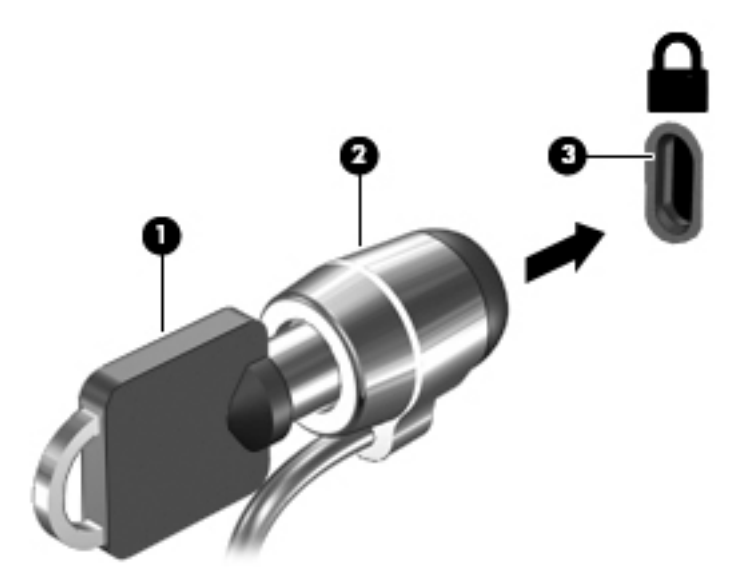

## **Utilizzo del lettore di impronte digitali (solo alcuni modelli)**

I lettori di impronte digitali integrati sono disponibili in determinati modelli di computer. Per poter utilizzare il lettore delle impronte digitali, occorre registrare le impronte in HP Client Security. Consultare la Guida del software HP Client Security.

Dopo aver registrato le impronte digitali, è possibile utilizzare Password Manager di HP Client Security per memorizzare e inserire nomi utente e password in applicazioni e siti Web supportati.

## **Individuazione del lettore di impronte digitali**

Il lettore di impronte digitali è un piccolo sensore metallico posizionato sul lato destro del poggiapalmo.

In base al modello di computer, il lettore può essere orientato in direzione orizzontale o verticale. Per entrambi i tipi è necessario passare un dito perpendicolarmente al sensore metallico. Per la posizione del lettore impronte digitali sul computer, consultare [Informazioni sul computer a pagina 3](#page-14-0).

# <span id="page-73-0"></span>**10 Manutenzione**

## **Pulizia del computer**

Per pulire il computer in sicurezza, utilizzare i seguenti prodotti:

- Dimetil benzil cloruro di ammonio con una concentrazione massima dello 0,3% (ad esempio, salviette germicide monouso, disponibili da vari produttori).
- Detergente senza alcool per vetri
- Soluzione di acqua e sapone neutro
- Panno in microfibra asciutto o panno di pelle di daino (panno antistatico senza olio)
- Salviette antistatiche in tessuto

**ATTENZIONE:** Evitare solventi di pulizia aggressivi che possono causare danni permanenti al computer. Se non si è sicuri dell'adeguatezza di un prodotto per la pulizia per il computer, controllare il contenuto del prodotto per assicurarsi che componenti quali alcol, acetone, cloruro d'ammonio, cloruro di metilene e idrocarburi non siano inclusi nel prodotto.

Materiali fibrosi, come tovaglioli di carta, possono rigare il computer. Con il passare del tempo, le particelle di sporcizia e gli agenti di pulizia potrebbero penetrare nei graffi.

### **Procedure di pulizia**

Per pulire il computer in sicurezza, seguire i procedimenti indicati in questa sezione.

- **AVVERTENZA!** Per evitare scosse elettriche o danni ai componenti, non eseguire la pulizia del computer quando questo è alimentato.
	- Spegnere il computer.
	- Scollegare l'alimentazione CA.
	- Scollegare tutti i dispositivi esterni alimentati.

**ATTENZIONE:** Per evitare danni ai componenti interni, non spruzzare prodotti o liquidi per la pulizia direttamente sulla superficie del computer. Le gocce lasciate cadere sulla superficie possono danneggiare permanentemente i componenti interni.

### **Pulizia del display (All-in-One o notebook)**

Pulire delicatamente il display con un panno morbido privo di lanugine, inumidito con un detergente senza alcool per vetri. Prima di chiudere il display, accertarsi che quest'ultimo sia asciutto.

### **Pulizia delle parti laterali o del coperchio**

Per pulire le parti laterali o il coperchio, utilizzare un panno morbido in microfibra o pelle di daino inumidito con uno dei prodotti elencati sopra o utilizzare una salviettina monouso appropriata.

**X NOTA:** Pulire il coperchio del computer eseguendo un movimento circolare per rimuovere lo sporco.

### **Pulizia di TouchPad, tastiera o mouse**

**AVVERTENZA!** Per ridurre il rischio di scosse elettriche o danni ai componenti interni, non utilizzare un aspirapolvere per pulire la tastiera, in quanto potrebbe depositare ulteriore sporcizia sulla superficie della tastiera.

**ATTENZIONE:** Per evitare di danneggiare i componenti interni, fare attenzione a non versare liquidi tra i tasti.

- Per pulire TouchPad, tastiera o mouse, utilizzare un panno morbido in microfibra o pelle di daino inumidito con uno dei prodotti elencati sopra o utilizzare una salviettina monouso appropriata.
- Per evitare che i tasti diventino appiccicosi e per rimuovere polvere, lanugine e particelle che possono infiltrarsi tra i tasti, utilizzare una bomboletta di aria compressa con un ugello a cannuccia.

## **Aggiornamento di programmi e driver**

HP consiglia di aggiornare programmi e driver regolarmente alle versioni più recenti. Gli aggiornamenti possono risolvere i problemi e aggiungere nuove funzionalità e opzioni al computer in uso. La tecnologia è in continua evoluzione, pertanto l'aggiornamento dei programmi e dei driver consente al computer di eseguire la tecnologia più recente disponibile. Ad esempio, componenti grafici precedenti potrebbero non funzionare bene con i software di gioco più recenti. Senza il driver più recente, non si sfrutta al massimo il proprio computer.

Accedere a<http://www.hp.com/support> per scaricare le versioni più recenti dei programmi e dei driver HP. È inoltre possibile registrarsi per ricevere notifiche di aggiornamento automatiche qualora disponibili.

# <span id="page-75-0"></span>**Utilizzo di SoftPaq Download Manager**

HP SoftPaq Download Manager (SDM) è uno strumento che fornisce rapido accesso alle informazioni sui SoftPaq per i computer business HP senza richiedere il numero di SoftPaq. Questo strumento consente di cercare i SoftPaq con facilità, scaricarli ed estrarli.

SoftPaq Download Manager legge e scarica, dal sito FTP HP, un file di database pubblicato contenente informazioni su SoftPaq e modello di computer. SoftPaq Download Manager consente di specificare uno o più modelli di computer per determinare quali SoftPaq sono disponibili per il download.

SoftPaq Download Manager controlla sul sito FTP HP gli aggiornamenti a database e software. Se sono disponibili aggiornamenti, questi vengono scaricati e applicati automaticamente.

SoftPaq Download Manager è disponibile dal sito Web di HP. Per utilizzare SoftPaq Download Manager per scaricare i SoftPaq, occorre prima scaricare e installare il programma. Andare alla pagina <http://www.hp.com/go/sdm>e seguire le istruzioni per scaricare e installare SoftPaq Download Manager.

Per scaricare i SoftPaq:

#### **▲** Selezionare **Start > Tutti i programmi > HP > HP SoftPaq Download Manager**.

**X NOTA:** Se richiesto da Controllo account utente, fare clic su Si.

# <span id="page-76-0"></span>**11 Backup e ripristino**

Il computer contiene strumenti forniti da Windows e da HP per consentire la protezione dei dati e il loro eventuale ripristino. Questi strumenti consentono di ripristinare il buon stato di funzionamento del computer con una semplice procedura. Questa sezione fornisce informazioni sui seguenti processi:

- Creazione di supporti di ripristino e backup
- Ripristino del sistema

# **Creazione di supporti di ripristino e backup**

Il ripristino dopo un errore del sistema è completo come il backup più recente.

- **1.** Dopo aver configurato il computer, creare supporti HP Recovery. Questo passaggio consente di creare un DVD Windows 7 operating system (Sistema operativo Windows 7) e un DVD *Driver Recovery* (Ripristino dei driver). Il DVD di Windows consente di reinstallare il sistema operativo originale in caso di guasto o sostituzione del disco rigido. Il DVD *Driver Recovery* (Ripristino dei driver) consente di installare driver specifici e applicazioni. Vedere Creazione dei supporti di ripristino con HP Recovery Disc Creator a pagina 65.
- **2.** Utilizzare gli strumenti di Backup e ripristino di Windows per effettuare le seguenti operazioni:
	- Backup di singoli file e cartelle
	- Backup dell'intera unità disco rigido (solo in determinati modelli)
	- Creazione di dischi di ripristino del sistema (solo in determinati modelli) tramite l'unità ottica installata (solo in determinati modelli) o un'unità ottica esterna opzionale
	- Creazione di punti di ripristino del sistema
- **X** NOTA: Questa guida descrive una panoramica delle opzioni di backup e ripristino. Per ulteriori informazioni sugli strumenti forniti, consultare Guida e supporto tecnico. Per accedere a Guida e supporto tecnico, fare clic su **Start > Guida e supporto tecnico**.
- **WEY NOTA:** In caso di instabilità del sistema, HP consiglia di stampare le procedure di ripristino e salvarle per un successivo utilizzo.

In caso di problemi con il sistema, sarà possibile utilizzare i file di backup per ripristinare l'intero contenuto del computer. Vedere [Backup delle informazioni a pagina 66.](#page-77-0)

### **Istruzioni**

- Quando si creano supporti di ripristino o si effettua il backup su disco, utilizzare uno dei seguenti tipi di disco (da acquistare separatamente): DVD+R, DVD+R DL, DVD-R, DVD-R DL o DVD±RW. I dischi utilizzati dipendono dal tipo di unità ottica utilizzata.
- Prima di avviare il processo di creazione di supporti di ripristino o la procedura di backup, accertarsi che il computer sia collegato all'alimentazione CA.

### **Creazione dei supporti di ripristino con HP Recovery Disc Creator**

HP Recovery Disc Creator è un software che offre una modalità alternativa per la creazione dei supporti di ripristino. Dopo aver configurato il computer, è possibile creare supporti di ripristino tramite HP Recovery Disc <span id="page-77-0"></span>Creator. Questi supporti di ripristino consentono di reinstallare il sistema operativo originale e di selezionare i driver e le applicazioni in caso di guasto dell'unità disco rigido. HP Recovery Disc Creator può creare due tipi di DVD di ripristino:

- DVD Windows 7 operating system (Sistema operativo Windows 7): installazione del sistema operativo senza driver o applicazioni aggiuntivi.
- DVD *Driver Recovery* (Ripristino dei driver): installazione di driver e applicazioni specifici, analogamente all'utility HP Software Setup.

### **Creazione di supporti di ripristino**

**X NOTA:** Il DVD Windows 7 operating system (Sistema operativo Windows 7) può essere creato soltanto una volta. In seguito, l'opzione per la creazione dei supporti non sarà più disponibile dopo aver creato un DVD Windows.

Per creare il DVD Windows:

- **1.** Selezionare **Start > Tutti i programmi > Produttività e strumenti > HP Recovery Disc Creator**.
- **2.** Selezionare **Windows disk** (Disco Windows).
- **3.** Dal menu a discesa, selezionare l'unità per la masterizzazione dei supporti di ripristino.
- **4.** Fare clic sul pulsante **Create** (Crea) per avviare la masterizzazione.

Dopo aver creato il DVD Windows 7 operating system (Sistema operativo Windows 7), creare il DVD *Driver Recovery* (Ripristino dei driver):

- **1.** Selezionare **Start > Tutti i programmi > Produttività e strumenti > HP Recovery Disc Creator**.
- **2.** Selezionare **Driver disk** (Disco driver).
- **3.** Dal menu a discesa, selezionare l'unità per la masterizzazione dei supporti di ripristino.
- **4.** Fare clic sul pulsante **Create** (Crea) per avviare la masterizzazione.

### **Backup delle informazioni**

Creare supporti di ripristino del sistema e il backup iniziale subito dopo la configurazione iniziale del sistema. Aggiungendo nuovi software e file dati, continuare a effettuare regolarmente il backup del sistema per mantenere un backup sempre aggiornato. Occorre anche creare i supporti di ripristino di Windows (solo in determinati modelli) che è possibile utilizzare per avviare il computer e riparare il sistema operativo in caso di instabilità o guasto del sistema. I backup iniziale e successivi consentono di ripristinare dati e impostazioni in caso di guasti.

È possibile effettuare il backup dei dati su un'unità disco rigido esterna, un'unità di rete o dischi.

Quando si effettua il backup, tenere presente quanto segue:

- Memorizzare i file personali nella cartella Documenti ed eseguire periodicamente il backup di questi file.
- Eseguire il backup dei modelli memorizzati nelle directory associate.
- Salvare le impostazioni personalizzate di finestre, barre degli strumenti o barre di menu eseguendo la cattura della schermata dell'elemento in questione. Questa soluzione consente di risparmiare tempo nel caso in cui sia necessario reimpostare le preferenze.
- Se si esegue il backup su disco, numerare ciascun disco dopo averlo rimosso dall'unità.
- <span id="page-78-0"></span>**X** NOTA: Per informazioni dettagliate sulle varie opzioni di backup e ripristino, cercare questi argomenti in Guida e supporto tecnico. Per accedere a Guida e supporto tecnico, fare clic su **Start > Guida e supporto tecnico**.
- **WE NOTA:** In Windows è disponibile la funzionalità Controllo account utente per ottimizzare la protezione del computer. È possibile che per determinate attività, quali installazione di applicazioni, esecuzione di utility o modifica delle impostazioni di Windows, venga richiesta l'autorizzazione dell'utente o l'immissione di una password. Fare riferimento a Guida e supporto tecnico. Per accedere a Guida e supporto tecnico, fare clic su **Start > Guida e supporto tecnico**.

Per creare un backup con Backup e ripristino di Windows:

- **MOTA:** Questo processo può richiedere più di un'ora, in base alla dimensione dei file e alla velocità del computer.
	- **1.** Fare clic su **Start > Tutti i programmi > Manutenzione > Backup e ripristino**.
	- **2.** Seguire le istruzioni visualizzate per configurare il backup, creare un'immagine del sistema (solo in determinati modelli), oppure creare dischi di ripristino del sistema (solo in determinati modelli).

# **Esecuzione di un ripristino del sistema**

In caso di errore o instabilità del sistema, è possibile utilizzare i seguenti strumenti per ripristinare i file

- Strumenti di ripristino di Windows: È possibile utilizzare Backup e ripristino di Windows per ripristinare i dati di cui è stato effettuato il backup in precedenza. È inoltre possibile utilizzare lo strumento di Windows Ripristino all'avvio per risolvere problemi che potrebbero impedire il corretto avvio di Windows.
- Strumenti di ripristino f11 (solo in determinati modelli): è possibile utilizzare gli strumenti di ripristino f11 per ripristinare l'immagine dell'unità disco rigido originale. L'immagine include il sistema operativo Windows e i programmi forniti con il computer.
- **X** NOTA: Se non è possibile avviare il computer né utilizzare i dischi di ripristino del sistema creati in precedenza (solo in determinati modelli), è necessario acquistare un DVD Windows 7 operating system (Sistema operativo Windows 7) per riavviare il computer e riparare il sistema operativo. Per informazioni aggiuntive, consultare [Utilizzo di un DVD Windows 7 operating system \(Sistema operativo Windows 7\)](#page-80-0) [a pagina 69.](#page-80-0)

## **Utilizzo degli strumenti di ripristino di Windows**

Con gli strumenti di ripristino di Windows, è possibile

- Ripristinare singoli file
- Ripristinare il computer a un punto di ripristino del sistema precedente
- Recuperare le informazioni mediante gli strumenti di ripristino
- **X** NOTA: Per informazioni dettagliate sulle varie opzioni di recupero e ripristino, cercare questi argomenti in Guida e supporto tecnico. Per accedere a Guida e supporto tecnico, fare clic su **Start > Guida e supporto tecnico**.

**WEME:** In Windows è disponibile la funzionalità Controllo account utente per ottimizzare la protezione del computer. È possibile che per determinate attività, quali installazione di applicazioni, esecuzione di utility o modifica delle impostazioni di Windows, venga richiesta l'autorizzazione dell'utente o l'immissione di una password. Fare riferimento a Guida e supporto tecnico. Per accedere a Guida e supporto tecnico, fare clic su **Start > Guida e supporto tecnico**.

Per ripristinare i dati di cui si è precedentemente eseguito il backup:

- <span id="page-79-0"></span>**1.** Fare clic su **Start > Tutti i programmi > Manutenzione > Backup e ripristino**.
- **2.** Seguire le istruzioni visualizzate per ripristinare le impostazioni di sistema, il computer (solo in determinati modelli) o i file.

Per ripristinare le informazioni con Ripristino all'avvio, procedere come riportato di seguito:

**ATTENZIONE:** Alcune opzioni dello strumento di ripristino all'avvio cancellano completamente i contenuti dell'unità, che verrà formattata. Tutti i file creati e i programmi installati sul computer verranno rimossi in modo permanente. Al termine della riformattazione, il processo di ripristino consente di ripristinare il sistema operativo, i driver, il software e le utility dal backup.

- **1.** Se possibile, eseguire il backup di tutti i file personali.
- **2.** Se possibile, verificare la presenza della partizione Windows:

Per individuare la partizione Windows, selezionare **Start > Computer**.

- **NOTA:** Se la partizione Windows non è elencata, sarà necessario ripristinare il sistema operativo e i programmi mediante il DVD Windows 7 operating system (Sistema operativo Windows 7) e il disco *Driver Recovery* (Ripristino dei driver). Per informazioni aggiuntive, consultare [Utilizzo di un DVD Windows 7](#page-80-0) [operating system \(Sistema operativo Windows 7\) a pagina 69.](#page-80-0)
- **3.** Se la partizione Windows è elencata, riavviare il computer, quindi premere f8 prima del caricamento del sistema operativo Windows.
- **4.** Selezionare **Strumento di ripristino all'avvio**.
- **5.** Seguire le istruzioni visualizzate.
- **NOTA:** Per ulteriori informazioni sul recupero dei dati con gli strumenti di Windows, selezionare **Start > Guida e supporto tecnico**.

## **Utilizzo degli strumenti di ripristino f11 (solo in determinati modelli)**

**ATTENZIONE:** L'utilizzo di f11 cancella completamente i contenuti dell'unità disco rigido che verrà formattata. Tutti i file creati e i programmi installati sul computer verranno rimossi in modo permanente. Lo strumento di ripristino f11 reinstalla sistema operativo, programmi e driver HP installati in fabbrica. Il software non installato in fabbrica dovrà essere reinstallato.

Per ripristinare l'immagine dell'unità disco rigido originale con f11:

- **1.** Se possibile, eseguire il backup di tutti i file personali.
- **2.** Se possibile, verificare la presenza della partizione HP Recovery: Fare clic su **Start**, fare clic con il pulsante destro del mouse su **Computer**, fare clic su **Gestione**, quindi su **Gestione disco**.
- **X NOTA:** Se la partizione HP Recovery non è elencata, sarà necessario ripristinare il sistema operativo e i programmi mediante il DVD Windows 7 operating system (Sistema operativo Windows 7) e il disco *Driver Recovery* (Ripristino dei driver). Per informazioni aggiuntive, consultare [Utilizzo di un DVD Windows 7](#page-80-0) [operating system \(Sistema operativo Windows 7\) a pagina 69.](#page-80-0)
- **3.** Se la partizione HP Recovery è elencata, riavviare il computer, premere esc quando nella parte inferiore dello schermo viene visualizzato il messaggio "Press the ESC key for Startup Menu" (Premere il tasto ESC per il menu Avvio).
- **4.** Premere f11 quando viene visualizzato sullo schermo il messaggio "Press <F11> for recovery" (Premere F11 per il ripristino).
- **5.** Seguire le istruzioni visualizzate.

## <span id="page-80-0"></span>**Utilizzo di un DVD Windows 7 operating system (Sistema operativo Windows 7)**

Se non è possibile utilizzare i supporti di ripristino del sistema creati in precedenza con HP Recovery Disc Creator (solo in determinati modelli), è necessario acquistare un DVD Windows 7 operating system (Sistema operativo Windows 7) per riavviare il computer e riparare il sistema operativo.

Per ordinare un DVD Windows 7 operating system (Sistema operativo Windows 7), visitare il sito Web di HP. Per assistenza negli Stati Uniti, visitare la pagina [http://www.hp.com/support.](http://www.hp.com/support) Per assistenza in tutto il mondo, visitare la pagina [http://welcome.hp.com/country/us/en/wwcontact\\_us.html.](http://welcome.hp.com/country/us/en/wwcontact_us.html) È inoltre possibile ordinare il DVD rivolgendosi all'assistenza. Per le informazioni di contatto, consultare l'opuscolo *Worldwide Telephone Numbers* (Numeri di telefono internazionali) fornito con il computer.

**ATTENZIONE:** Utilizzando il DVD Windows 7 operating system (Sistema operativo Windows 7), il contenuto del disco rigido verrà completamente eliminato e l'unità verrà formattata. Tutti i file creati e i programmi installati sul computer verranno rimossi in modo permanente. Al termine della riformattazione, il processo di ripristino consente di ripristinare il sistema operativo, i driver, il software e le utility.

Per avviare il ripristino con il DVD Windows 7 operating system (Sistema operativo Windows 7):

- **X NOTA:** Questo processo richiede alcuni minuti.
	- **1.** Se possibile, eseguire il backup di tutti i file personali.
	- **2.** Riavviare il computer e, prima del caricamento del sistema operativo Windows, inserire il DVD Windows 7 operating system (Sistema operativo Windows 7) nell'unità ottica.
	- **3.** Quando richiesto, premere un tasto qualsiasi della tastiera.
	- **4.** Seguire le istruzioni visualizzate.
	- **5.** Fare clic su **Avanti**.
	- **6.** Selezionare **Ripristina il computer**.
	- **7.** Seguire le istruzioni visualizzate.

Al termine del ripristino:

- **1.** Espellere il DVD Windows 7 operating system (Sistema operativo Windows 7), quindi inserire il disco *Driver Recovery* (Ripristino dei driver).
- **2.** Installare prima Hardware Enabling Drivers (Attivazione driver hardware), quindi Recommended Applications (Applicazioni consigliate).

# <span id="page-81-0"></span>**12 Computer Setup (Configurazione computer) (BIOS), TPM e HP Sure Start**

# **Utilizzo di Computer Setup (Configurazione computer)**

Computer Setup (Configurazione computer), o Basic Input/Output System (BIOS), controlla la comunicazione tra tutti i dispositivi di input e output sul sistema (come unità disco, display, tastiera, mouse e stampante). Computer Setup (Configurazione computer) comprende impostazioni per i tipi di dispositivi installati, la sequenza di avvio del computer e la quantità di memoria di sistema ed estesa.

**<sup>2</sup> NOTA:** Apportare le modifiche in Computer Setup (Configurazione computer) con estrema cautela. Eventuali errori possono impedire il corretto funzionamento del computer.

### **Avvio di Computer Setup (Configurazione computer)**

**X NOTA:** Con Computer Setup (Configurazione computer) è possibile utilizzare una tastiera esterna o un mouse collegati tramite porta USB solo se è attivato il supporto USB Legacy.

Per avviare Computer Setup (Configurazione computer), seguire la procedura indicata:

- Avviare Computer Setup (Configurazione computer).
	- Computer o tablet con tastiera:
		- ▲ Accendere o riavviare il computer e, quando viene visualizzato il logo HP, premere F10 per accedere a Computer Setup (Configurazione computer).
	- Tablet senza tastiera:
		- ▲ Spegnere il tablet. Premere il pulsante di alimentazione in combinazione con il pulsante di riduzione del volume, fino a quando non viene visualizzato il menu di avvio, e quindi toccare F10 per accedere a Computer Setup (Configurazione computer).

### **Spostamento e selezione in Computer Setup (Configurazione computer)**

Per selezionare un menu o una voce di menu, utilizzare il tasto Tab e i tasti freccia della tastiera, quindi premere Invio, oppure utilizzare un dispositivo di puntamento per selezionare la voce.

**W NOTA:** Sui tablet senza tastiera è possibile effettuare le selezioni con un dito.

- Per scorrere in su o in giù, selezionare la freccia su o giù nell'angolo in alto a destra dello schermo, oppure utilizzare il tasto freccia su o giù sulla tastiera.
- Per chiudere le finestre di dialogo e tornare alla schermata principale di Computer Setup (Configurazione computer), premere esc e seguire le istruzioni visualizzate.

<span id="page-82-0"></span>Per uscire dai menu di Computer Setup (Configurazione computer), attenersi a una delle seguenti procedure:

Per uscire dai menu di Computer Setup (Configurazione computer) senza salvare le modifiche:

Selezionare l'icona **Exit** (Esci) nell'angolo inferiore destro dello schermo, quindi seguire le istruzioni visualizzate.

oppure

Selezionare **Main** (Principale), **Ignore Changes and Exit** (Ignora modifiche ed esci) e quindi premere Invio.

Per salvare le modifiche e uscire dai menu di Computer Setup (Configurazione computer):

Selezionare l'icona **Save** (Salva) nell'angolo inferiore destro dello schermo, quindi seguire le istruzioni visualizzate.

oppure

Selezionare **Main** (Principale), **Save Changes and Exit** (Salva modifiche ed esci) e quindi premere Invio.

Le modifiche diventeranno effettive al successivo riavvio del computer.

### **Ripristino delle impostazioni predefinite in Computer Setup (Configurazione computer)**

**X** NOTA: La modalità unità disco rigido non viene modificata quando si ripristinano le impostazioni predefinite.

Per ripristinare tutte le impostazioni predefinite di Computer Setup (Configurazione computer):

- **1.** Avviare Computer Setup (Configurazione computer). Vedere Avvio di Computer Setup (Configurazione [computer\) a pagina 70.](#page-81-0)
- **2.** Selezionare **Main** (Principale), quindi **Apply Factory Defaults and Exit** (Applica impostazioni predefinite di fabbrica ed esci).
- **NOTA:** Su determinati prodotti, le selezioni potrebbero visualizzare **Restore Defaults** (Ripristina impostazioni predefinite) invece di **Factory Defaults and Exit** (Applica impostazioni predefinite ed esci).
- **3.** Seguire le istruzioni visualizzate.
- **4.** Per salvare le modifiche e uscire, selezionare l'icona **Save** (Salva) nell'angolo inferiore destro dello schermo, quindi seguire le istruzioni visualizzate.

oppure

Selezionare **Main** (Principale), **Save Changes and Exit** (Salva modifiche ed esci) e quindi premere Invio.

Le modifiche diventeranno effettive al successivo riavvio del computer.

**X NOTA:** Le impostazioni relative alle password e alla protezione non vengono modificate quando si ripristinano le impostazioni predefinite.

### **Aggiornamento del BIOS**

Le versioni aggiornate del BIOS possono essere disponibili sul sito Web di HP.

La maggior parte degli aggiornamenti disponibili sul sito Web HP sono raggruppati in file compressi denominati *SoftPaq*.

Alcuni pacchetti da scaricare contengono un file denominato Readme.txt, che contiene informazioni sull'installazione e la risoluzione dei problemi associati al file compresso.

#### <span id="page-83-0"></span>**Determinazione della versione del BIOS**

Per determinare se occorre aggiornare la funzionalità Setup Utility (Utilità di configurazione) (BIOS), è innanzitutto necessario determinare la versione del BIOS nel computer in uso.

Le informazioni sulla versione del BIOS (denominate anche *data ROM* e *BIOS di sistema*) possono essere visualizzate premendo Fn+Esc (se Windows è in esecuzione) o tramite Computer Setup (Configurazione computer).

- **1.** Avviare Computer Setup (Configurazione computer). Vedere Avvio di Computer Setup (Configurazione [computer\) a pagina 70.](#page-81-0)
- **2.** Selezionare **Main** (Principale), quindi selezionare **System Information** (Informazioni di sistema).
- **3.** Per uscire da Computer Setup (Configurazione computer) senza salvare le modifiche, selezionare l'icona **Exit** (Esci) nell'angolo inferiore destro dello schermo, quindi seguire le istruzioni visualizzate.

oppure

Selezionare **Main** (Principale), **Ignore Changes and Exit** (Ignora modifiche ed esci) e quindi premere Invio.

Per verificare la disponibilità di versioni BIOS più recenti, consultare Download di un aggiornamento del BIOS a pagina 72.

### **Download di un aggiornamento del BIOS**

```
ATTENZIONE: Per ridurre il rischio di danneggiare il computer o un'installazione non corretta, scaricare e 
installare un aggiornamento del BIOS solo quando il computer è collegato a una fonte di alimentazione 
esterna affidabile mediante l'adattatore CA. Non scaricare o installare un aggiornamento del BIOS mentre il 
computer è alimentato a batteria, agganciato a un dispositivo di aggancio opzionale o collegato a una fonte di 
alimentazione opzionale. Durante il download e l'installazione, attenersi alle istruzioni riportate di seguito:
```
Non interrompere l'alimentazione del computer scollegando il cavo di alimentazione dalla presa CA.

Non spegnere il computer, né avviare la modalità di sospensione.

Non inserire, rimuovere, collegare o scollegare dispositivi o cavi.

- **1.** Accedere a Guida e supporto tecnico selezionando **Start > Tutti i programmi > Guida e supporto tecnico HP > HP Support Assistant**.
- **2.** Effettuare la selezione per gli aggiornamenti.
- **3.** Seguire le istruzioni visualizzate.
- **4.** Nell'area di download, eseguire le operazioni indicate:
	- **a.** Identificare l'aggiornamento del BIOS più recente rispetto alla versione BIOS correntemente installata nel computer. Annotare la data, il nome o altro identificativo. Queste informazioni potrebbero essere necessarie in seguito per individuare l'aggiornamento dopo averlo scaricato nell'unità disco rigido.
	- **b.** Seguire le istruzioni visualizzate per scaricare nel disco rigido il pacchetto selezionato.

Annotare il percorso relativo alla posizione del disco rigido in cui verrà scaricato l'aggiornamento del BIOS. Sarà infatti necessario accedere a tale posizione per installare l'aggiornamento.

<span id="page-84-0"></span>**X NOTA:** Se si collega il computer a una rete, rivolgersi all'amministratore di rete prima di installare gli aggiornamenti del software, in particolare quelli del BIOS.

Le procedure di installazione del BIOS possono variare. Al termine del download, seguire le istruzioni visualizzate. Se non vengono visualizzate istruzioni, eseguire la procedura riportata di seguito:

- **1.** Selezionare **Start > Computer**.
- **2.** Selezionare l'unità disco rigido, in genere Disco locale (C:).
- **3.** Seguire il percorso annotato in precedenza per accedere alla cartella contenente l'aggiornamento.
- **4.** Fare doppio clic sul file con estensione .exe (ad esempio, *nomefile*.exe).

Viene avviata l'installazione del BIOS.

**5.** Completare l'installazione seguendo le istruzioni visualizzate.

**X** NOTA: Quando viene visualizzato il messaggio di completamento dell'installazione, è possibile eliminare dall'unità disco rigido il file scaricato dal sito Web.

### **Modifica della sequenza di avvio tramite prompt F9**

Per scegliere in modo dinamico un dispositivo di avvio per la sequenza di avvio corrente, seguire le istruzioni riportate di seguito:

- **1.** Accedere al menu Boot Device Options (Opzioni dispositivo di avvio):
	- Computer o tablet con tastiera:
		- ▲ Accendere o riavviare il computer e, quando viene visualizzato il logo HP, premere F9 per accedere al menu Boot Device Options (Opzioni dispositivo di avvio).
	- Tablet senza tastiera:
		- ▲ Spegnere il tablet. Premere il pulsante di alimentazione in combinazione con il pulsante di riduzione del volume, fino a quando non viene visualizzato il menu di avvio, e quindi toccare **F9** per accedere al menu Boot Device Options (Opzioni dispositivo di avvio).
- **2.** Selezionare un dispositivo di avvio, quindi premere Invio.

# **Impostazioni TPM nel BIOS (solo per alcuni prodotti)**

**IMPORTANTE:** Prima di abilitare la funzionalità di Trusted Platform Module (TPM) nel sistema, è necessario verificare che l'uso previsto del TPM sia conforme ai criteri, alle norme e alle leggi locali. Se necessario, richiedere le omologazioni o licenze applicabili. L'utente è interamente responsabile di qualsiasi problema di conformità derivante da modalità di funzionamento/utilizzo del TPM che violano tali requisiti. HP non è responsabile per eventuali problemi correlati.

TPM fornisce ulteriore protezione per il computer. È possibile modificare le impostazioni TPM in Computer Setup (BIOS).

**WE NOTA:** Se si modifica l'impostazione di TPM in Hidden (Nascosto), il TPM non sarà visibile nel sistema operativo.

<span id="page-85-0"></span>Per accedere alle impostazioni TPM in Computer Setup (Configurazione computer):

- **1.** Avviare Computer Setup (Configurazione computer). Vedere Avvio di Computer Setup (Configurazione [computer\) a pagina 70.](#page-81-0)
- **2.** Selezionare **Protezione**, selezionare **Protezione integrata TPM**, quindi seguire le istruzioni visualizzate.

# **Utilizzo di HP Sure Start (solo in determinati prodotti)**

Alcuni modelli di computer sono configurati con HP Sure Start, una tecnologia che controlla continuamente il BIOS del computer in uso per attacchi o danneggiamento. Se il BIOS è danneggiato o viene attaccato, HP Sure Start ripristina automaticamente lo stato precedente sicuro del BIOS, senza alcun intervento da parte dell'utente.

HP Sure Start è configurata e già abilitata di modo che la maggior parte degli utenti possa utilizzare la configurazione predefinita di HP Sure Start. La configurazione predefinita può essere personalizzata dagli utenti avanzati.

Per accedere alla documentazione più recente di HP Sure Start, visitare la pagina<http://www.hp.com/support> e selezionare il proprio paese. Selezionare **Driver e download**, quindi seguire le istruzioni visualizzate.

# <span id="page-86-0"></span>**13 HP PC Hardware Diagnostics (UEFI)**

HP PC Hardware Diagnostics è una interfaccia UEFI (Unified Extensible Firmware Interface) che consente di eseguire test di diagnostica per determinare se l'hardware del computer funziona correttamente. Lo strumento opera al di fuori del sistema operativo per isolare eventuali errori hardware da problemi che possono essere causati dal sistema operativo o da altri componenti software.

**BY NOTA:** Per avviare il BIOS in un computer convertibile, il computer deve essere in modalità notebook e occorre utilizzare la tastiera collegata al notebook. Con la tastiera su schermo visualizzata nella modalità tablet non è possibile accedere al BIOS.

Per avviare HP PC Hardware Diagnostics UEFI:

- **1.** Avviare il BIOS:
	- Computer o tablet con tastiera:
		- ▲ Accendere o riavviare il computer, premere rapidamente ESC.
	- Tablet senza tastiera:
		- ▲ Accendere o riavviare il tablet, quindi tenere rapidamente premuto il pulsante di diminuzione del volume.
			- oppure -

Accendere o riavviare il tablet, quindi tenere rapidamente premuto il pulsante Windows.

**2.** Premere o toccare F2.

Il BIOS ricerca gli strumenti di diagnostica in tre posizioni, nell'ordine seguente:

- **a.** Unità USB collegata
- **MOTA:** Per scaricare lo strumento HP PC Hardware Diagnostics (UEFI) su un'unità USB, vedere Download di HP PC Hardware Diagnostics (UEFI) su un dispositivo USB a pagina 75.
- **b.** Unità disco rigido
- **c.** BIOS
- **3.** Quando si apre lo strumento diagnostico, selezionare il tipo di test diagnostico da eseguire e seguire le istruzioni visualizzate. Su un tablet, premere il pulsante di riduzione del volume per interrompere un test diagnostico.

**X NOTA:** Se occorre interrompere un test diagnostico in un computer o tablet con tastiera, premere ESC.

## **Download di HP PC Hardware Diagnostics (UEFI) su un dispositivo USB**

Sono disponibili due opzioni per scaricare HP PC Hardware Diagnostics su un dispositivo USB:

#### **Scaricare la versione più recente di UEFI:**

- **1.** Visitare la pagina <http://www.hp.com/go/techcenter/pcdiags>. Viene visualizzata la pagina Home di HP PC Diagnostics.
- **2.** Nella sezione HP PC Hardware Diagnostics, fare clic sul collegamento **Download**, quindi selezionare **Run**  (Esegui).

#### **Scaricare qualsiasi versione di UEFI per un prodotto specifico**

- **1.** Visitare la pagina [http://www.hp.com/support,](http://www.hp.com/support) quindi selezionare il proprio paese. Viene visualizzata la pagina di assistenza HP.
- **2.** Fare clic su **Driver e download**.
- **3.** Nella casella di testo, immettere il nome del prodotto, quindi fare clic su **Vai**.

oppure

Fare clic su **Trova** per consentire ad HP di rilevare automaticamente il prodotto in uso.

- **4.** Selezionare il computer in uso, quindi il sistema operativo in uso.
- **5.** Nella sezione **Diagnostica**, seguire le istruzioni visualizzate per selezionare e scaricare la versione di UEFI desiderata.

# **14 Assistenza**

# **Come contattare l'assistenza**

Se le informazioni fornite in questa guida per l'utente o in Guida e supporto tecnico non contribuiscono alla risoluzione dei problemi, è possibile rivolgersi all'assistenza. Per l'assistenza, visitare la pagina <http://www.hp.com/support> e selezionare il proprio paese.

È possibile:

- Avviare una chat online con un tecnico di HP.
- **TOTA:** Se il servizio di assistenza via chat non è disponibile in una lingua particolare, è disponibile in inglese.
- Individuare i numeri telefonici dell'assistenza.
- Individuare un centro di assistenza HP.

# <span id="page-89-0"></span>**Etichette**

Le etichette apposte sul computer forniscono le informazioni necessarie per la risoluzione dei problemi relativi al sistema o per l'uso del computer all'estero.

- **IMPORTANTE:** Tutte le etichette descritte in questa sezione, in base al modello del computer, possono trovarsi in una di tre ubicazioni seguenti: incollata nella parte inferiore del computer, nell'alloggiamento della batteria o sotto il coperchio di accesso.
	- Etichetta di servizio: fornisce informazioni importanti per l'identificazione del computer. Quando si contatta l'assistenza, potrebbe venire richiesto il numero di serie, nonché il numero di prodotto o il numero di modello. Individuare questi numeri prima di contattare l'assistenza.

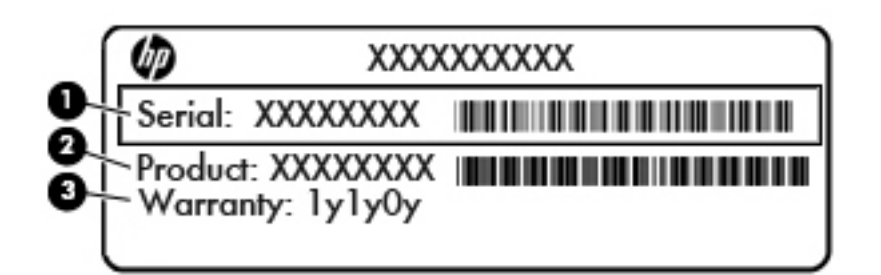

#### **Componente**

- **(1)** Numero di serie
- **(2)** Numero prodotto
- **(3)** Periodo di garanzia
- Etichetta Certificato di autenticità Microsoft® (solo in determinati modelli, precedenti a Windows 8): contiene il codice Product Key di Windows. Questo codice potrebbe essere necessario per aggiornare il sistema operativo o risolvere eventuali problemi ad esso relativi. Sulle piattaforme HP preinstallate con Windows 8 o Windows 8.1 Windows non è presente l'etichetta fisica, ma è installato un codice Product Key digitale installato elettronicamente.
- **X NOTA:** Questo codice Product Key digitale viene riconosciuto automaticamente e attivato dai sistemi operativi Microsoft su una reinstallazione del sistema operativo Windows 8 o Windows 8.1 con i metodi di ripristino approvati da HP.
- Etichetta delle normative: fornisce informazioni sulle normative riguardanti il computer.
- Etichette con le approvazioni wireless: contengono informazioni sui dispositivi wireless opzionali e i marchi di approvazione di alcuni dei Paesi/regioni in cui l'uso di tali dispositivi è stato omologato.

# <span id="page-90-0"></span>**15 6pecifiche tecniche**

- **Alimentazione**
- Ambiente operativo

## **Alimentazione**

Le informazioni contenute in questa sezione possono rivelarsi utili se si intende viaggiare all'estero con il computer.

Il computer funziona a corrente continua (CC), che può essere fornita da una fonte di alimentazione CA o CC. L'alimentazione CA deve essere compresa nel campo di tensioni 100-240 V, 50-60 Hz. Sebbene sia possibile alimentare il computer mediante una fonte di alimentazione CC autonoma, si raccomanda di alimentarlo solo utilizzando un adattatore CA o una fonte di alimentazione CC forniti con il computer o approvati da HP.

Il computer è in grado di funzionare con un'alimentazione CC corrispondente alle seguenti specifiche

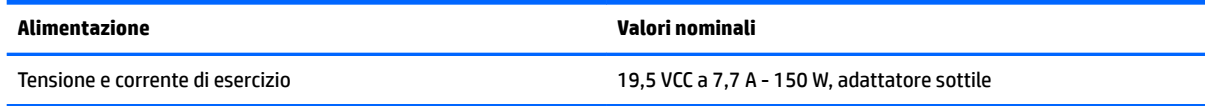

**W** NOTA: Questo prodotto è stato appositamente progettato per i sistemi di alimentazione IT in Norvegia, con una tensione da fase a fase non superiore a 240 V rms.

**ET NOTA:** La corrente e la tensione di esercizio del computer sono indicate nell'etichetta di conformità del sistema.

# **Ambiente operativo**

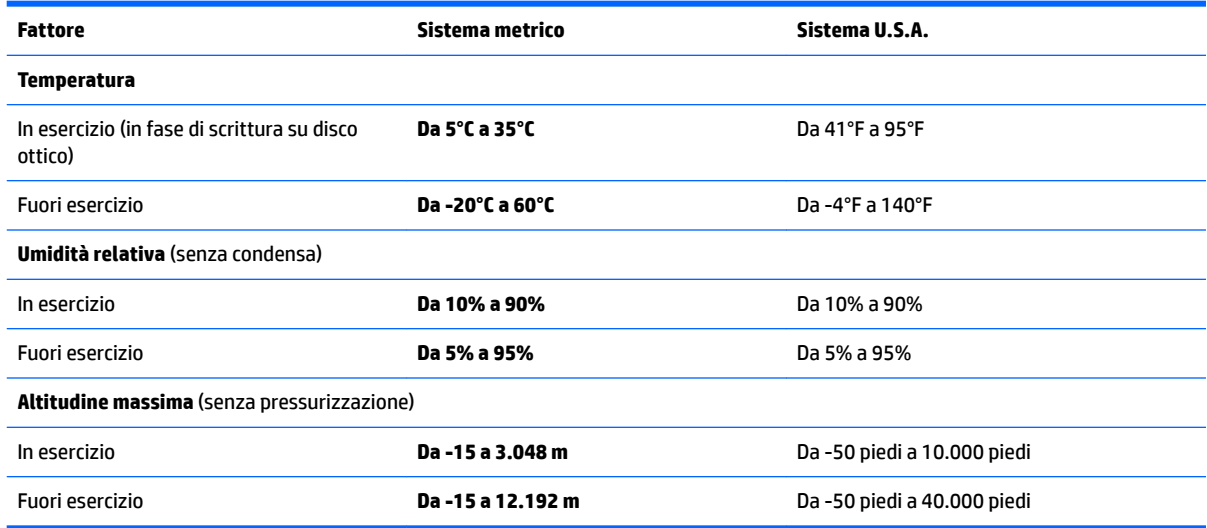

# <span id="page-91-0"></span>**16 Accessibilità**

HP progetta, produce e commercializza prodotti e servizi che possono essere utilizzati da chiunque, incluse persone diversamente abili, sia su base stand-alone che con dispositivi assistivi appropriati.

# **Tecnologie di assistive supportate**

I prodotti HP supportano un'ampia gamma di tecnologie assistive del sistema operativo che possono essere configurate per funzionare con tecnologie assistive supplementari. Per individuare ulteriori informazioni sulle funzioni assistive, utilizzare la funzionalità di ricerca sul dispositivo in uso.

**X** NOTA: Per ulteriori informazioni su un prodotto di tecnologia assistiva particolare, contattare l'assistenza clienti per tale prodotto.

## **Come contattare l'assistenza**

L'accessibilità ai nostri prodotti e servizi viene costantemente migliorata e sono graditi commenti da parte degli utenti. Se si è verificato un problema con un prodotto o si desidera informare sulle funzioni di accessibilità che sono state d'aiuto, contattare il numero +1 (888) 259-5707, dal lunedì al venerdì, dalle 6 alle 21 Mountain Time. In caso di persone non udenti o con difficoltà uditive che utilizzano TRS/VRS/WebCapTel. se si richiede assistenza tecnica o si desidera chiedere informazioni sull'accessibilità, contattare il numero +1 (877) 656-7058, dal lunedì al venerdì, dalle 6 alle 21 Mountain Time.

**X NOTA:** L'assistenza tecnica è solo in inglese.

# <span id="page-92-0"></span>**A Trasporto o spedizione del computer**

In caso di trasporto o spedizione del computer, attenersi alle seguenti indicazioni di sicurezza.

- Preparare il computer al trasporto o alla spedizione:
	- Eseguire il backup delle informazioni su un'unità esterna .
	- Rimuovere tutti i dischi e le schede di memoria esterne, ad esempio le schede di memoria, dal computer.
	- Spegnere e scollegare tutti i dispositivi esterni.
	- Arrestare il computer.
- Portare con sé una copia di backup delle informazioni, e conservarla separatamente dal computer.
- Nei viaggi in aereo, trasportare il computer come bagaglio a mano ed evitare di spedirlo insieme al resto dei bagagli.
- **ATTENZIONE:** Non esporre un'unità a campi magnetici. Dispositivi di sicurezza che generano campi magnetici sono, ad esempio, le barriere di controllo e i rilevatori portatili utilizzati negli aeroporti. I nastri trasportatori aeroportuali e i dispositivi di sicurezza per la verifica del bagaglio a mano utilizzano i raggi X anziché i campi magnetici, quindi non danneggiano le unità.
- Se si desidera utilizzare il computer in aereo, informarsi in anticipo presso la compagnia aerea. La possibilità di utilizzare il computer durante il volo è a discrezione della compagnia aerea.
- Se si deve spedire un'unità o il computer, riporli in un imballaggio di protezione adeguato su cui deve essere applicata la dicitura "FRAGILE".

Se nel computer è installato un dispositivo wireless, il suo utilizzo potrebbe essere limitato in alcuni ambienti. Tali restrizioni possono essere valide a bordo di aeroplani, negli ospedali, in prossimità di materiale esplosivo e in aree pericolose. Se non si è certi del comportamento da adottare nell'uso di un particolare dispositivo, chiedere l'autorizzazione di utilizzarlo prima di accenderlo.

- Se si deve viaggiare su un volo internazionale, seguire i suggerimenti riportati di seguito:
	- Controllare le norme doganali sui computer vigenti in ciascun Paese o regione dell'itinerario previsto.
	- Verificare i requisiti del cavo di alimentazione e dell'adattatore per ogni Paese/regione in cui si intende utilizzare il computer. Tensione, frequenza e tipo di spina possono variare.

**AVVERTENZA!** Per ridurre il rischio di scosse elettriche, incendi o danni all'apparecchiatura, non cercare di alimentare il computer con un convertitore di tensione per elettrodomestici.

# <span id="page-93-0"></span>**B Risoluzione dei problemi**

# **Risorse per la risoluzione dei problemi**

● Accedere ai collegamenti al sito Web e a ulteriori informazioni sul computer tramite Guida e supporto tecnico. Per accedere a Guida e supporto tecnico, fare clic su **Start > Guida e supporto tecnico**.

**X NOTA:** Alcuni strumenti di controllo e riparazione richiedono una connessione a Internet. HP fornisce inoltre strumenti aggiuntivi che non richiedono connessione a Internet.

Contattare il supporto tecnico HP Per assistenza negli Stati Uniti, visitare la pagina <http://www.hp.com/go/contactHP>. Per assistenza in tutto il mondo, visitare la pagina [http://welcome.hp.com/country/us/en/wwcontact\\_us.html](http://welcome.hp.com/country/us/en/wwcontact_us.html).

Scegliere tra i seguenti tipi di assistenza:

◦ Avviare una chat online con un tecnico di HP.

**X NOTA:** Se il servizio di chat non è disponibile in una lingua particolare, è disponibile in inglese.

- Individuare i numeri telefonici dell'assistenza HP nel mondo.
- Individuare un centro di assistenza HP.

## **Soluzione dei problemi**

Le sezioni seguenti descrivono diversi problemi comuni e le relative soluzioni.

### **Impossibile avviare il computer**

Se il computer non si accende quando si preme il pulsante di alimentazione, i seguenti suggerimenti possono contribuire a determinare il motivo del mancato avvio del computer.

- Se il computer è collegato a una presa CA, accertarsi che questa presa eroghi un'alimentazione adeguata collegandovi un altro apparecchio elettrico.
- **NOTA:** Utilizzare solo l'adattatore CA fornito con il computer o un adattatore approvato da HP per l'utilizzo con questo computer.
- Se il computer è collegato a una fonte di alimentazione esterna diversa da una presa CA, collegarlo a una presa CA mediante l'adattatore CA. Accertarsi che il cavo di alimentazione e il cavo dell'adattatore CA siano collegati correttamente.

### **Il display del computer non visualizza alcuna immagine**

Se il computer è acceso e lo schermo non visualizza alcuna immagine, la causa del problema è una delle seguenti:

Il computer può essere in modalità di sospensione. Per uscire dalla modalità di sospensione, premere brevemente il pulsante di alimentazione. La modalità di sospensione è una funzione che consente di risparmiare energia e può disattivare il display. La sospensione può essere avviata dal sistema quando il computer è acceso ma non è utilizzato oppure quando si ha una condizione di basso livello di carica della batteria. Per modificare queste e altre impostazioni di alimentazione, nel desktop di Windows, fare clic

con il pulsante destro del mouse sull'icona della **Batteria** nell'area di notifica all'estrema destra della barra delle applicazioni, quindi fare clic su **Preferenze**.

● Il computer è stato impostato per non visualizzare immagini sullo schermo incorporato. Per riattivare lo schermo del computer, premere fn+f4. Nella maggior parte dei modelli, quando un dispositivo di visualizzazione esterno opzionale, come un monitor, è collegato al computer, l'immagine può essere visualizzata in qualsiasi momento sullo schermo del computer o sul display esterno oppure su entrambi contemporaneamente. Premendo fn+f4 ripetutamente, l'immagine viene visualizzata alternativamente sul display del computer, su uno o più display esterni e su tutti i dispositivi contemporaneamente.

### **Il software funziona in modo anomalo**

Se il software non funziona o funziona in modo anomalo, riavviare il computer. Fare clic su **Start**, quindi sulla freccia accanto ad **Arresta il sistema**, quindi fare clic su **Riavvia il sistema**. Se non è possibile riavviare il computer con questa procedura, consultare la sezione successiva Il computer è acceso ma non risponde a pagina 83.

### **Il computer è acceso ma non risponde**

Se il computer è acceso ma non risponde al software o ai comandi da tastiera, provare a utilizzare le seguenti procedure di arresto di emergenza nell'ordine indicato, fino all'arresto:

**ATTENZIONE:** Le procedure di arresto di emergenza provocano la perdita di tutti i dati non salvati.

- Tenere premuto il pulsante di alimentazione per almeno 5 secondi.
- Scollegare il computer dall'alimentazione esterna e rimuovere la batteria.

### **Il computer è insolitamente caldo**

È normale che il computer si scaldi durante l'utilizzo. Se tuttavia dovesse risultare *insolitamente* caldo, il problema potrebbe derivare dall'ostruzione di una presa d'aria.

Se si teme che il computer si stia surriscaldando, lasciarlo raffreddare a temperatura ambiente, quindi assicurarsi che nessuna presa d'aria sia ostruita durante l'uso del computer.

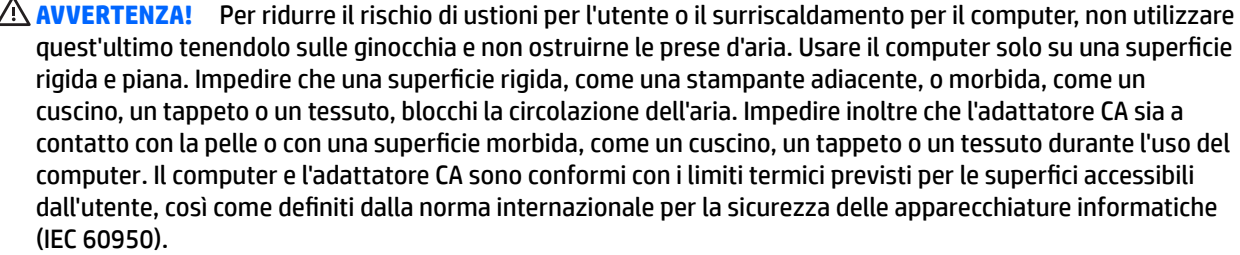

**NOTA:** La ventola del computer si attiva automaticamente per raffreddare i componenti interni ed evitarne il surriscaldamento. È normale che la ventola interna si attivi e disattivi periodicamente durante l'utilizzo del computer.

### **Un dispositivo esterno non funziona**

Se un dispositivo esterno non funziona come previsto, seguire le istruzioni riportate di seguito:

- Accendere il dispositivo seguendo le indicazioni del produttore.
- Verificare che il dispositivo sia correttamente collegato.
- Verificare che il dispositivo sia correttamente alimentato.
- <span id="page-95-0"></span>Verificare che il dispositivo, specie se obsoleto, sia compatibile con il sistema operativo.
- Verificare che i driver corretti siano installati e aggiornati.

### **La connessione di rete wireless non funziona**

Se la connessione alla rete wireless non funziona come previsto, adottare i seguenti accorgimenti:

- Per abilitare o disabilitare un dispositivo di rete cablato o wireless, fare clic sull'icona **Connessione di rete** nell'area di notifica del desktop di Windows, all'estrema destra della barra delle applicazioni. Per abilitare un dispositivo, fare clic sul nome del dispositivo, quindi fare clic su **Connetti**. Per disabilitare il dispositivo, fare clic sul nome del dispositivo, quindi fare clic su **Disconnetti**.
- Accertarsi che il dispositivo wireless sia acceso.
- Verificare che le antenne wireless del computer non siano coperte.
- Verificare che il modem via cavo o DSL e il relativo cavo di alimentazione siano collegati in modo corretto e le spie siano accese.
- Verificare che il punto di accesso o il router wireless sia correttamente collegato al relativo adattatore di alimentazione e al modem via cavo o DSL e che le spie siano accese.
- Scollegare e ricollegare tutti i cavi, quindi spegnere e riaccendere il computer.

### **Un disco esterno opzionale non viene riprodotto**

- Salvare il lavoro e chiudere tutti i programmi aperti prima di avviare la riproduzione di un CD o di un DVD.
- Prima di riprodurre un CD o un DVD, disconnettersi da Internet.
- Accertarsi di aver inserito correttamente il disco.
- Verificare che il disco sia pulito. Se necessario, pulire il disco con acqua distillata e un panno privo di lanugine. Pulire spostando il panno dal centro del disco verso il bordo esterno.
- Controllare che sul disco non siano presenti graffi. Se sono presenti graffi, trattare il disco con un apposito kit di riparazione disponibile presso i negozi di materiale elettronico.
- Prima di riprodurre il disco, disattivare la modalità di sospensione.

Non avviare la modalità di sospensione durante la riproduzione di un disco. In caso contrario, verrà visualizzato un messaggio di avviso che chiede se si desidera continuare. Se viene visualizzato il messaggio, fare clic su **No**, il comportamento del computer potrebbe essere quindi uno dei seguenti:

◦ La riproduzione riprende normalmente

oppure

◦ La finestra di riproduzione dell'applicazione multimediale potrebbe chiudersi. Per tornare alla riproduzione del disco, fare clic sul pulsante di **riproduzione** nel programma multimediale per riavviare il disco. In alcuni casi, può essere necessario uscire dal programma e riavviarlo.

### **Il film non è visibile sul display esterno**

- **1.** Se i display del computer ed esterno sono entrambi accesi, premere fn+f4 una o più volte per commutare tra i due dispositivi di visualizzazione.
- **2.** Configurare le impostazioni del monitor per rendere principale il display esterno:
- <span id="page-96-0"></span>**a.** Sul desktop di Windows, fare clic con il pulsante destro del mouse in un'area vuota sul desktop e selezionare **Risoluzione dello schermo**.
- **b.** Specificare un display principale e uno secondario.
- **WARE:** Se si utilizzano entrambi i display, l'immagine del DVD non appare sul display configurato come secondario.

### **La masterizzazione di un disco esterno opzionale non si avvia oppure si arresta prima del completamento**

- Verificare che tutti gli altri programmi siano chiusi.
- Disattivare la modalità di sospensione.
- Accertarsi di utilizzare il tipo corretto di disco per l'unità.
- Verificare che il disco sia inserito correttamente.
- Selezionare una velocità di scrittura inferiore e riprovare.
- Se si copia un disco, salvare i dati del disco di origine sull'unità disco rigido prima di avviare la masterizzazione su un nuovo disco, quindi masterizzare dal disco rigido.

# <span id="page-97-0"></span>**C Scarica elettrostatica**

Per scarica elettrostatica si intende il rilascio di elettricità statica quando due oggetti entrano in contatto, ad esempio la scossa che si riceve quando si cammina sulla moquette e si tocca il pomello metallico di una porta.

Una scarica di elettricità statica prodotta dalle dita o da altri conduttori elettrostatici può danneggiare i componenti elettronici. Per impedire danni al computer o a un'unità oppure perdita di informazioni, adottare le precauzioni riportate di seguito.

- Se le istruzioni di installazione o rimozione indicano di scollegare il computer, scollegarlo dopo aver rilasciato a terra l'elettricità statica del corpo e prima di rimuoverne un coperchio.
- Tenere i componenti nei loro contenitori antistatici fino al momento dell'installazione.
- Evitare di toccare i pin, i fili elettrici e i circuiti. Maneggiare i componenti elettronici il meno possibile.
- Utilizzare strumenti non magnetici.
- Prima di maneggiare i componenti, scaricare l'elettricità statica toccandone la superficie di metallo non verniciato.
- Se si rimuove un componente, riporlo in un contenitore antistatico.

Per ulteriori informazioni sull'elettricità statica o per informazioni sulla rimozione o installazione di componenti, contattare l'assistenza HP.

# **Indice analitico**

#### **A**

accessibilità [80](#page-91-0) adattatore CA e batteria [4](#page-15-0) Aggiornamenti critici, software [60](#page-71-0) Alimentazione [79](#page-90-0) batteria [37](#page-48-0) opzioni [34](#page-45-0) risparmio [39](#page-50-0) Alimentazione CA esterna, utilizzo [40](#page-51-0) Alimentazione, identificazione connettore [4](#page-15-0) Alimentazione, identificazione pulsante [10](#page-21-0) Alimentazione, spie [8,](#page-19-0) [13](#page-24-0) Alta definizione, collegamento dispositivi [31](#page-42-0) alta definizione, collegamento dispositivi [30](#page-41-0) Altoparlanti, identificazione [11](#page-22-0) Ambiente operativo [79](#page-90-0) Arresto del computer [34](#page-45-0) Attacco cavo di sicurezza [5](#page-16-0) Attività multimediali, controlli [28](#page-39-0) Audio, controllo funzionalità [29](#page-40-0) Aziendale, collegamento a una WLAN [19](#page-30-0)

#### **B**

Backup creazione [66](#page-77-0) ripristino [67](#page-78-0) Backup e ripristino [67](#page-78-0) Backup, strumenti [65](#page-76-0) Batteria livelli di batteria in esaurimento [38](#page-49-0) risparmio di energia [39](#page-50-0) scaricamento [38](#page-49-0) visualizzazione della carica residua [38](#page-49-0) Batteria, alimentazione [37](#page-48-0) Batteria, recupero informazioni [37](#page-48-0) Batteria, spia [14](#page-25-0)

#### BIOS

aggiornamento [71](#page-82-0) determinazione versione [72](#page-83-0) download di un aggiornamento [72](#page-83-0) Bloc maiusc, identificazione spia [8](#page-19-0) bloc num, identificazione tasto 12. [26,](#page-37-0) [27](#page-38-0) bloc num, spia [8](#page-19-0) bloc num, tastierino esterno [27](#page-38-0) Bluetooth, dispositivo [15,](#page-26-0) [19](#page-30-0) Bluetooth, etichetta [78](#page-89-0)

#### **C**

CA, test adattatore [41](#page-52-0) Cavi USB [45](#page-56-0) Cavo di sicurezza, identificazione attacco [5](#page-16-0) Clic con due dita, movimenti supportati dal TouchPad [23](#page-34-0) Collegamento a una WLAN [19](#page-30-0) Commutabile, grafica [41](#page-52-0) Componenti display [6](#page-17-0) parte anteriore [13](#page-24-0) parte destra [4](#page-15-0) parte inferiore [13](#page-24-0) parte sinistra [5](#page-16-0) parte superiore [7](#page-18-0) Computer Setup password amministratore BIOS [52](#page-63-0) password DriveLock [54](#page-65-0) Computer Setup (Configurazione computer) ripristino impostazioni predefinite [71](#page-82-0) spostamento e selezione [70](#page-81-0) Computer, trasporto [81](#page-92-0) Configurazione audio per HDMI [31](#page-42-0) Configurazione della protezione mediante password alla riattivazione [36](#page-47-0)

Configurazione WLAN [18](#page-29-0) Connettore, alimentazione [4](#page-15-0) Controllo batteria [38](#page-49-0) Controllo funzionalità audio [29](#page-40-0) Cuffie (uscita audio), jack [4](#page-15-0) Cuffie e microfoni, collegamento [29](#page-40-0)

#### **D**

display cablati, scoperta e connessione [31](#page-42-0) Dispositivi di puntamento, impostazione preferenze [21](#page-32-0) Dispositivi esterni [46](#page-57-0) Dispositivi esterni opzionali, uso [46](#page-57-0) Dispositivi USB descrizione [44](#page-55-0) Dispositivo USB collegamento [45](#page-56-0) Doppia, scheda grafica [42](#page-53-0) Driver Recovery DVD, creazione [65](#page-76-0) uso per ripristino [69](#page-80-0) Due dita, movimento zoom con pizzico supportato dal TouchPad [23](#page-34-0)

#### **E**

esc, identificazione tasto [12](#page-23-0) Esterna, unità [46](#page-57-0) Etichette approvazioni wireless [78](#page-89-0) Bluetooth [78](#page-89-0) certificato di autenticità Microsoft [78](#page-89-0) normative [78](#page-89-0) numero di serie [78](#page-89-0) WLAN [78](#page-89-0)

### **F**

f11, ripristino [68](#page-79-0) fn, identificazione tasto [12,](#page-23-0) [25](#page-36-0) Funzione, identificazione tasti [12](#page-23-0)

### **G**

Grafica, commutazione modalità [41](#page-52-0)

### **H**

HDMI, collegamento porta [30](#page-41-0) HDMI, configurazione audio [31](#page-42-0) HDMI, identificazione porta [4](#page-15-0) HP 3D DriveGuard [49](#page-60-0) HP Client Security Manager [60](#page-71-0) HP PC Hardware Diagnostics (UEFI) utilizzo [75](#page-86-0) HP Recovery Disc Creator, uso [65](#page-76-0) HP Recovery, partizione uso per il ripristino [68](#page-79-0) verifica della presenza [68](#page-79-0) Hub [44](#page-55-0)

### **I**

Ibernazione attivazione [36](#page-47-0) uscita [36](#page-47-0) Impostazione opzioni di risparmio energia [34](#page-45-0) Impostazioni TPM [73](#page-84-0) Impronte digitali, identificazione lettore [11](#page-22-0) Incorporato, identificazione tastierino numerico [12](#page-23-0), [26](#page-37-0) Ingresso audio (microfono), identificazione jack [4](#page-15-0) Intel Wireless Display [31](#page-42-0) Internet, configurazione connessione [18](#page-29-0) Interruttore di alimentazione [34](#page-45-0) Interruttore, alimentazione [34](#page-45-0)

### **J**

Jack ingresso audio (microfono) [4](#page-15-0) uscita audio (cuffie) [4](#page-15-0) jack rete [5](#page-16-0) RJ-45 (rete) [5](#page-16-0)

#### **L**

Leggibili, supporti [35](#page-46-0) Lettore impronte digitali [61](#page-72-0) Livello di batteria in esaurimento [38](#page-49-0) Livello di batteria quasi scarica [35](#page-46-0)

### **M**

Manutenzione Pulizia disco [49](#page-60-0) Utilità di deframmentazione dischi [48](#page-59-0) Microfoni interni, identificazione [6](#page-17-0) Microfono (ingresso audio), identificazione jack [4](#page-15-0) Microfono, identificazione spia disattivazione [8](#page-19-0) Microfono, identificazione tasto disattivazione [26](#page-37-0) Microsoft, etichetta certificato di autenticità [78](#page-89-0) Modalità di risparmio energia [34](#page-45-0) Mouse esterno impostazione delle preferenze [21](#page-32-0) Multimediali, tasti di scelta rapida [28](#page-39-0)

#### **N**

Nome e numero di prodotto, computer [78](#page-89-0) Normative etichetta delle normative [78](#page-89-0) etichette delle approvazioni wireless [78](#page-89-0) Numero di serie [78](#page-89-0) Numero di serie, computer [78](#page-89-0)

### **P**

Password amministratore [51](#page-62-0) amministratore, BIOS [52](#page-63-0) DriveLock [54](#page-65-0) utente [51](#page-62-0) Password amministratore [51](#page-62-0) Password DriveLock descrizione [54](#page-65-0) immissione [56](#page-67-0) impostazione [55](#page-66-0) modifica [57](#page-68-0) rimozione [58](#page-69-0) Password DriveLock automatica immissione [58](#page-69-0) rimozione [59](#page-70-0) Password utente [51](#page-62-0) Porta USB 3.0 [4](#page-15-0), [5](#page-16-0)

Porte Intel Wireless Display [31](#page-42-0) porte HDMI [4](#page-15-0), [30](#page-41-0) USB 3.0 di ricarica (alimentata) [5](#page-16-0) USB di tipo C (di ricarica) [4](#page-15-0) Precauzioni d'uso, computer [62](#page-73-0) Presa d'aria, identificazione [13](#page-24-0) Problemi, risoluzione [82](#page-93-0) Protezione, wireless [18](#page-29-0) Pubblica, collegamento a una WLAN [19](#page-30-0) Pulizia del computer [62](#page-73-0) Pulsante di alimentazione [34](#page-45-0) Pulsanti alimentazione [10,](#page-21-0) [34](#page-45-0) multimediali [28](#page-39-0) pulsante Windows [12](#page-23-0) volume [28](#page-39-0)

### **R**

RAID [49](#page-60-0) rete, identificazione jack [5](#page-16-0) Ripristino all'avvio, utilizzo [67](#page-78-0) Ripristino disco rigido [68](#page-79-0) Ripristino, creazione dischi [65](#page-76-0) Ripristino, partizione [68](#page-79-0) Ripristino, sistema [67](#page-78-0) Risoluzione dei problemi masterizzazione disco [85](#page-96-0) riproduzione disco [84](#page-95-0) Risoluzione dei problemi, display esterno [84](#page-95-0) Risparmio di energia [39](#page-50-0) RJ-4[5](#page-16-0) (rete), identificazione jack 5 RJ-4[5](#page-16-0) (rete), identificazione spie 5 Rotazione, movimento supportato dal TouchPad [24](#page-35-0)

### **S**

Scarica elettrostatica [86](#page-97-0) Scheda di memoria formati supportati [43](#page-54-0) inserimento [43](#page-54-0) rimozione [43](#page-54-0) Scheda di memoria, identificazione lettore [5](#page-16-0) Schermo, commutazione immagine [25](#page-36-0)

Schermo, tasti luminosità [26](#page-37-0) Scorrimento, movimento TouchPad [23](#page-34-0) Scrivibili, supporti [35](#page-46-0) Setup utility ripristino impostazioni predefinite [71](#page-82-0) spostamento e selezione [70](#page-81-0) Sistema che non risponde [34](#page-45-0) SoftPaq, download [64](#page-75-0) **Software** aggiornamenti critici [60](#page-71-0) antivirus [59](#page-70-0) firewall [59](#page-70-0) pulizia disco [49](#page-60-0) Utilità di deframmentazione dischi [48](#page-59-0) Software antivirus [59](#page-70-0) Software firewall [59](#page-70-0) Software pulizia disco [49](#page-60-0) Software Utilità di deframmentazione dischi [48](#page-59-0) Sospensione attivazione [35](#page-46-0) uscita [35](#page-46-0) Spegnimento [34](#page-45-0) Spia unità [14](#page-25-0) Spie adattatore CA e batteria [4](#page-15-0) alimentazione [8](#page-19-0), [13](#page-24-0) bloc maiusc [8](#page-19-0) bloc num [8](#page-19-0) disattivazione microfono [8](#page-19-0) TouchPad [9](#page-20-0) wireless [8](#page-19-0) spie batteria [14](#page-25-0) stato jack RJ-45 (rete) [5](#page-16-0) unità [14](#page-25-0) wireless [13](#page-24-0) Spie, unità disco rigido [49](#page-60-0) Strumenti di ripristino [65](#page-76-0) Strumenti di ripristino, Windows [67](#page-78-0) Supporti di ripristino, uso per ripristino [69](#page-80-0) Supporto legacy, USB [70](#page-81-0) Sure Start utilizzo [74](#page-85-0)

### **T**

**Tasti** applicazioni di Windows [12](#page-23-0) attività multimediali [28](#page-39-0) bloc num [12](#page-23-0) esc [12](#page-23-0) fn [12](#page-23-0) funzione [12](#page-23-0) multimediali [28](#page-39-0) volume [28](#page-39-0) Tasti di scelta rapida aumento audio altoparlante [26](#page-37-0) aumento della luminosità dello schermo [26](#page-37-0) bloc num [26](#page-37-0) commutazione dell'immagine su schermo [25](#page-36-0) descrizione [25](#page-36-0) diminuzione audio dell'altoparlante [26](#page-37-0) diminuzione della luminosità dello schermo [26](#page-37-0) disattivazione microfono [26](#page-37-0) regolazione del volume [26](#page-37-0) sospensione [25](#page-36-0) Tastiera, retroilluminazione [25](#page-36-0) utilizzo [25](#page-36-0) Tasti di scelta rapida multimediali [28](#page-39-0) Tastiera, identificazione tasti di scelta rapida [25](#page-36-0) Tastiera, retroilluminazione [25](#page-36-0) Tastierino identificazione [26](#page-37-0) numerico incorporato [12](#page-23-0) Tastierino esterno bloc num [27](#page-38-0) uso [27](#page-38-0) Test dell'adattatore CA [41](#page-52-0) **TouchPad** utilizzo [21](#page-32-0) TouchPad, area identificazione [7](#page-18-0) TouchPad, identificazione spia [9](#page-20-0) TouchPad, movimenti clic con due dita [23](#page-34-0) rotazione [24](#page-35-0) scorrimento [23](#page-34-0) utilizzo [21](#page-32-0) zoom con pizzico a due dita [23](#page-34-0)

Trasporto del computer [78,](#page-89-0) [81](#page-92-0) Trasporto MultiStream [31](#page-42-0)

### **U**

Unità disco rigido [46](#page-57-0) esterne [46](#page-57-0) manipolazione [47](#page-58-0) ottica [46](#page-57-0) uso [47](#page-58-0) Unità disco rigido esterne [46](#page-57-0) HP 3D DriveGuard [49](#page-60-0) unità disco rigido HP 3D DriveGuard [49](#page-60-0) Unità disco rigido, ripristino [68](#page-79-0) Unità disco rigido, spia [49](#page-60-0) Unità ottica [46](#page-57-0) Unità, supporti [35](#page-46-0) USB 3.0 per ricarica (alimentata), identificazione porta [5](#page-16-0) USB di tipo C (di ricarica), identificazione porta [4](#page-15-0) USB legacy, supporto [70](#page-81-0) USB, collegamento del cavo [45](#page-56-0) USB, dispositivi rimozione [45](#page-56-0) USB, hub [44](#page-55-0) USB, identificazione porte [4](#page-15-0), [5](#page-16-0) Uscita audio (cuffie), identificazione jack [4](#page-15-0) Utilizzo alimentazione CA esterna [40](#page-51-0) modalità di risparmio energia [34](#page-45-0)

### **V**

Video [30](#page-41-0) Visualizzazione, commutazione dell'immagine [25](#page-36-0) Volume pulsanti [28](#page-39-0) regolazione [28](#page-39-0) tasti [28](#page-39-0) Volume, identificazione tasti [26](#page-37-0)

### **W**

Webcam [6,](#page-17-0) [29](#page-40-0) webcam [6](#page-17-0) Webcam, identificazione [6](#page-17-0)

Windows 7, DVD sistema operativo creazione [65](#page-76-0) uso per ripristino [69](#page-80-0) Windows, identificazione pulsante [12](#page-23-0) Windows, identificazione tasto applicazioni [12](#page-23-0) Windows, uso di Ripristino all'avvio [67](#page-78-0) Wireless, controlli pulsante [15](#page-26-0) sistema operativo [15](#page-26-0) Wireless, etichetta approvazioni [78](#page-89-0) Wireless, pulsante [15](#page-26-0) Wireless, rete (WLAN) collegamento [19](#page-30-0) collegamento a una WLAN aziendale [19](#page-30-0) collegamento a una WLAN pubblica [19](#page-30-0) componenti necessari [18](#page-29-0) portata funzionale [19](#page-30-0) protezione [18](#page-29-0) utilizzo [16](#page-27-0) Wireless, spia [8](#page-19-0), [13,](#page-24-0) [15](#page-26-0) WLAN, dispositivo [16](#page-27-0), [78](#page-89-0) WLAN, etichetta [78](#page-89-0) WLAN, identificazione antenne [6](#page-17-0)